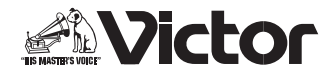

# ソフトウェア取扱説明書

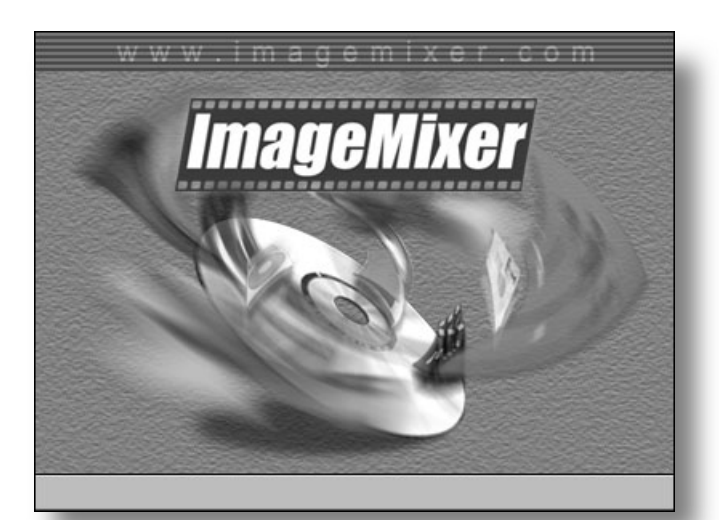

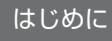

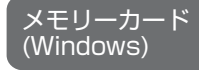

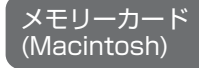

**ImageMixer** 

フォト・ナビゲーター (Windows)

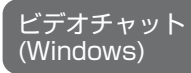

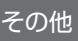

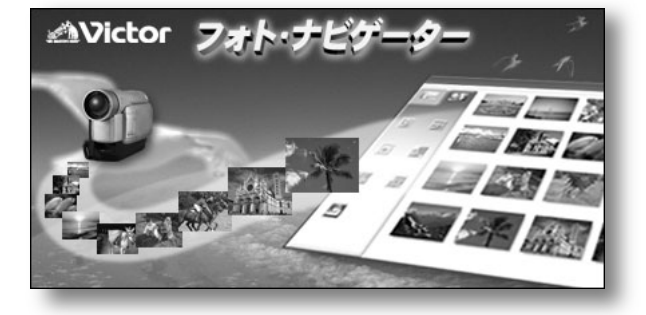

## お買い上げありがとうございます ご使用のまえに

この取扱説明書をよくお読みのうえ、正しくお使いください。 ビデオカメラの取り扱いについては、ビデオカメラの取扱説明書 をお読みください。パソコンの取り扱いについては、パソコン付 属の取扱説明書をお読みください。 お読みになったあとは、保証書と一緒に大切に保管し、 必要なときにお読みください。

LYT1276-002B

# **パソコンに接続するまえに**

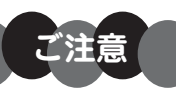

デジタルビデオカメラ (以下、ビデオカメラ) をパソコンに接続するまえに、本書 をよく読み、付属の CD-ROM から適切なソフトウェアをインストールしてくださ い。 インストールせずにビデオカメラを接続したり、間違ったソフトウェアをインスト ールしてから接続すると、動画や静止画をパソコンに読み込めなくなることがあり ます ([R](#page-87-0)P.88)。

## **パソコンで使うときの流れ**

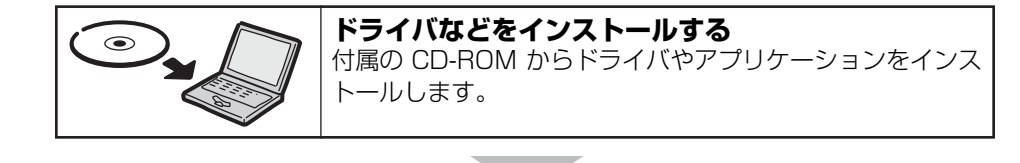

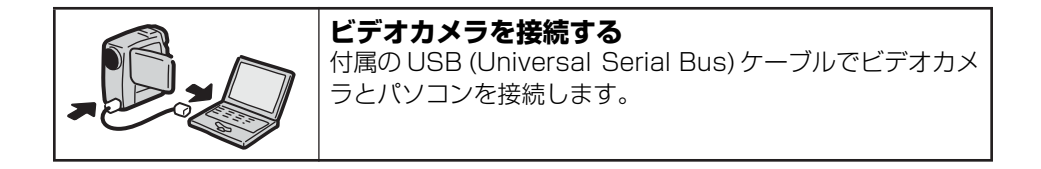

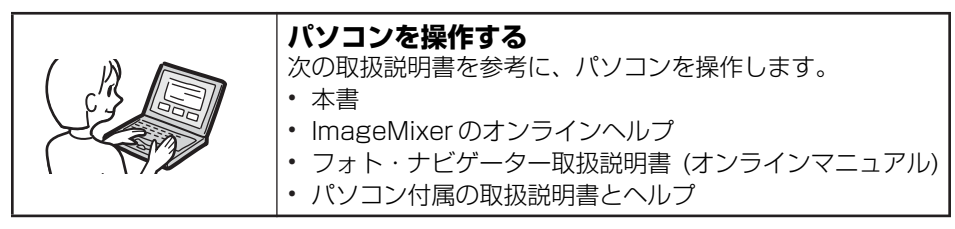

※ビデオカメラのイラストは、実物と異なります。

# **あなたの作品をお友達へ送りましょう**

せっかく撮影した動画や静止画が、カセットテープやメモリーカードのなかで眠ってい ませんか?

素敵な場面を撮影できても、テレビにつないで鑑賞するだけでは観客は家族とお客様だ けです。遠くに住んでいる親戚やお友達には観てもらえません。大切な作品が入ったカ セットテープやメモリーカードですから、譲ってしまうわけにはいきません。

そんな悩みはパソコンで解決できます。USB ケーブルで接続すると、ビデオカメラから パソコンへ、動画や静止画をコピーできます。あとはメールや Video CD を使って、あ なたの作品を届けることができます。

## 私のパソコンへ取り込めますか?

USB 端子のあるパソコンならまず大丈夫です。

- Windows の場合→「1 章 メモリーカード (Windows) | (咳P.9)
- **•** Macintosh の場合[→「2 章 メモリーカード \(Macintosh\)」\(](#page-22-0)RP.23)

### メールで送れますか?

ビデオカメラから取り込んだ動画ファイルは大容量です。メールにそのまま添付すると、 容量が大きすぎて送受信に時間がかかったり、相手に届かないことがあります。付属の ImageMixer でファイルサイズを小さくしましょう。

静止画ファイルの場合も、ファイルサイズを小さくすることをお勧めします。

• ImageMixer について[→「3 章 ImageMixer」\(](#page-30-0) $R$ <sup>9</sup>P.31)

# **アルバムに貼って閲覧しましょう**

よく似たファイル名ばかりで、どのファイルがどんな内容だったのか判らなくなっては いませんか?

付属の ImageMixer を使うと、写真を貼ったアルバムのようにパソコンで動画や静止画 を一覧表示できます。アルバムをめくるように鑑賞できるので、メールで送りたいファ イルを簡単に探せます。

• ImageMixer について→「3章 ImageMixer」( $\mathbb{R}$ P.31)

# **編集して完成度をアップさせましょう**

撮影したときは会心の名場面だったのに、再生したら間延びした退屈な作品になってい た。そんな経験はありませんか?

作品の善し悪しは、編集で決まります。ビデオカメラとビデオデッキがあれば動画を編 集できますが、付属の ImageMixer を使うと、パソコンに読み込んでより高度な編集を 楽しめます。

完成した作品は、パソコンで再生するほか、メールで送ったり、インターネットで上映 できます。

• ImageMixer について[→「3 章 ImageMixer」\(](#page-30-0) $\mathbb{R}$ P.31)

#### 上手く編集するコツは?

見栄えのする作品に仕上げるコツは、短いカットをテンポよく繋ぐこと。撮影した動画 から印象的な部分を選び出して、短く切りつめて並べてみましょう。

撮影したときの順序にこだわることはありません。自由な発想を楽しんで、簡単な物語 になるように並べると、作品の完成度はグンとアップするはずです。

慣れるまでは、30 秒以下のカットを並べて 3 分以下の作品を作ってみることをお勧め します。

#### Video CD を作れますか?

パソコンに CD-R ドライブがあれば、編集した作品を Video CD に記録できます。 650MB の CD1 枚に最大 64 分の動画を記録できるので、メールでは送りにくい長時 間の作品も、Video CD に記録して気軽に送ることができます。

ほとんどの DVD プレーヤで再生できるので、パソコンを持たない人に届けたいときに も役立ちます。

• Video CD について→「3 章 ImageMixer| ( $\mathbb{R}$ P.31)

# **ビデオカメラを活用しましょう**

パソコンと組み合わせて、ビデオカメラの機能を使いこなしましょう。

#### インターバルショット

ビデオカメラのインターバルショット機能と、付属のフォト・ナビゲーターのムービー 機能を組み合わせると、テレビでおなじみの超微速度撮影を実現できます。

**•** インターバルショットについて→ビデオカメラの取扱説明書の 2 章

**•** フォト・ナビゲーターについて[→「4 章 フォト・ナビゲーター\(Windows\)」\(](#page-62-0)RP.63)

#### ■つぼみの開花を撮影する場合

花のつぼみのまえにビデオカメラを設置し、インターバルショット機能を使って静止 画を自動撮影します。静止画ファイルをパソコンに取り込み、フォト・ナビゲーター のムービー機能を使うと、数時間かかる開花の様子を数秒に凝縮した動画ファイルが できます。

インターバルタイムを 15 秒に設定して撮影し、フォト・ナビゲーターで 30 フレー ム / 秒の動画ファイルにすると、実際の 1 時間が動画ファイルでは 8 秒間に凝縮され ます。

#### Macintosh をお使いの場合は

フォト・ナビゲーターの代わりに、QuickTime Pro (アップルコンピュータ社) をお 使いください。QuickTime Player のファイルメニューで「イメージシーケンスを開 く」を選び、撮影した一番最初の静止画ファイルを開きます。

### **リアルタイム取り込み**

USB ケーブルでパソコンに接続すると、ビデオカメラをパソコンのカメラとして使うこ とができます。ビデオカメラのテープに録画する代わりに、パソコンに録画します。 **•** リアルタイム取り込みについて→[「3 章 ImageMixer」\(](#page-30-0)RP.31)

### テレビ電話 (ビデオチャット)

USB ケーブルでパソコンに接続し、パソコンで Windows Messenger などを使うと、 テレビ電話 (ビデオチャット) を実現できます。しかも、常時接続のインターネット回 線を使っていれば、電話料金がかかりません。

なお、通話相手にもインターネットに接続したパソコンが必要です。

• テレビ電話について→「5 章 ビデオチャット (Windows) | (**D**@P.71)

# **本書の読みかた**

ソフトウェア取扱説明書は、次のように分かれています。

#### ■1章 メモリーカード (Windows)

USB ケーブルを使って、メモリーカードの静止画ファイルや動画ファイルをパソコンの ハードディスクにコピーできます。 Windows をお使いの場合にお読みください。

#### ■2章 メモリーカード (Macintosh)

USB ケーブルを使って、メモリーカードの静止画ファイルや動画ファイルをパソコンの ハードディスクにコピーできます。 Macintosh をお使いの場合にお読みください。

#### ■3 章 ImageMixer

静止画や動画を取り込んでアルバムを作ります。静止画の色や明るさを調節したり、動 画を編集して Video CD を作ることができます。

#### ■4章 フォト・ナビゲーター (Windows)

インターバルショット機能を使って撮影した静止画ファイルから、動画ファイルを作る ことができます。また、静止画を取り込んでアルバムを作ることができます。 Windows をお使いの場合にお読みください。

#### ■5章 ビデオチャット (Windows)

インターネットへの常時接続回線をお使いの場合、ビデオカメラを使ってテレビ電話(ビ デオチャット) を実現できます。 Windows をお使いの場合にお読みください。

### ■6 章 その他

付属のソフトウェアが正常に動作しない場合の対処方法などについて記載しています。

### **記号の意味**

本文には、次の記号が使われています。

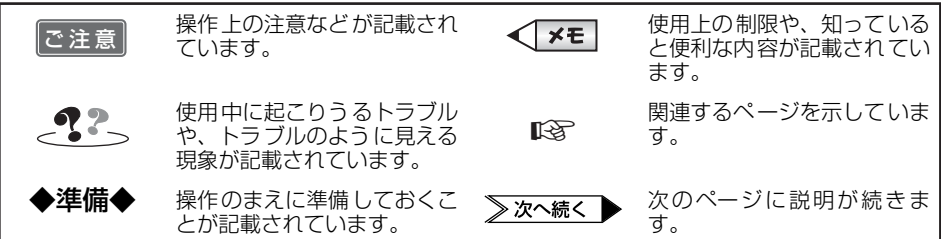

## **本書の表記について**

- 
- **•** お使いのパソコンのOSの種類によっては、画面表示や操作方法が本書と異なることが あります。
- **•** 本書では、CD-ROM ドライブのドライブ名を (D:) としています。お使いのパソコン によっては、ドライブ名が異なることがあります。
- **•** 本書に記載されているホームページアドレス (URL) は、本製品の発売時のものであ り、変更されることがあります。

## **著作権について**

あなたが付属のソフトウェアで編集したものは、個人として楽しむほかは、著作権法上、 権利者に無断で使用できません。特に音楽 CD を BGM とするムービーを編集する場合 は、音楽 CD の複製と同様の制限が生じますのでご注意ください。

### **他社製品の登録商標および商標についてのお知らせ**

- **•** Microsoft、Windows、NetMeeting、HotMail、MSN、DirectX は、米国 Microsoft Corporation の米国およびその他の国における登録商標です。Windows Media は、 米国 Microsoft Corporation の米国およびその他の国における商標です。
- **•** Macintosh、iBook、Mac OS、QuickTime は、米国 Apple Computer, Inc. の米国 およびその他の国における登録商標です。iMac は、米国 Apple Computer,Inc. の米 国およびその他の国における商標です。
- **•** Pentium は、米国 Intel Corporation の登録商標です。
- **•** ロキシオは、米国 Roxio社の登録商標です。Toast は、米国 Roxio社の米国およびその 他の国における商標です。
- **•** その他、記載している会社名、製品名は各社の商標または登録商標です。なお、本文 中では、TM マークと ® マークを明記していません。

<span id="page-8-0"></span>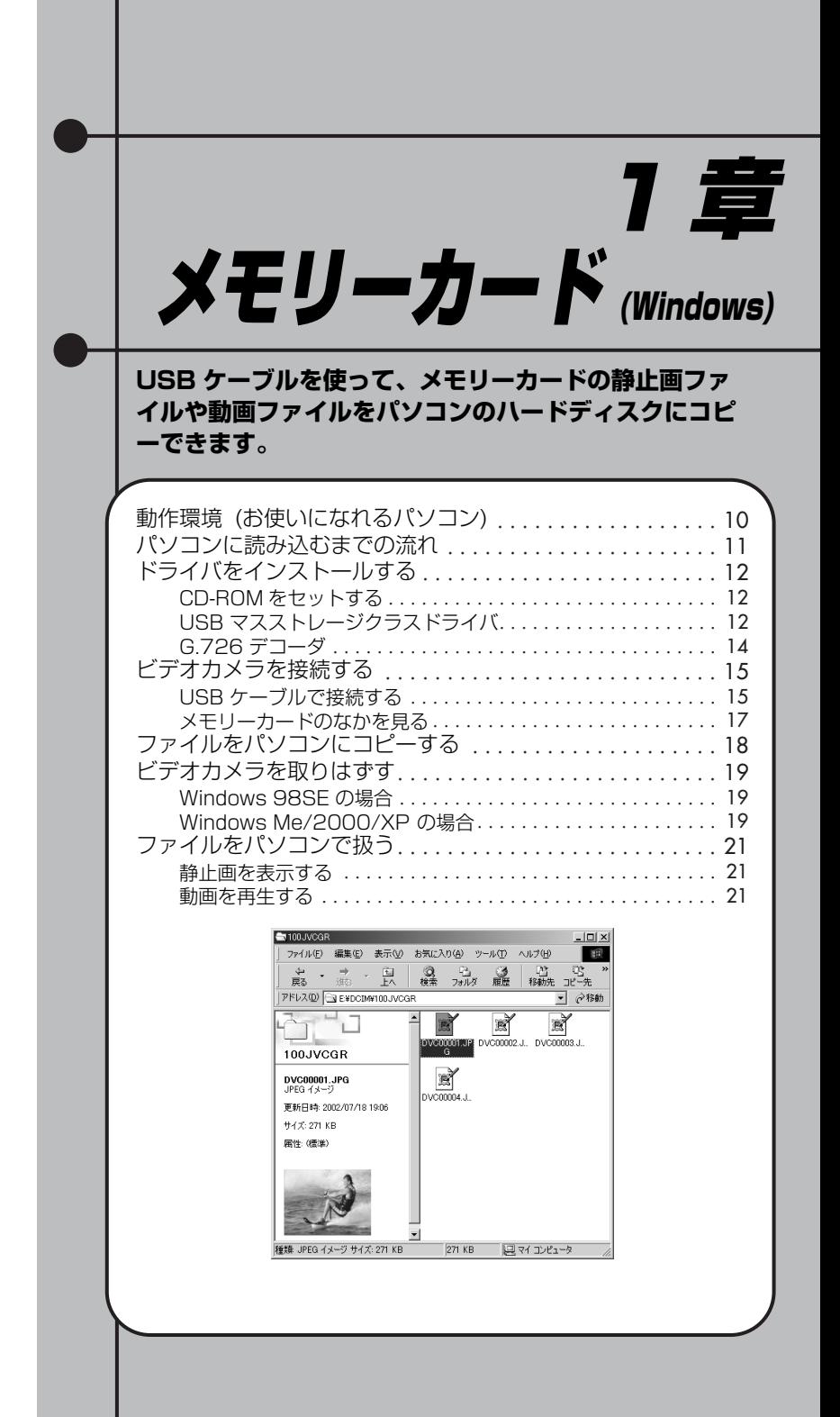

# <span id="page-9-0"></span>**動作環境 (お使いになれるパソコン)**

次の条件を満たすパソコンでは、メモリーカードの静止画ファイルや動画ファイルをパ ソコンへコピーできます。

OS : 次の OS のプリインストール版を動作対象とします。OS をアップグ レードした場合は、動作を保証しません。

- **•** Windows 98 Second Edition (以下、98SE)
- **•** Windows Millennium Edition (以下、Me)
- **•** Windows 2000 Professional (以下、2000)
- **•** Windows XP Home Edition (以下、XP)
- **•** Windows XP Professional (以下、XP)
- 端子 : 標準装備の USB 端子

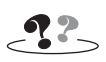

- **•** USB ケーブルの延長ケーブルは使わないでください。
- **•** USB ハブを経由してパソコンに接続すると、ハブとパソコンの相性によってはパソコンの動作が 不安定になることがあります。ハブを使わないでパソコン本体の USB 端子に接続してください。
- **•** 新たに購入したメモリーカード (付属品のメモリーカードを除く) をお使いになる場合は、撮影 のまえにビデオカメラでメモリーカードを初期化 (フォーマット) してください。ビデオカメラ とパソコンを USB ケーブルで接続したときに、ファイルをコピーできないことがあります。
- **•** パソコンの環境によっては、正常に動作しないことがあります。

# <span id="page-10-0"></span>**パソコンに読み込むまでの流れ**

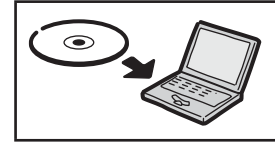

## **ドライバをインストールする (**[R](#page-11-0)**P.**12**)**

付属の CD-ROM からドライバをインストールします。 **•** USB マスストレージクラスドライバ(Windows 98SE の み)

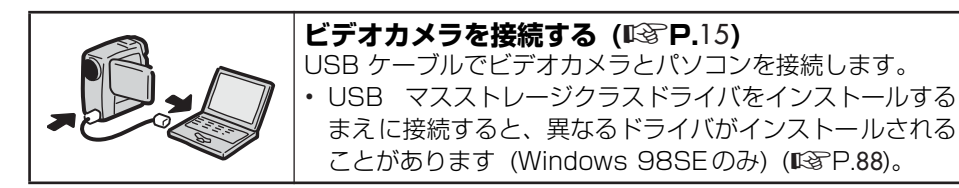

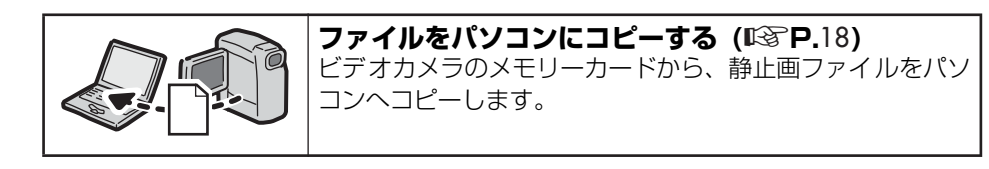

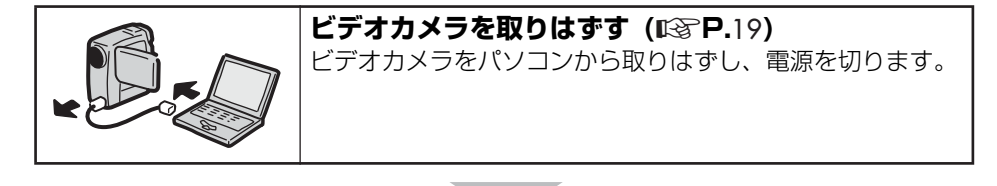

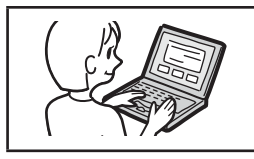

## **ファイルをパソコンで扱う (**[R](#page-20-0)**P.**21**)**

静止画ファイルをパソコンで見たり、動画ファイルを再生す ることができます。

※ビデオカメラのイラストは、実物と異なります。

卌

# <span id="page-11-0"></span>**ドライバをインストールする**

<span id="page-11-2"></span><span id="page-11-1"></span>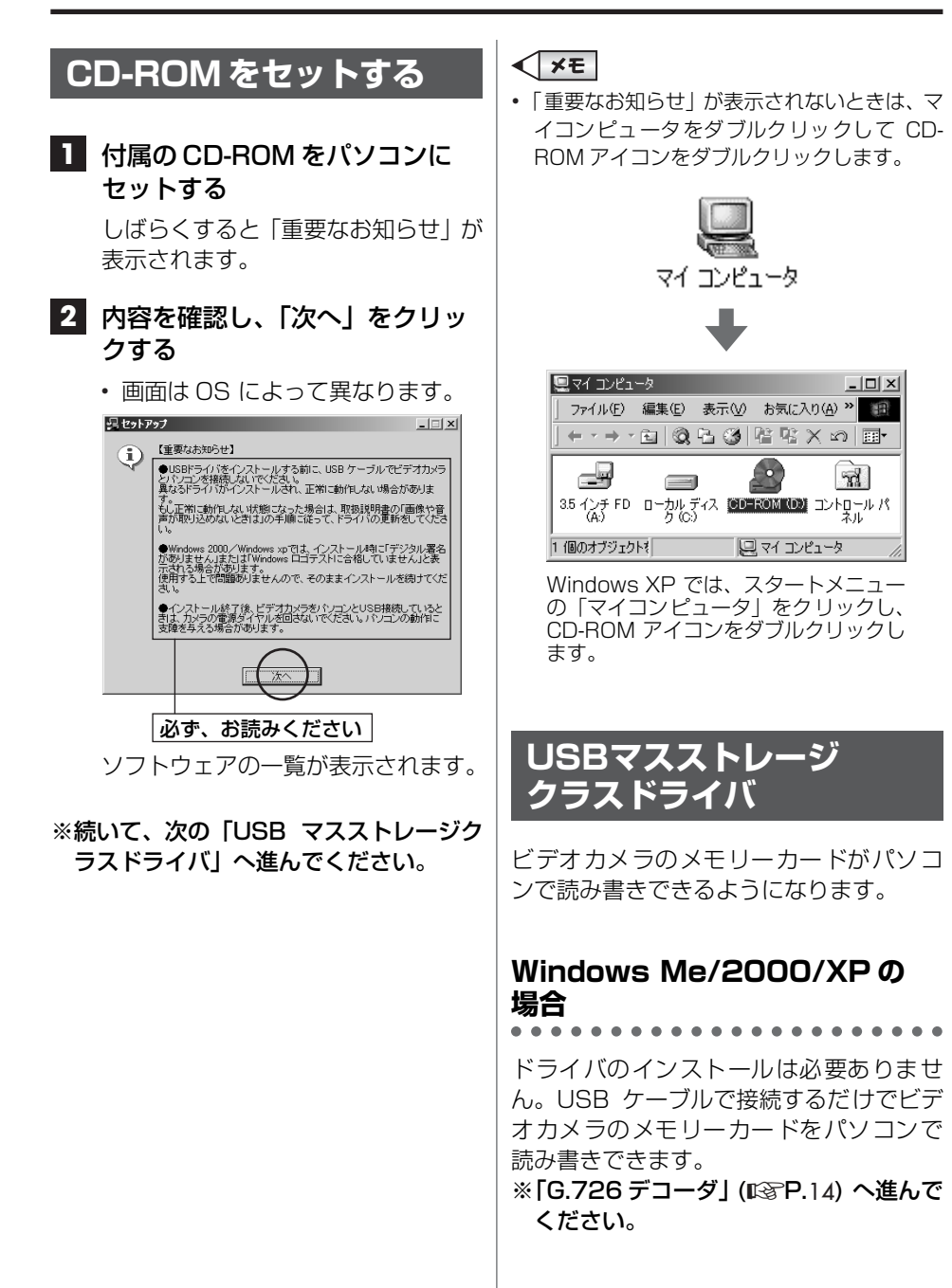

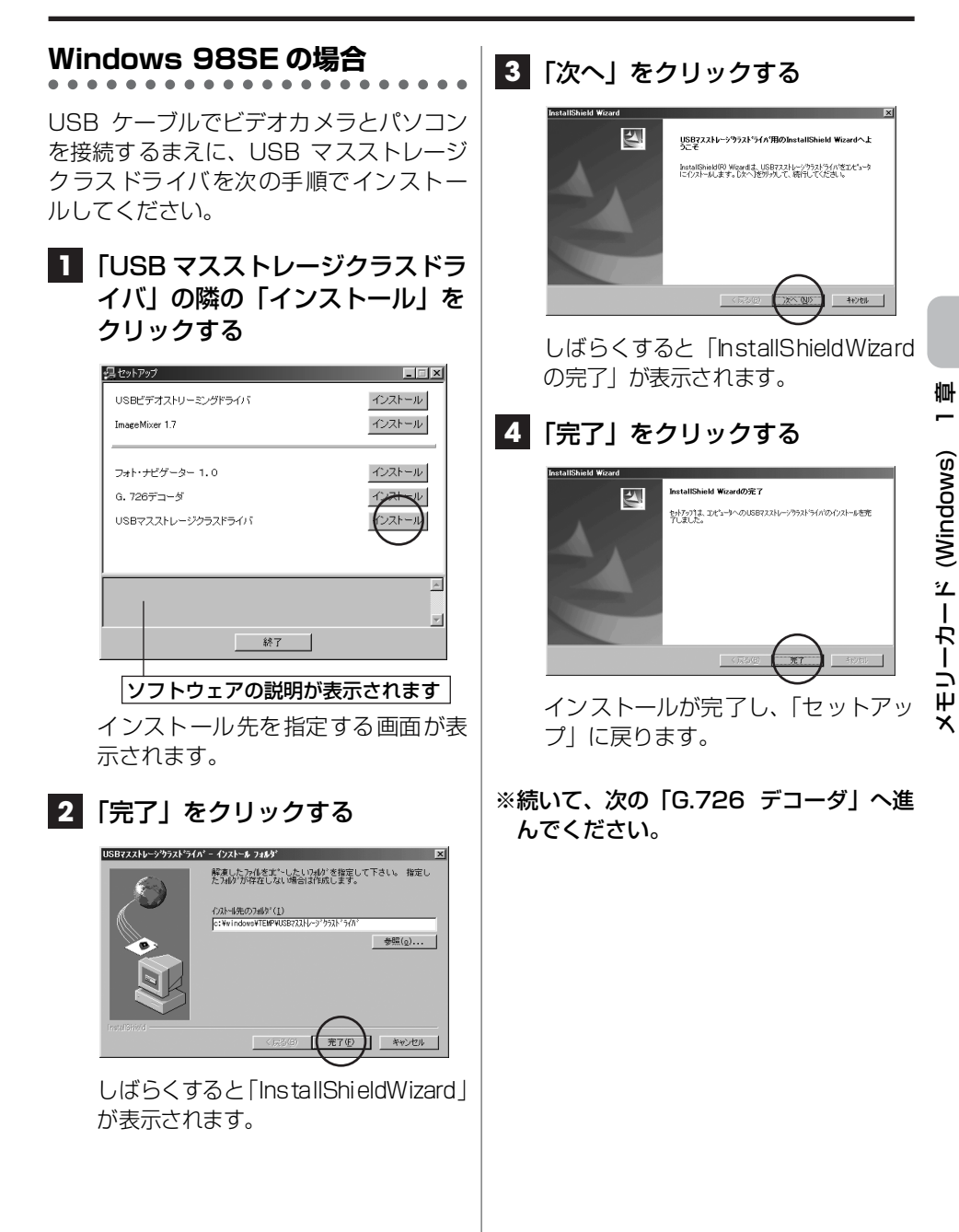

<span id="page-13-0"></span>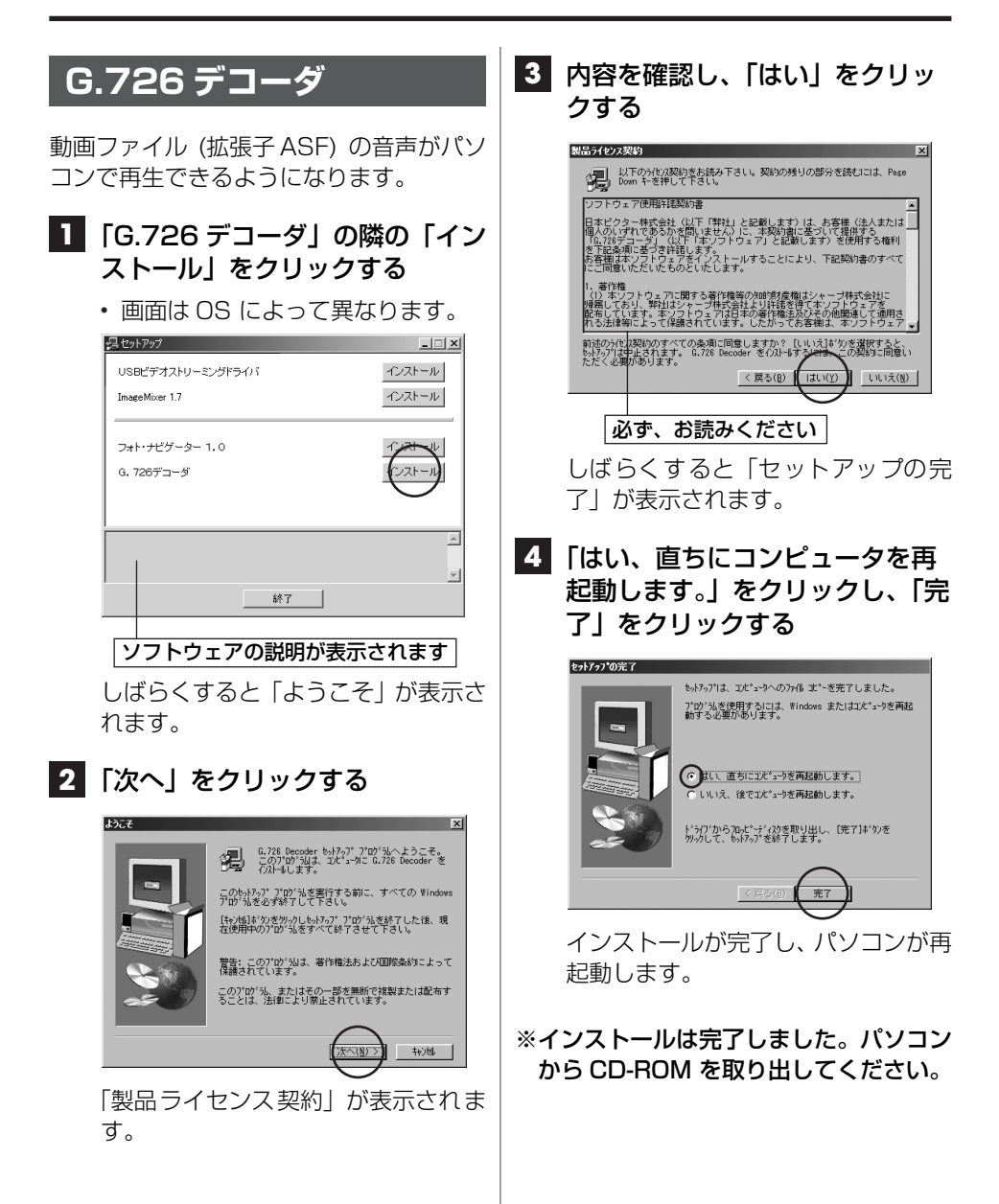

# <span id="page-14-1"></span><span id="page-14-0"></span>**USB ケーブルで接続する**

#### ご注意

- **•** ビデオカメラの液晶画面に「ファイルアクセ ス中」と表示されている間は、絶対に USB ケ ーブルを取りはずさないでください。
- **•** メモリーカードを交換するときやパソコンの 電源を切るときは、USB ケーブルを取りはず してビデオカメラの電源を切ってください ([R](#page-18-0)P.19)。

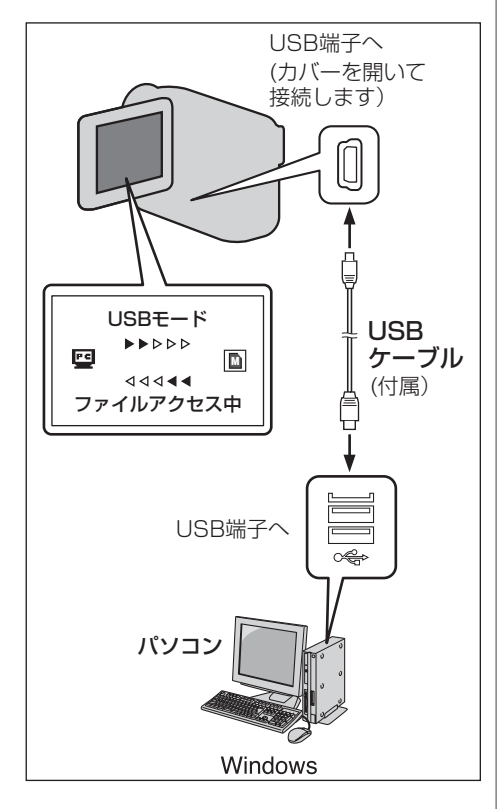

- **1** ビデオカメラの電源を切り、AC アダプターを接続する
- **2** メモリーカードがビデオカメラに 入っていることを確認する
- **3** ビデオカメラのモード選択スイッ チを「メモリー」の位置にあわせ る
- **4** ビデオカメラの電源スイッチを 「再生」の位置にあわせる ビデオカメラの電源が入ります。
- **5** USB ケーブルで、ビデオカメラ をパソコンと接続する

ビデオカメラの液晶画面に「USB モ ード」と表示されます。

#### **接続を確認する**

Windows 98SE/Me/2000 の 場合

デスクトップの「マイコンピュータ」アイ コンをダブルクリックし、「リムーバブル ディスク」アイコンが表示されていること を確認します。

「リムーバブルディスク」アイコンをダブ ルクリックし[、「メモリーカードのなかを](#page-16-0) [見る」\(](#page-16-0)RP.17) へ進んでください。

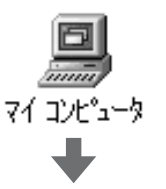

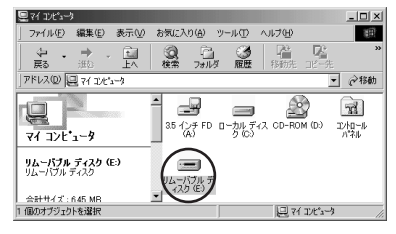

### Windows XP の場合

接続してしばらくすると、「リムーバブル ディスク」が表示されます。

「フォルダを開いてファイルを表示する」 を選んで「OK」をクリックし[、「メモリー](#page-16-0) [カードのなかを見る」\(](#page-16-0)RP.17) へ進んで ください。

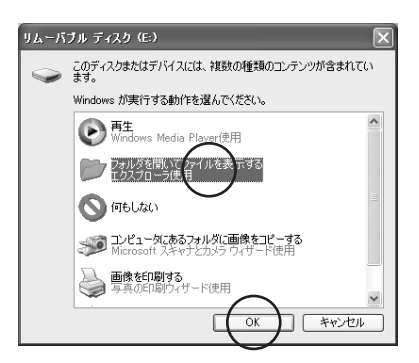

## **リムーバブルディスクが表示され ないときは**

#### Windows 98SE ですか?

**•** USB マスストレージクラスドライバを インストールするまえにビデオカメラ を USB ケーブルで接続すると、異なる ドライバがインストールされ、USB ケ ーブルを使ってファイルをパソコンに 取り込めなくなる場合があります。正し いドライバに更新してください ([R](#page-87-1)P.88)。

#### Windows XP ですか?

**•** 設定によって、自動的に表示されない場 合があります。その場合は、「スタート」 メニューの「マイコンピュータ」をク リックし、「マイコンピュータ」のなか にある「リムーバブルディスク」をダブ ルクリックしてください。

### ■正しく接続されていますか?

- **•** ビデオカメラに AC アダプターが接続さ れ、電源が入っていることを確認してく ださい。
- **•** USB ケーブルが確実に接続されている ことを確認してください。
- **•** 電源つきのUSBハブを使うか、パソコン 本体の USB 端子に接続してください。

### ■USB 端子は Windows に認識され ていますか?

**•** コントロールパネルの「システム」のプ ロパティで、ユニバーサルシリアルバス (Universal Serial Bus) コントローラ を使えるように設定してください。

# <span id="page-16-0"></span>**メモリーカードの なかを見る**

ファイルの種類ごとに異なるフォルダに 記録されています。

#### 「ご注意」

- **•** ファイルやフォルダをメモリーカードから削 除すると、ビデオカメラの動作に支障がでる ことがあります。パソコンではなく、ビデオ カメラでファイルを削除してください。
- **•** パソコンでメモリーカードにファイルを保存 すると、ビデオカメラの動作に支障がでるこ とがあります。

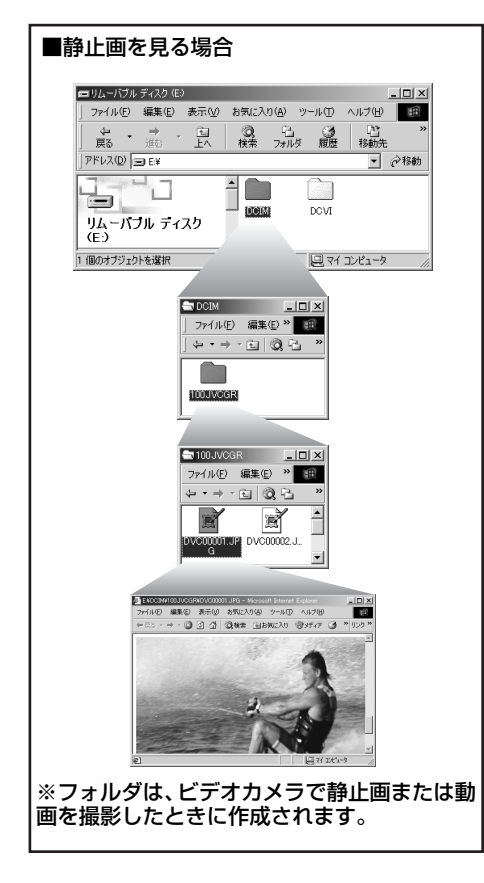

### 静止画 (拡張子 JPG)

「DCIM」フォルダのなかのフォルダにあり ます。

### 動画 (拡張子 ASF)

「DCVI」フォルダのなかのフォルダにあり ます。

# <span id="page-17-0"></span>**ファイルをパソコンにコピーする**

### 「ご注意」

- **•**「ファイルアクセス中」と表示されている場合 は、絶対に USB ケーブルを取りはずさない でください。
- **1** 新しいフォルダを「マイドキュメ ント」フォルダなどに作成し、 フォルダ名をつけてダブルクリッ クする
	- **•**「My Pictures」フォルダがあると きは、そのなかに作ることもできま す。

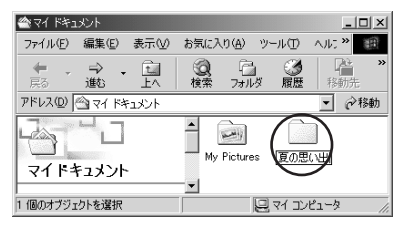

- **2** 「マイコンピュータ」の「リムー バブルディスク」アイコンをダブ ルクリックする
	- **•** Windows XP では、この手順は必 要ありません。

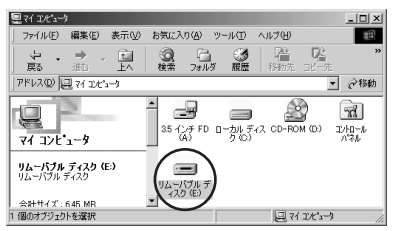

メモリーカードのなかのフォルダが 表示されます。

## **3** コピーするファイルを選ぶ

**•** ファイルのある場所について  $(IRF<sub>P.17</sub>)$  $(IRF<sub>P.17</sub>)$  $(IRF<sub>P.17</sub>)$ 

**4** 手順 1 で作成したフォルダに、 ファイルをドラッグ&ドロップす る

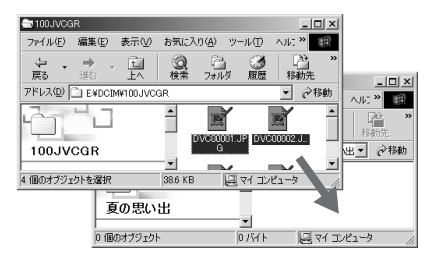

ビデオカメラの液晶画面に「ファイル アクセス中」と表示され、メモリーカ ードからパソコンにファイルがコピ ーされます。

# <span id="page-18-0"></span>**ビデオカメラを取りはずす**

<span id="page-18-1"></span>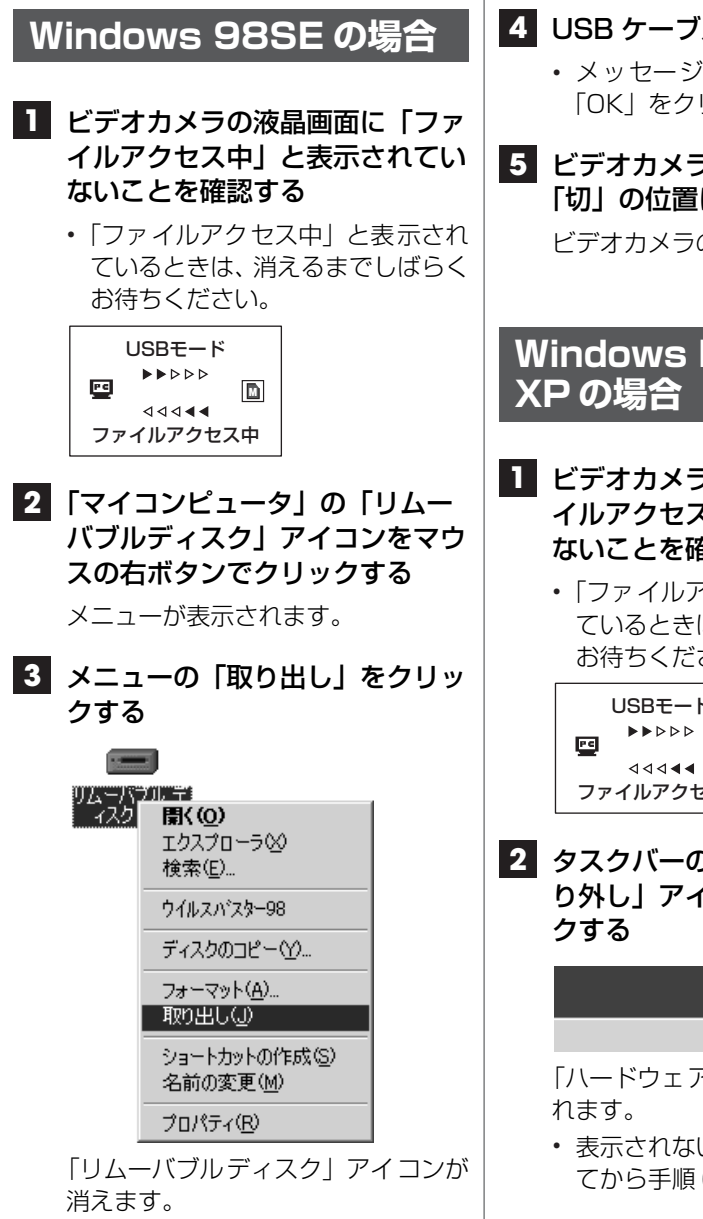

**•** アイコンが消えない場合は、しばら く待ってから手順 4 へ進みます。

- **4** USB ケーブルを取りはずす
	- **•** メッセージが表示されたときは、 「OK」をクリックします。

## **5** ビデオカメラの電源スイッチを 「切」の位置にあわせる

ビデオカメラの電源が切れます。

# <span id="page-18-2"></span>**Windows Me/2000/**

- **1** ビデオカメラの液晶画面に「ファ イルアクセス中」と表示されてい ないことを確認する
	- **•**「ファイルアクセス中」と表示され ているときは、消えるまでしばらく お待ちください。

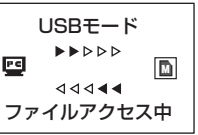

**2** タスクバーの「ハードウェアの取 り外し」アイコンをダブルクリッ

 $4.2831404$ 

「ハードウェアの取り外し」が表示さ

**•** 表示されない場合は、しばらく待っ てから手順 6 へ進みます。

卌 メモリーカード (Windows) 1 章 メモリーカード (Windows)

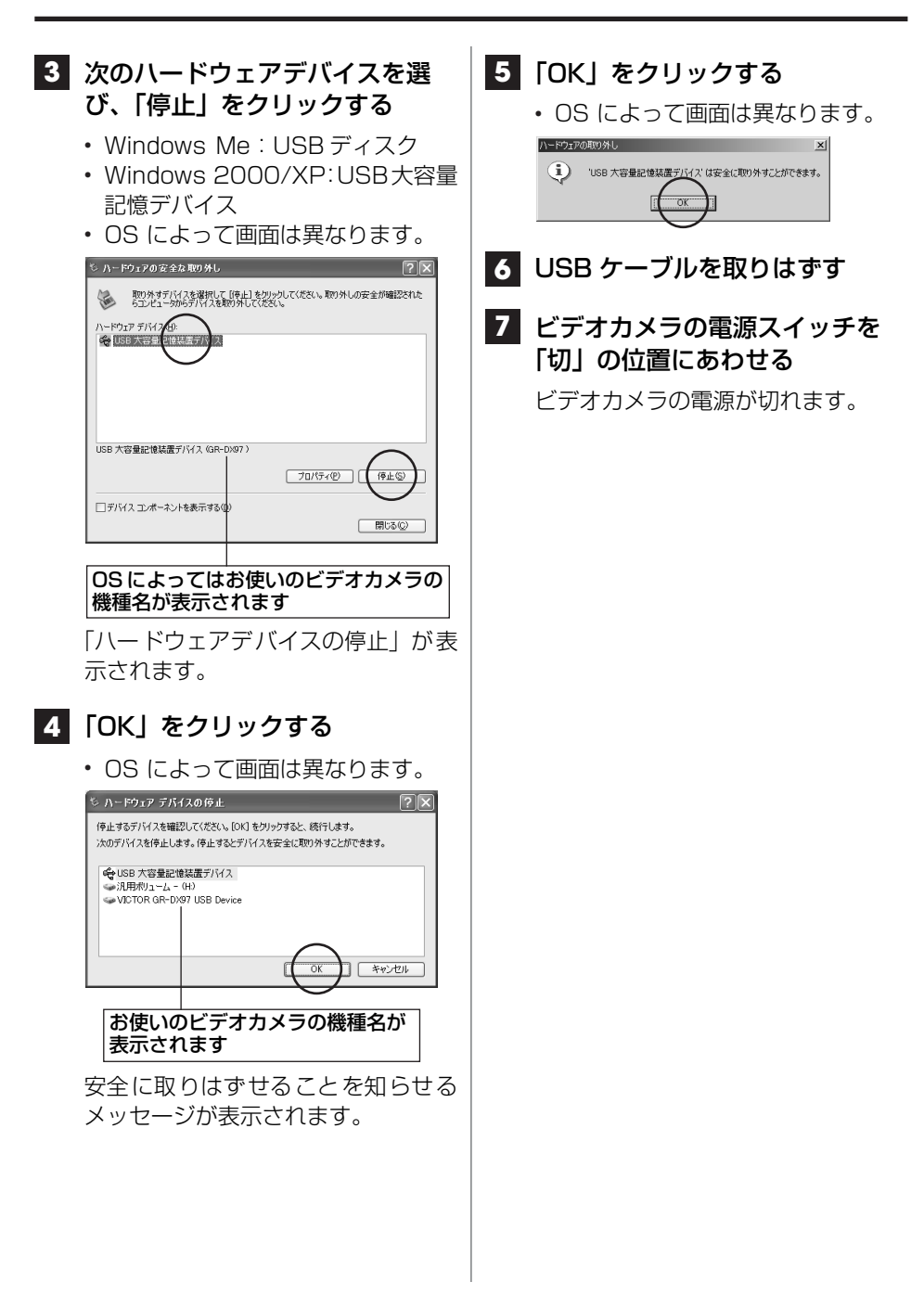

# <span id="page-20-1"></span><span id="page-20-0"></span>**静止画を表示する**

静止画ファイル (拡張子 JPG) をダブルク リックすると、静止画を表示できます。

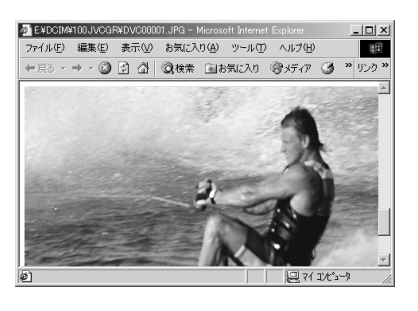

## 印刷するには

付属の ImageMixer を使うか (LGGP.31)、 市販の画像処理アプリケーションをご購 入ください。Internet Explorer で印刷す ると、正しく印刷できないことがありま す。

Windows XP の場合、静止画ファイルを 選び、「ファイル」メニューの「印刷」を クリックすると印刷できます。

# <span id="page-20-2"></span>**動画を再生する**

動画ファイル (拡張子 ASF) をダブルク リックすると、動画を再生できます。

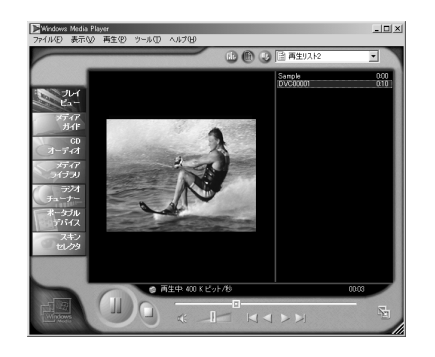

## 再生できないときは

### 開けない場合

Windows Media Player(バージョン 6.4 以降) が必要です。最新版の Windows Media Player を、マイクロソフト社のホ ームページからダウンロードしてくださ い。

http://www.microsoft.com/japan/

### 開けるが再生できない場合

インターネットに接続してから、動画ファ イルを開いてください。必要なソフトウェ アが自動的にダウンロードされ、動画ファ イルが再生されます。

### ■再生されるが音声がでない場合

付属の CD-ROM から G.726 デコーダを インストールしてください ([R](#page-13-0)P.14)。

<span id="page-22-0"></span>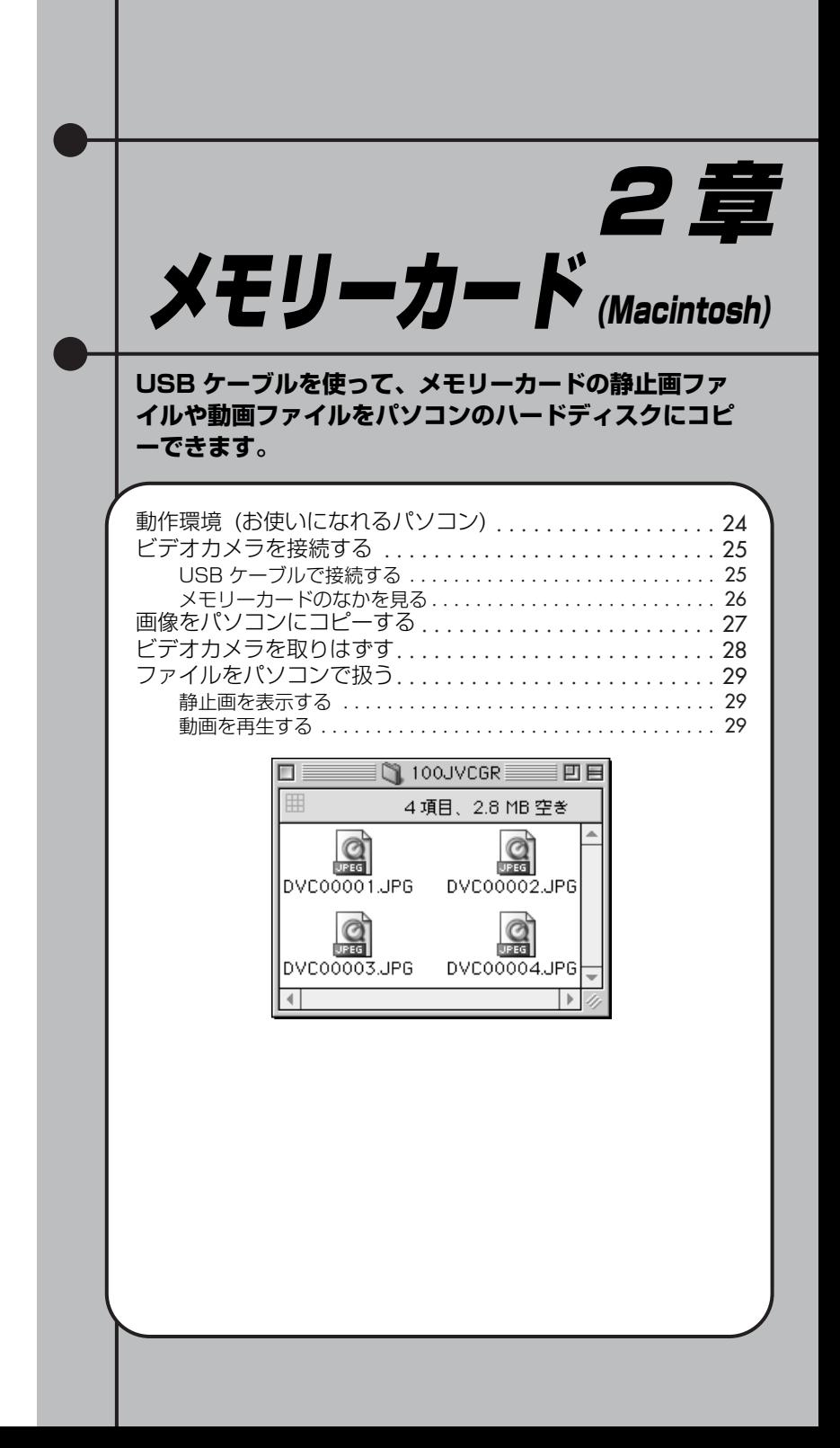

# <span id="page-23-0"></span>**動作環境 (お使いになれるパソコン)**

次の条件を満たすパソコンでは、メモリーカードの静止画ファイルや動画ファイルをパ ソコンへコピーできます。

- ハードウェア : 次のハードウェアを動作対象とします。 iMac、iBook、eMac、Power Mac G4、PowerBook G3、 PowerBook G4
- OS : 次の OS を動作対象とします。
	- **•** Mac OS 9.0.4 ~ 9.2.2 (以下、Mac OS 9)
	- **•** Mac OS X 10.1.5、10.2.1 ~10.2.8、10.3.1(以下、Mac OS X)
- 端子 : 標準装備の USB 端子

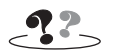

- **•** USB ケーブルの延長ケーブルは使わないでください。
- **•** USB ハブを経由してパソコンに接続すると、ハブとパソコンの相性によってはパソコンの動作が 不安定になることがあります。ハブを使わないでパソコン本体の USB 端子に接続してください。
- **•** 新たに購入したメモリーカード (付属品のメモリーカードを除く) をお使いになる場合は、撮影 のまえにビデオカメラでメモリーカードを初期化 (フォーマット) してください。ビデオカメラ とパソコンを USB ケーブルで接続したときに、ファイルをコピーできないことがあります。

### **√** ⊀€

**•** この章の画面例は、すべて Mac OS 9 の場合です。Mac OS X では画面が異なりますが、操作は 共通です。

# <span id="page-24-1"></span><span id="page-24-0"></span>**USB ケーブルで接続する**

#### |ご注意|

- **•** ビデオカメラの液晶画面に「ファイルアクセ ス中」と表示されている間は、絶対に USB ケ ーブルを取りはずさないでください。
- **•** メモリーカードを交換するときやパソコンの 電源を切るときは、USB ケーブルを取りはず してビデオカメラの電源を切ってください ([R](#page-27-0)P.28)。

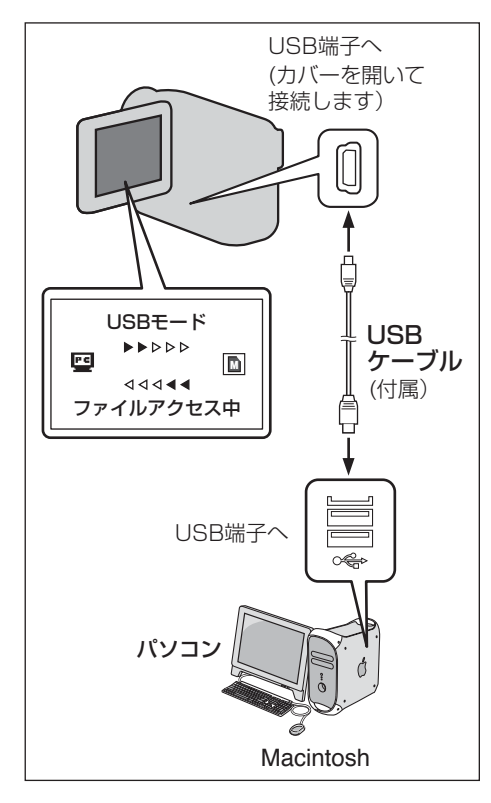

### **1** ビデオカメラの電源を切り、AC アダプターを接続する

**2** メモリーカードがビデオカメラに 入っていることを確認する

**3** ビデオカメラのモード選択スイッ チを「メモリー」の位置にあわせ る

## **4** ビデオカメラの電源スイッチを 「再生」の位置にあわせる ビデオカメラの電源が入ります。

**5** USB ケーブルで、ビデオカメラ をパソコンと接続する

> ビデオカメラの液晶画面に「USB モ ード」と表示され、デスクトップにメ モリーカードのアイコンが表示され ます。

# **I** ⊀E

**•** メモリーカードの名称は「名称未設定」になっ ています。ほかのディスクやフォルダと区別 するために、別の名称に変更しておくことを お勧めします。

# **メモリーカードのアイコンが 表示されないときは**

### ■Mac OS 9.0.4 以降をお使いです か?

**•** Mac OS 9 ~ 9.0.2 をお使いの場合、 USB ケーブルを使って静止画ファイル をパソコンに取り込めない場合があり ます。Mac OS 9 ~ 9.0.2 を 9.0.4 以 降にするアップデータは、アップルコン ピュータ社のホームページからダウン ロードできます。

http://www.apple.co.jp

#### ■Mac OS X ですか?

**•** 設定によって、自動的に表示されない場 合があります。その場合は、Finder の移 動メニューから「コンピュータ」を選び ます。

### ■正しく接続されていますか?

- **•** ビデオカメラに AC アダプターが接続さ れ、電源が入っていることを確認してく ださい。
- **•** USB ケーブルが確実に接続されている ことを確認してください。
- **•** 電源つきのUSBハブを使うか、パソコン 本体の USB 端子に接続してください。

# <span id="page-25-0"></span>**メモリーカードの なかを見る**

ファイルの種類ごとに異なるフォルダに 記録されています。

#### |ご注意|

- **•** ファイルやフォルダをメモリーカードから削 除すると、ビデオカメラの動作に支障がでる ことがあります。パソコンではなく、ビデオ カメラでファイルを削除してください。
- **•** パソコンでメモリーカードにファイルを保存 すると、ビデオカメラの動作に支障がでるこ とがあります。

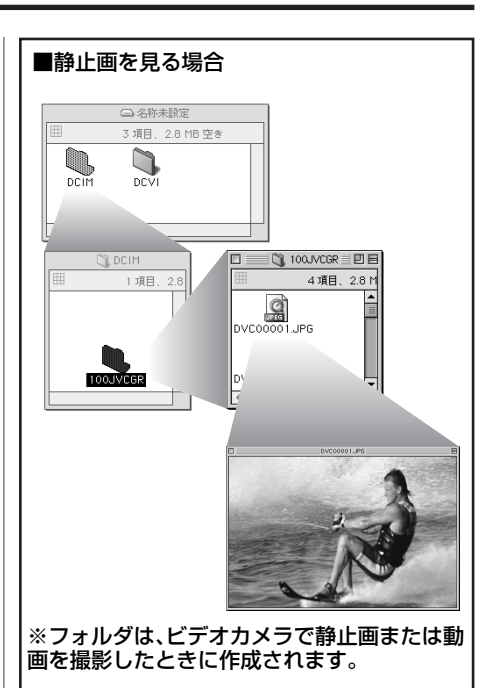

#### 静止画 (拡張子 JPG)

「DCIM」フォルダのなかのフォルダにあり ます。

#### 動画 (拡張子 ASF)

「DCVI」フォルダのなかのフォルダにあり ます。

# <span id="page-26-0"></span>**画像をパソコンにコピーする**

### 「ご注意」

- **•**「ファイルアクセス中」と表示されている間 は、絶対に USB ケーブルを取りはずさない でください。
- **1** 新しいフォルダをハードディスク のなかに作成し、フォルダ名をつ けてダブルクリックする

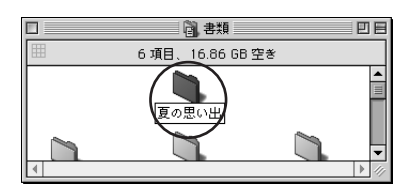

**2** メモリーカードのアイコンをダブ ルクリックする

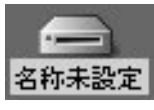

メモリーカードのなかのフォルダが 表示されます。

## **3** コピーするファイルを選ぶ

**•** ファイルのある場所について  $(IRP.26)$  $(IRP.26)$  $(IRP.26)$ 

**4** 手順 1 で作成したフォルダに、 ファイルをドラッグ&ドロップす る

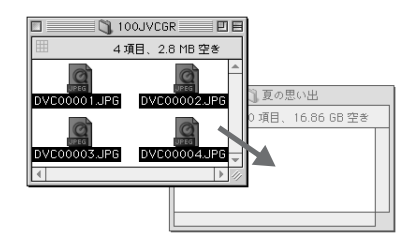

ビデオカメラの液晶画面に「ファイル アクセス中」と表示され、メモリーカ ードからパソコンにファイルがコピ ーされます。

# <span id="page-27-0"></span>**ビデオカメラを取りはずす**

**1** メモリーカードのアイコンを「ゴ ミ箱」に捨てる

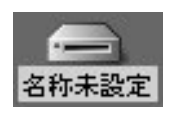

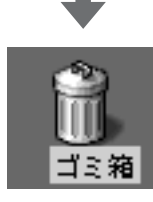

- **2** メッセージが表示されたときは、 「OK」をクリックする
- **3** ビデオカメラの液晶画面に「ファ イルアクセス中」と表示されてい ないことを確認する
	- **•**「ファイルアクセス中」と表示され ているときは、消えるまでしばらく お待ちください。
- **4** USB ケーブルを取りはずす
- **5** ビデオカメラの電源スイッチを 「切」の位置にあわせる

ビデオカメラの電源が切れます。

# <span id="page-28-0"></span>**ファイルをパソコンで扱う**

# <span id="page-28-1"></span>**静止画を表示する**

静止画ファイル (拡張子 JPG) をダブルク リックすると、静止画を表示できます。

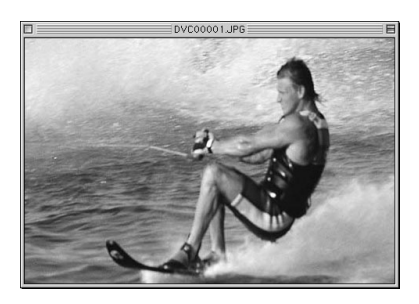

# <span id="page-28-2"></span>**動画を再生する**

動画ファイル (拡張子 ASF) を再生するに は、Windows Media Player for Mac (バ ージョン 6.4 以降) をご利用ください。 Windows Media Player for Mac の最新 版は、マイクロソフト社のホームページか らダウンロードできます。

http://www.microsoft.com/japan/mac/

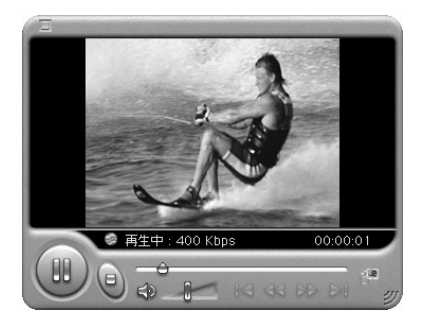

<span id="page-30-0"></span>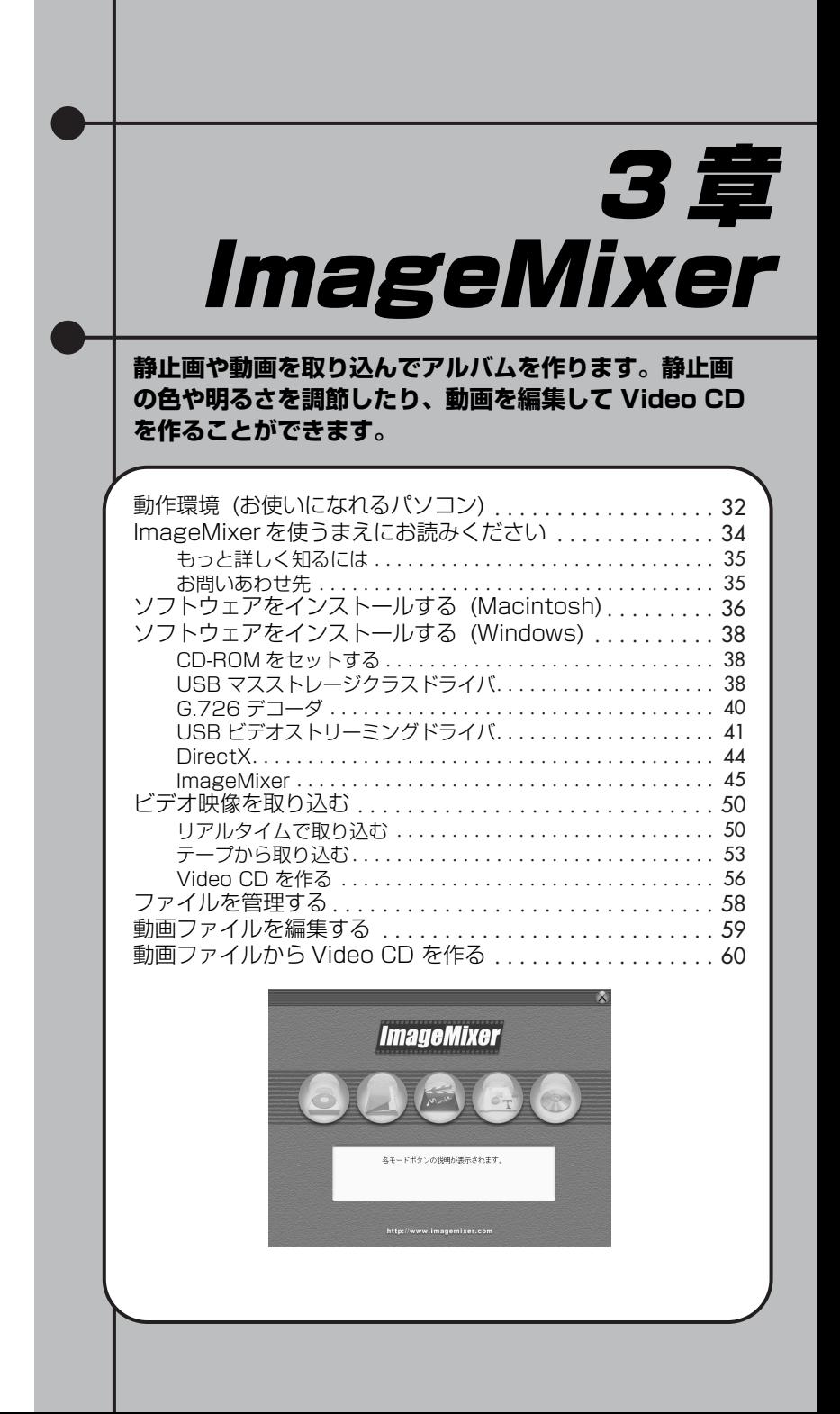

# <span id="page-31-0"></span>**動作環境 (お使いになれるパソコン)**

# **Windows の場合**

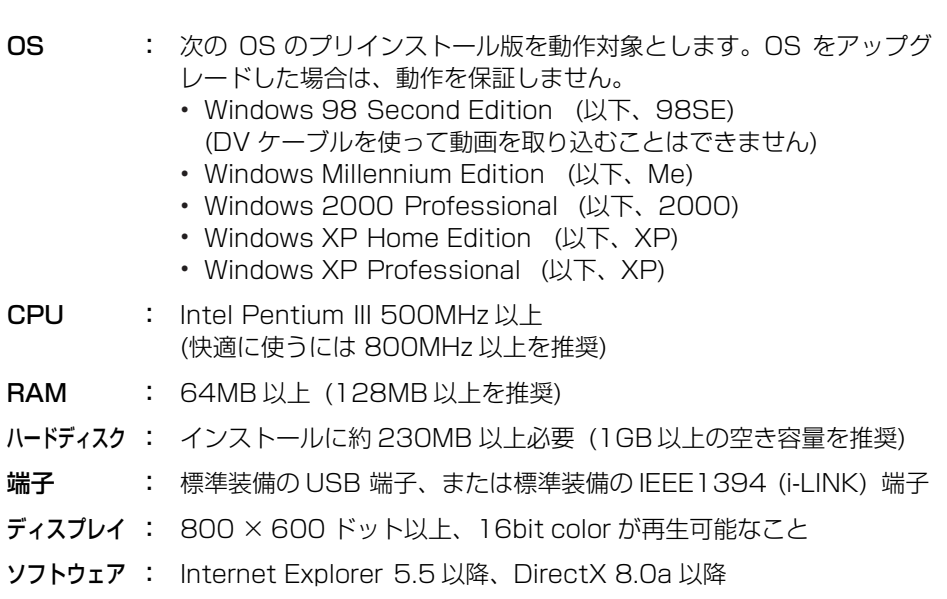

### Video CD を作る場合は

ピクセラ社が対応する CD-R ドライブをご用意ください。対応する CD-R ドライブの一 覧は、ピクセラ社のホームページでご確認ください。

http://www.imagemixer.com/

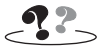

**•** パソコンの環境によっては、正常に動作しないことがあります。

### **Macintosh の場合**

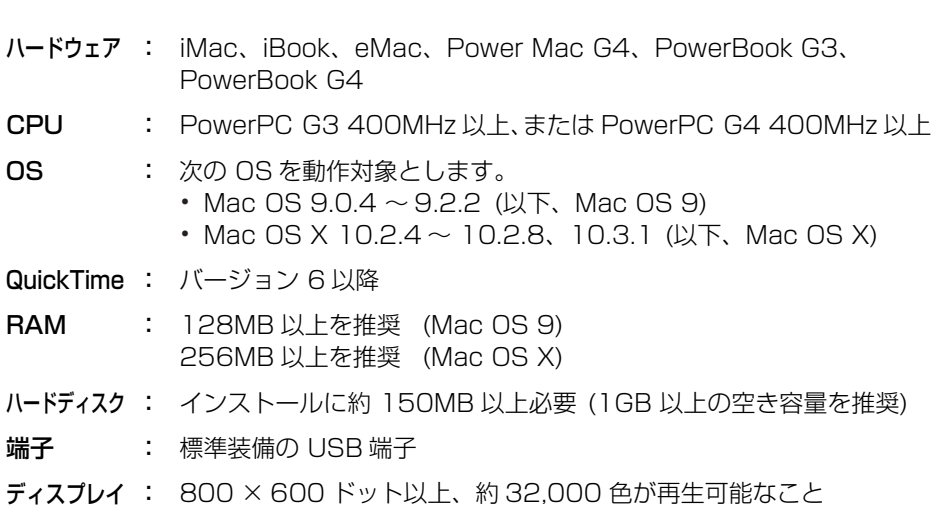

Video CD を作る場合は

次のバージョンの Toast (ロキシオ社) と、Toast が対応する CD-R ドライブをご用意 ください。対応する CD-R ドライブの一覧は、ロキシオ社のホームページでご確認くだ さい。

http://www.roxio.co.jp/

### ■Mac OS 9 の場合

Toast 4 ~ 5 をご用意ください。Toast 5 をお使いになるには、Mac OS 9.1 以降へ のアップデートが必要です。Toast 6 は Mac OS 9 に対応しておりません。

### ■Mac OS X の場合

Toast 5 ~ 6 をご用意ください。

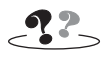

**•** パソコンの環境によっては、正常に動作しないことがあります。

# <span id="page-33-0"></span>**ImageMixerを使うまえにお読みください**

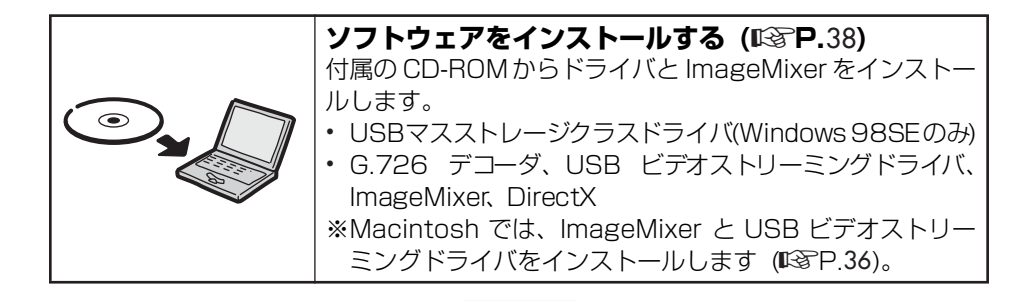

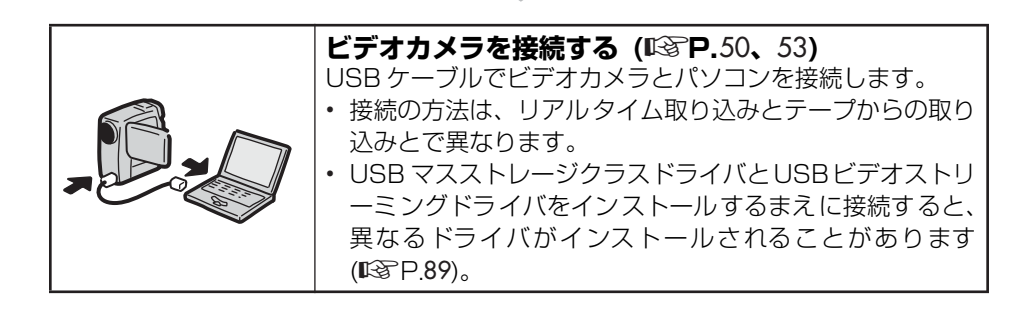

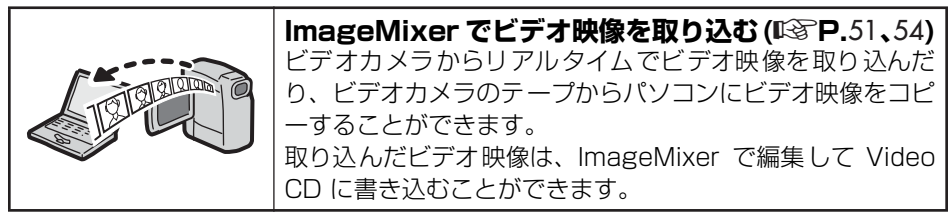

※ビデオカメラのイラストは、実物と異なります。

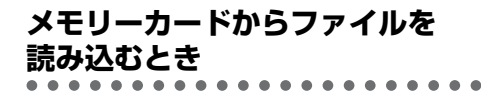

## **1** ソフトウェアをインストールする

- Windowsの場合 (略P.38)
- Macintosh の場合 ([R](#page-35-0)&P.36)

### **2** メモリーカードに入っている静止 画ファイルをパソコンに読み込む

- Windowsの場合 ([R](#page-8-0)TP.9)
- Macintosh の場合 (『Pare P.23)

### **3** ImageMixer のアルバムに静止 画ファイルを登録する

**•** ImageMixer のオンラインヘルプ をご覧ください

## **アルバムを取り扱ううえでの 留意点**

ImageMixer のアルバムには、登録した ファイルの所在とサムネール画像だけ が記録されます。そのため、登録した ファイルを移動すると、ImageMixer は ファイルのある場所を見失います。 さらに、アルバムでファイルを加工する と元のファイルが加工され、削除すると 元のファイルが削除されます。大切な ファイル は、必ず別の場 所にも保 存 (バックアップ) しておいてください。

# <span id="page-34-0"></span>**もっと詳しく知るには**

本書では、ImageMixer の概要を紹介しま す。各機能の使いかたについてはオンライ ンヘルプをご覧ください。 ImageMixer 画面の右上にある「?」ボタ

?ボタン

# <span id="page-34-1"></span>**お問いあわせ先**

ンをクリックします。

ImageMixer のご使用方法・ご質問・ご相 談につきましては、下記のユーザーサポー トセンターまでお電話か FAX にてお問い あわせください。メールでのサポートは 行っておりません。

#### 株式会社 ピクセラ ユーザーサポートセンター

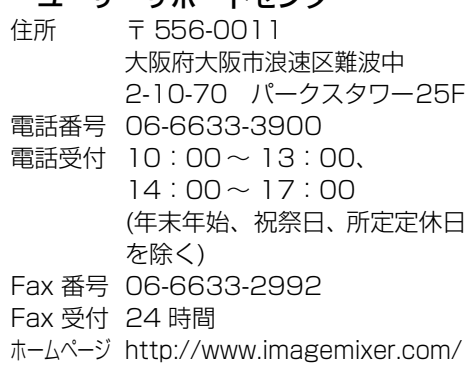

# <span id="page-35-0"></span>**ソフトウェアをインストールする(Macintosh)**

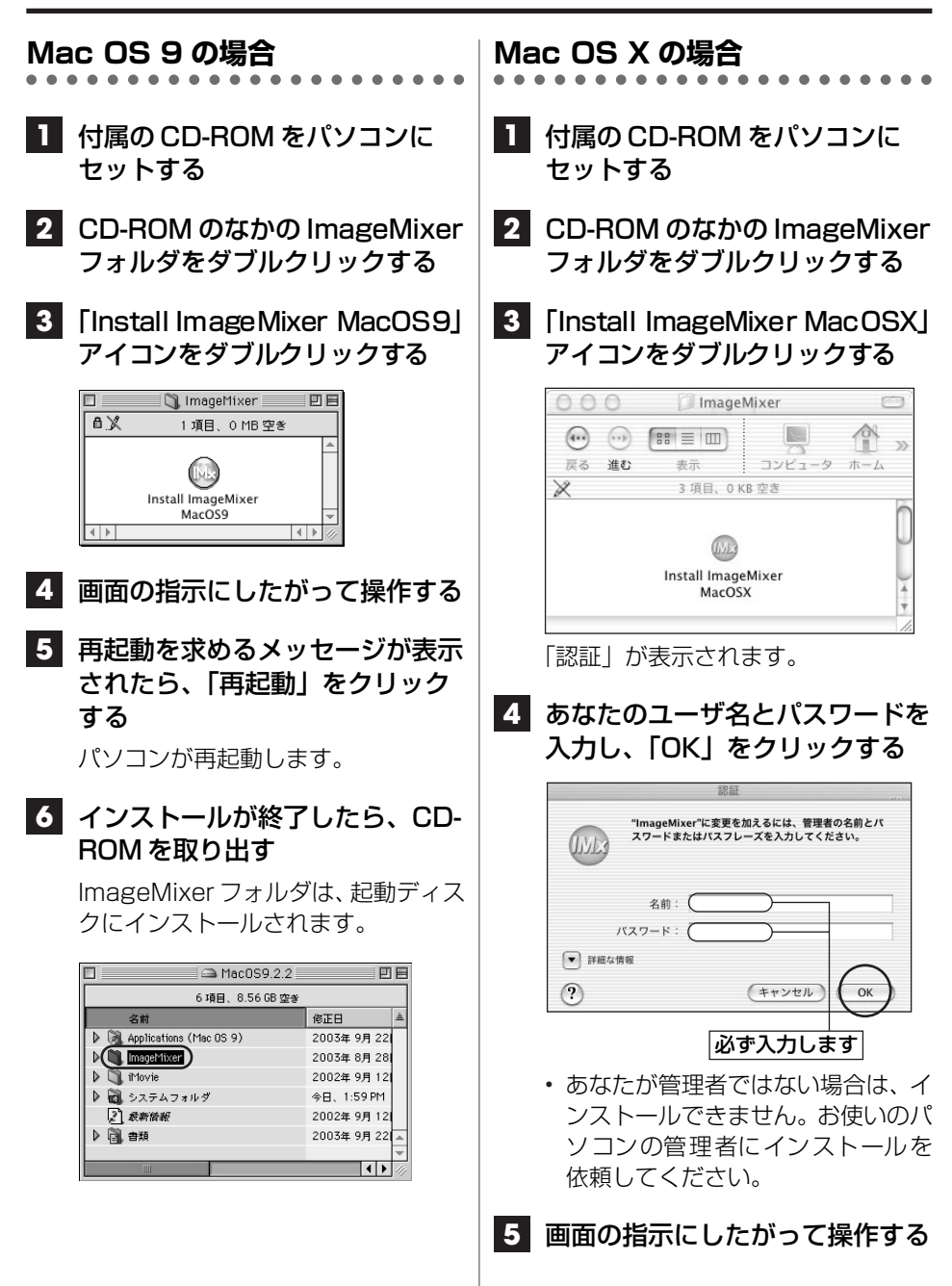
### **6** インストールが終了したら、CD-ROM を取り出す

ImageMixer フォルダは、起動ディス クのアプリケーションフォルダにイ ンストールされます。

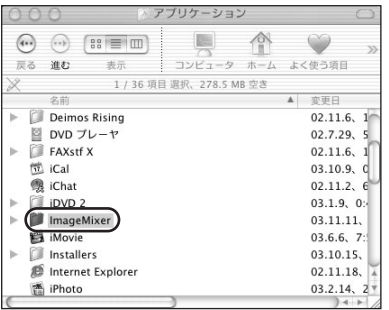

# **ソフトウェアをインストールする (Windows)**

<span id="page-37-0"></span>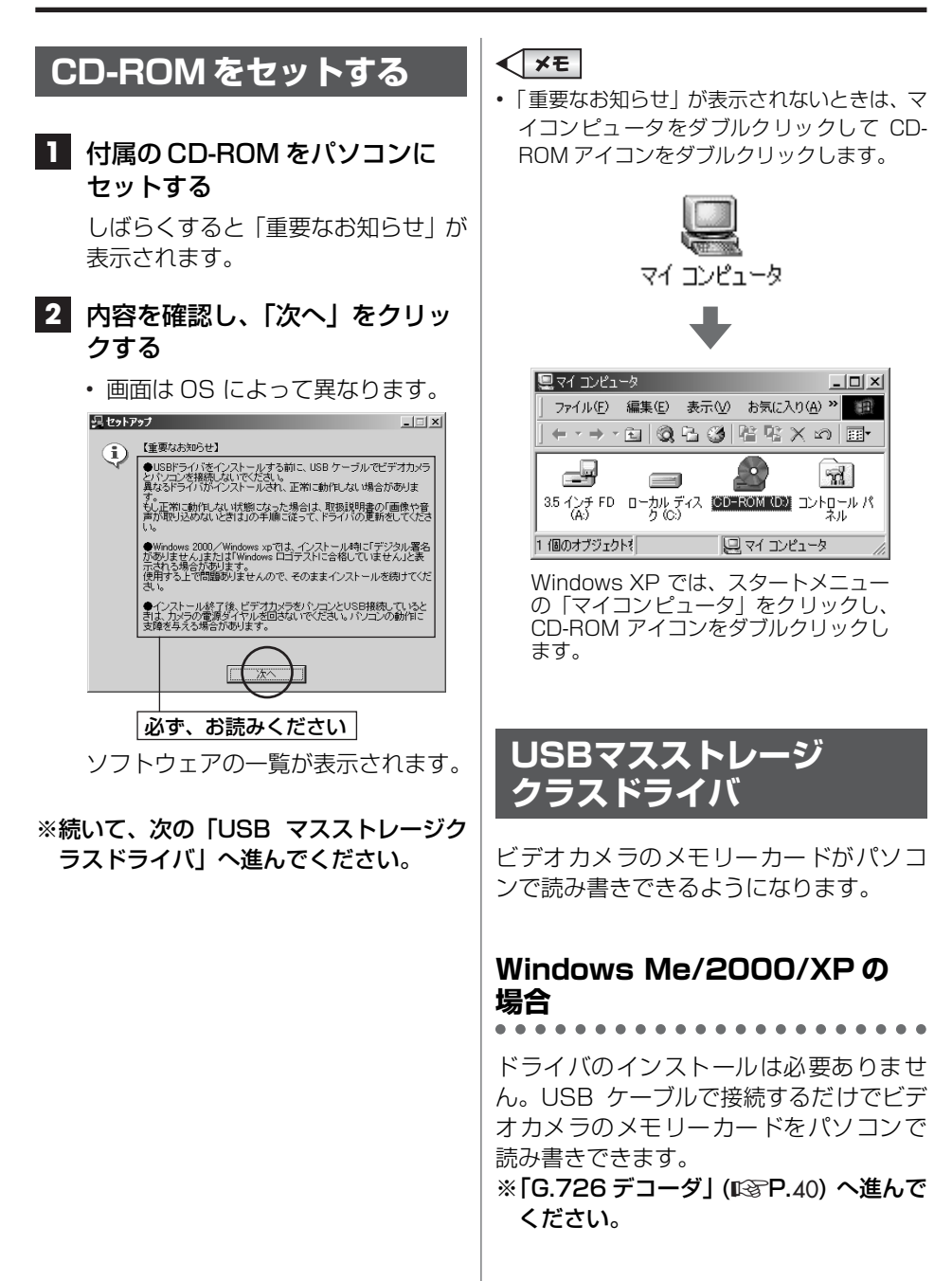

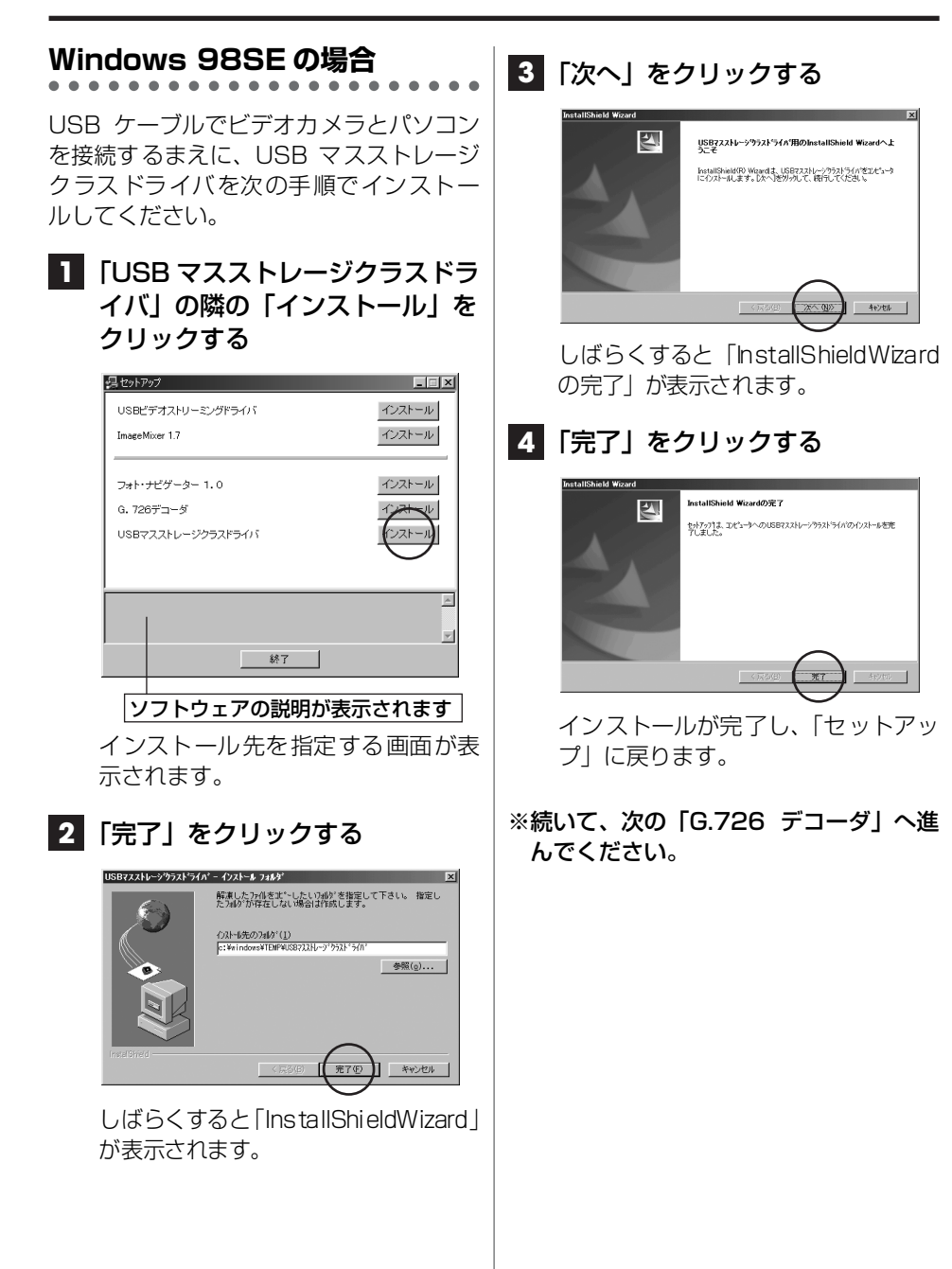

<span id="page-39-0"></span>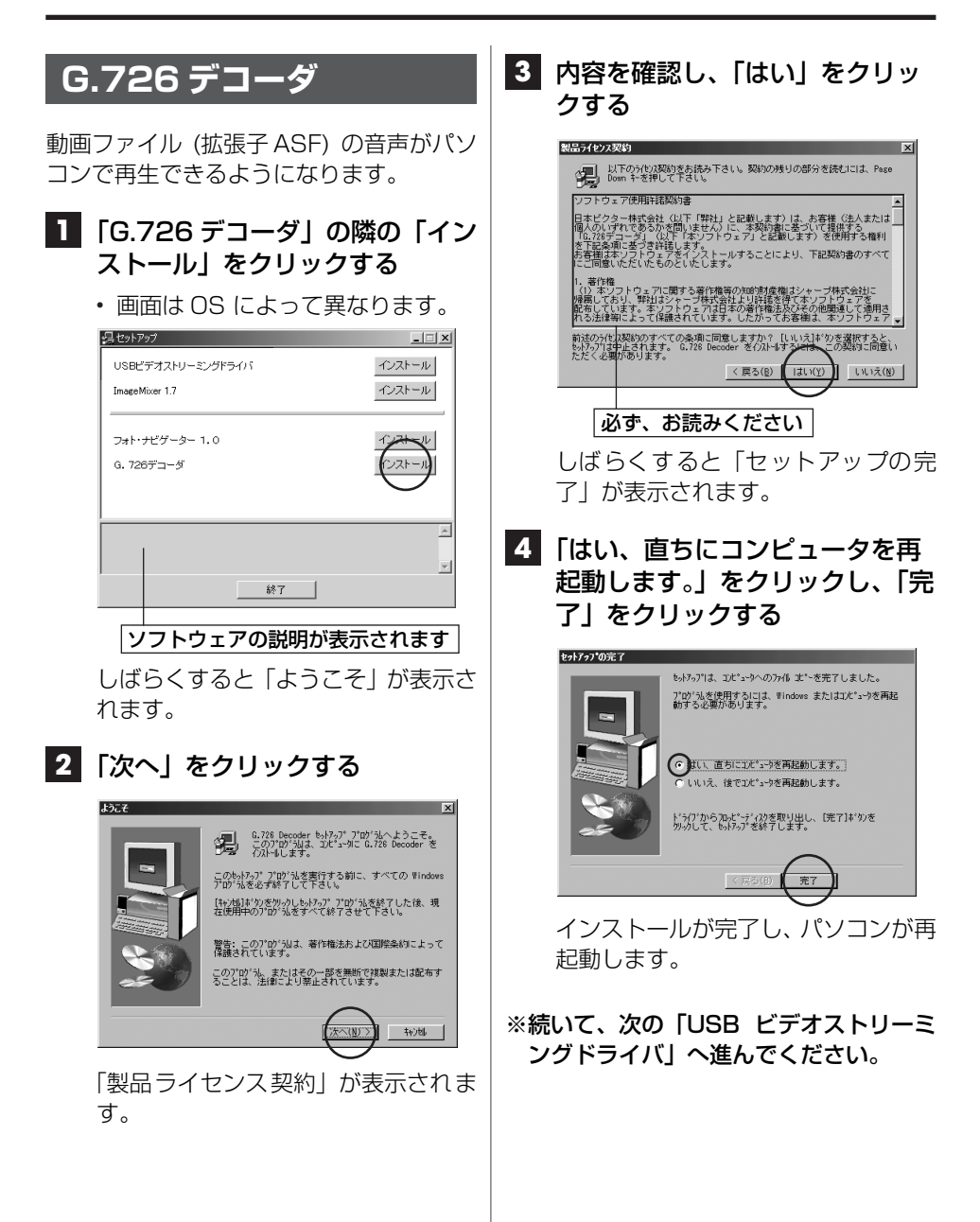

<span id="page-40-0"></span>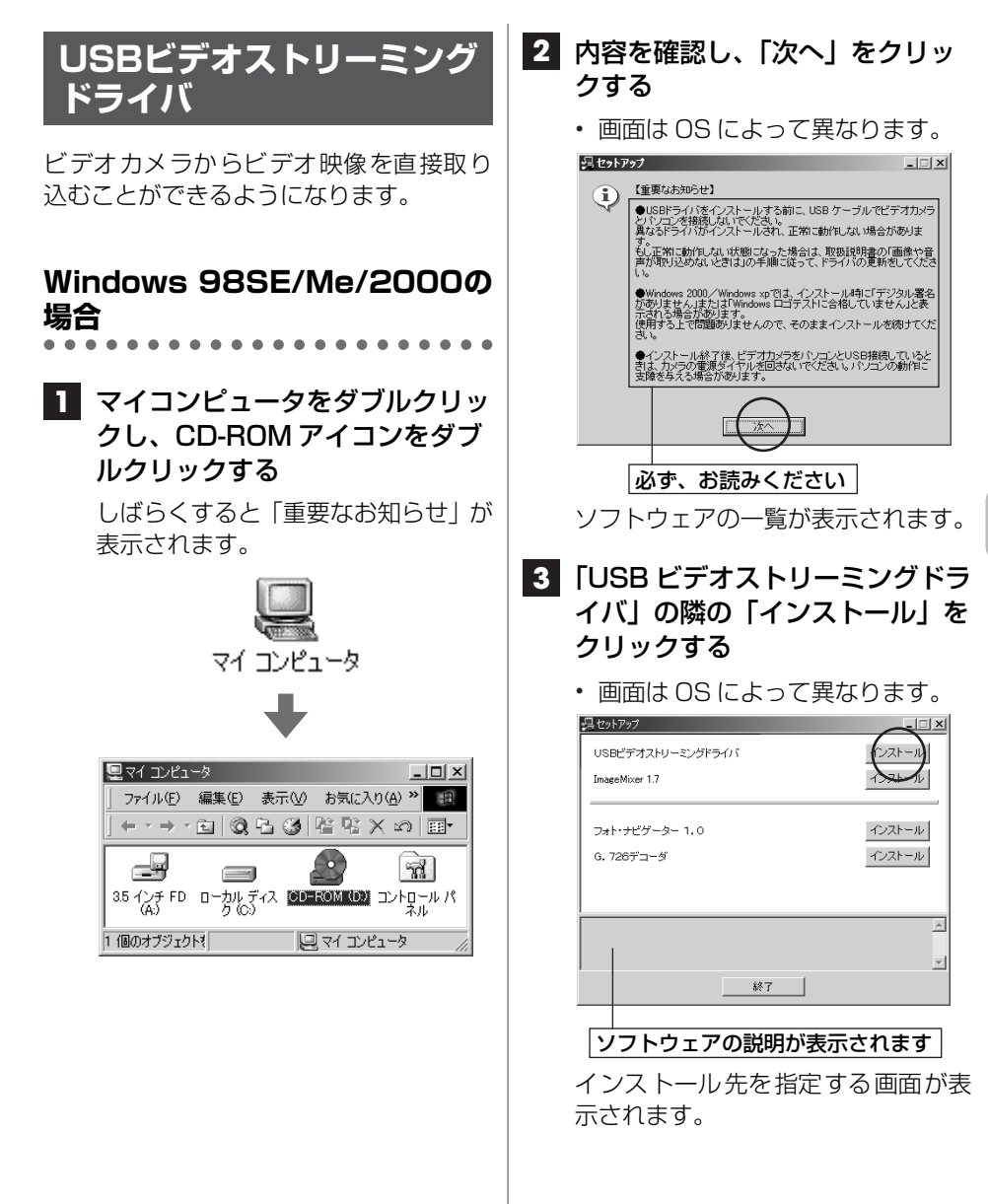

**41**

≫次へ続く

**4** 「完了」をクリックする

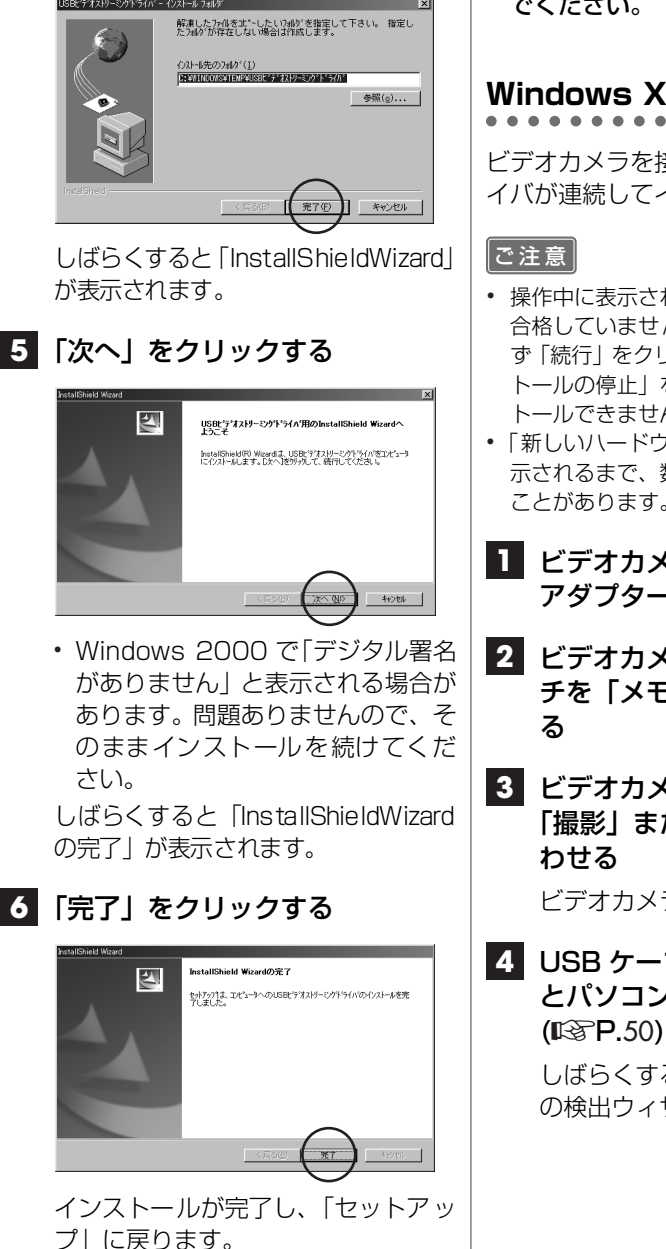

※続いて、「DirectXI (LSP-44) へ進ん でください。

#### **Windows XP の場合**

ビデオカメラを接続すると、4 種類のドラ イバが連続してインストールされます。

- **•** 操作中に表示される「Windowsロゴテストに 合格していません」という警告画面では、必 ず「続行」をクリックしてください。「インス トールの停止」を選択すると、正しくインス トールできません。
- **•**「新しいハードウェアの検出ウィザード」が表 示されるまで、数秒~数十秒の時間がかかる ことがあります。しばらくお待ちください。
- **1** ビデオカメラの電源を切り、AC アダプターを接続する
- **2** ビデオカメラのモード選択スイッ チを「メモリー」の位置にあわせ
- **3** ビデオカメラの電源スイッチを 「撮影」または「M」の位置にあ

ビデオカメラの電源が入ります。

**4** USB ケーブルで、ビデオカメラ とパソコンを接続する

> しばらくすると「新しいハードウェア の検出ウィザード」が表示されます。

#### **5** 「一覧または特定の場所からイン ストールする」をクリックし、 「次へ」をクリックする 新しいハードウェアの検出ウィザード 新しいハードウェアの検索ウィザードの開始 W このウィザードでは、次のハードウェアに必要なソフトウェアをインストールします Victor Composite PDC-MCV Device - ^ ^-Fウェアに付属のインストール CD またはフロッピー ディ<br>- スクがある場合は、挿入してください。 インストール方法を選んでください。 ● リフトローアを自動的ワインストールする (年後の) 続行するには、『火へ】をクリックしてください 画先信 次への ーキャンセル ドライバの検索画面が表示されます。 **6** 次の 3 箇所を順にクリックする **•**「次の場所で最適のドライバを検索 する」 **•**「次の場所を含める」 **•**「参照」 新しいハードウェアの検出ウィザード 検索とインストールのオブションを選んでください。 W ● 次の場所で最適のドライバを検索する©<br>- 予約まっかすのスを使うC・リルーバブル メディアやローカル パスから検索できます。検索された最適のドラ<br>- イバがインストールされます。 リムーバブル メディア (フロッピー、CD-ROM など) を検索(M) (図次の場所を含める(0) 参照(B) ○検索しないで、インストールするドライバを選択する(D) パを※しないに、インストニルチョウライバを選択するVD<br>- 一覧からドライバを選択するには、このオブションを選びます。選択されたドライバは、ハードウェアに最適のもの<br>とは限りません。 「フォルダの参照」が表示されます。

### **7** CD-ROM ドライブ、XP フォルダ の順にダブルクリックし、「OK」 をクリックする

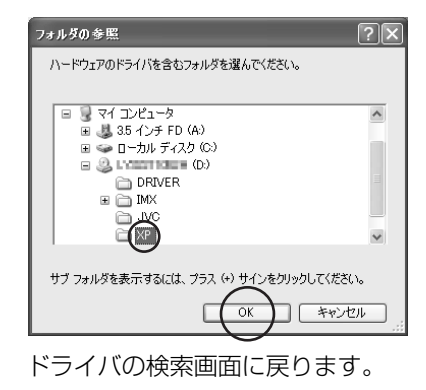

## **8** 「次へ」をクリックする

**•** 画面は、CD-ROM ドライブのドラ イブ名が (D:) の場合のものです。

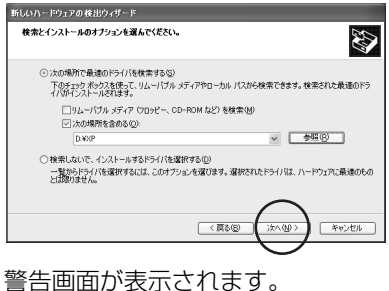

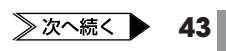

<span id="page-43-0"></span>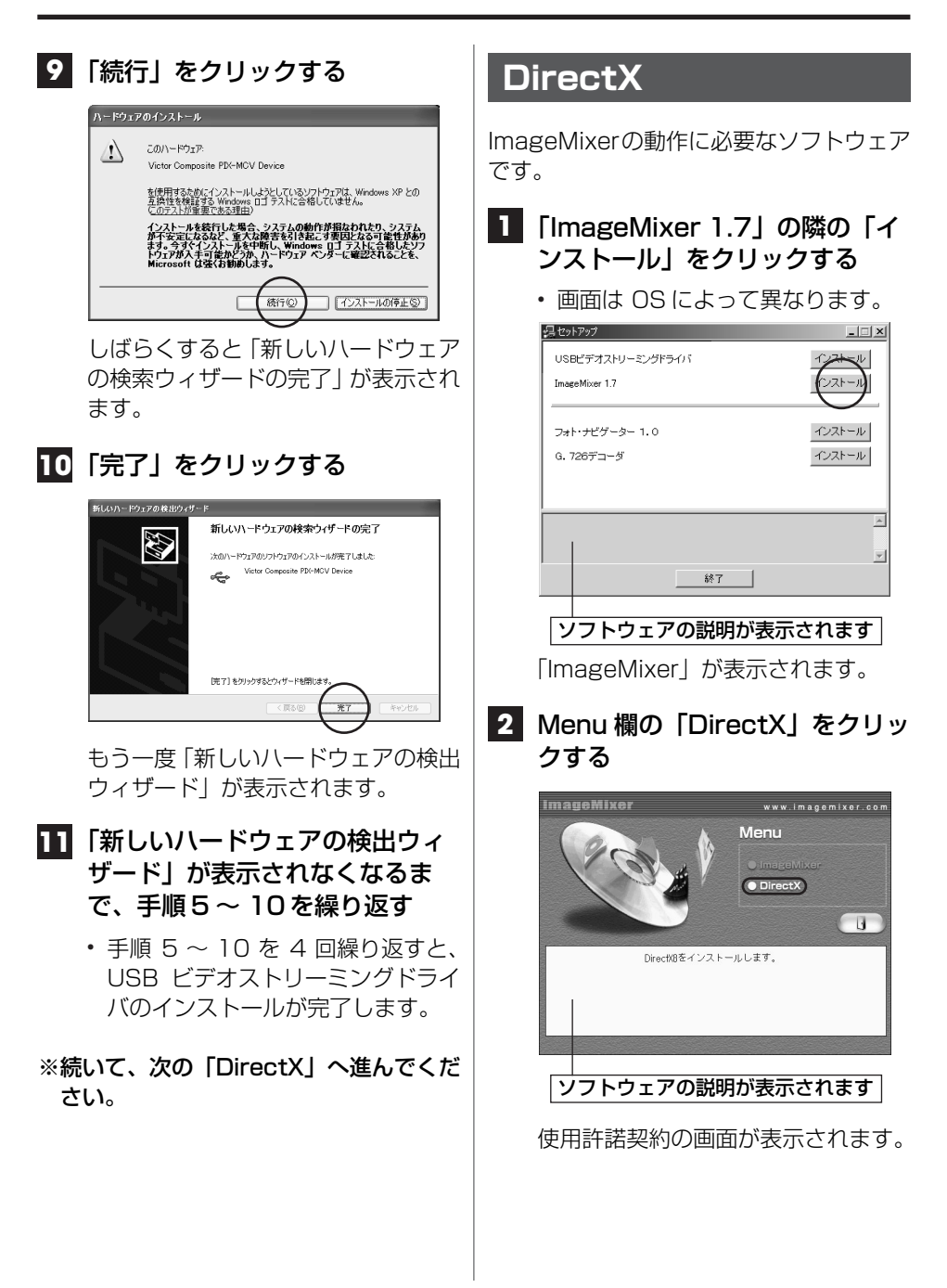

### **3** 内容を確認し、「はい」をクリッ クする

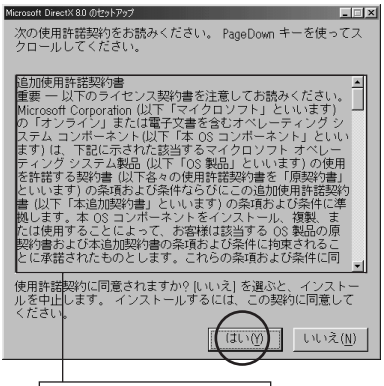

必ず、お読みください

「DirectX セットアップ」が表示され ます。

**•** より新しい DirectX があると表示 されたときは、インストールを中止 します。次の手順 4 で「閉じる」を クリックし、「ImageMixer のイン ストール」へ進んでください。

### **4** 「インストール」をクリックする

**•**「DirectX の再インストール」と表 示されることもあります。

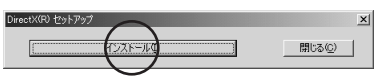

しばらくすると、再起動を求めるメッ セージまたはセットアップの完了 メッセージが表示されます。

## **5** 「OK」をクリックする

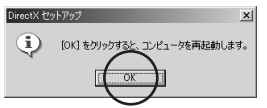

インストールが完了し、パソコンが再 起動します。

**•**「DirectX のセットアップが完了し ました。」と表示されているときは、 パソコンは再起動しません。

※続いて、次[の「ImageMixer」](#page-44-0)へ進んで ください。

## <span id="page-44-0"></span>**ImageMixer**

パソコンに読み込んだ静止画を加工した り、ビデオカメラから動画や静止画を取り 込んで Video CD を作れるようになりま す。

### **1** 「ImageMixer」が表示されてい るか確認する

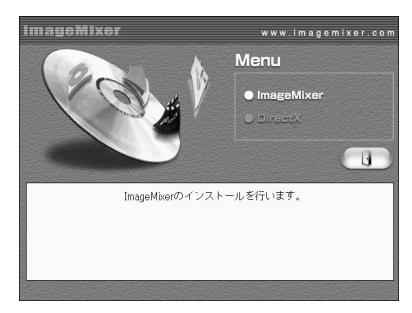

- **•** 表示されている場合は、 手順 5 へ進みます。
- **•** 表示されていない場合は、 手順 2 へ進みます。

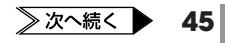

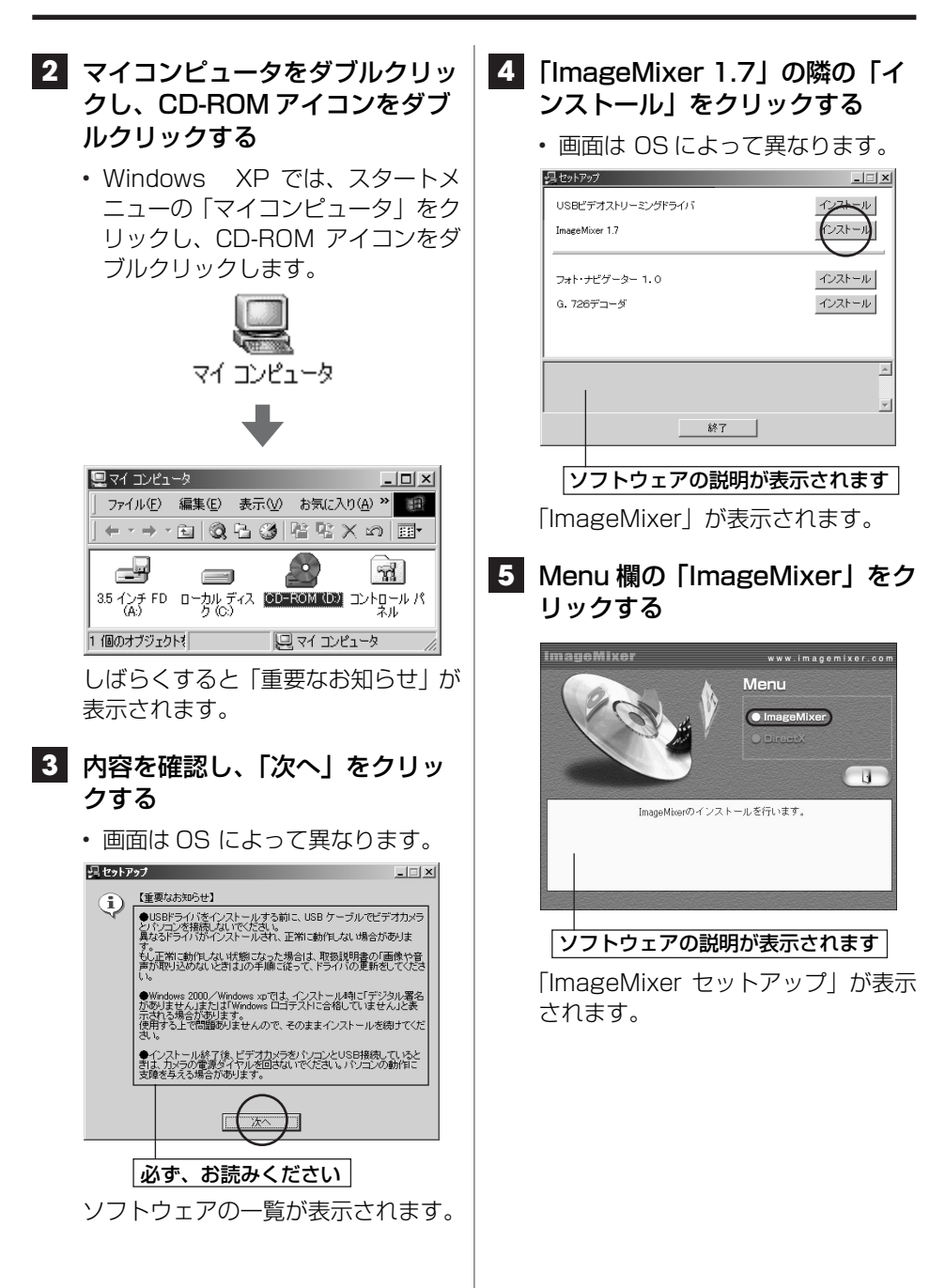

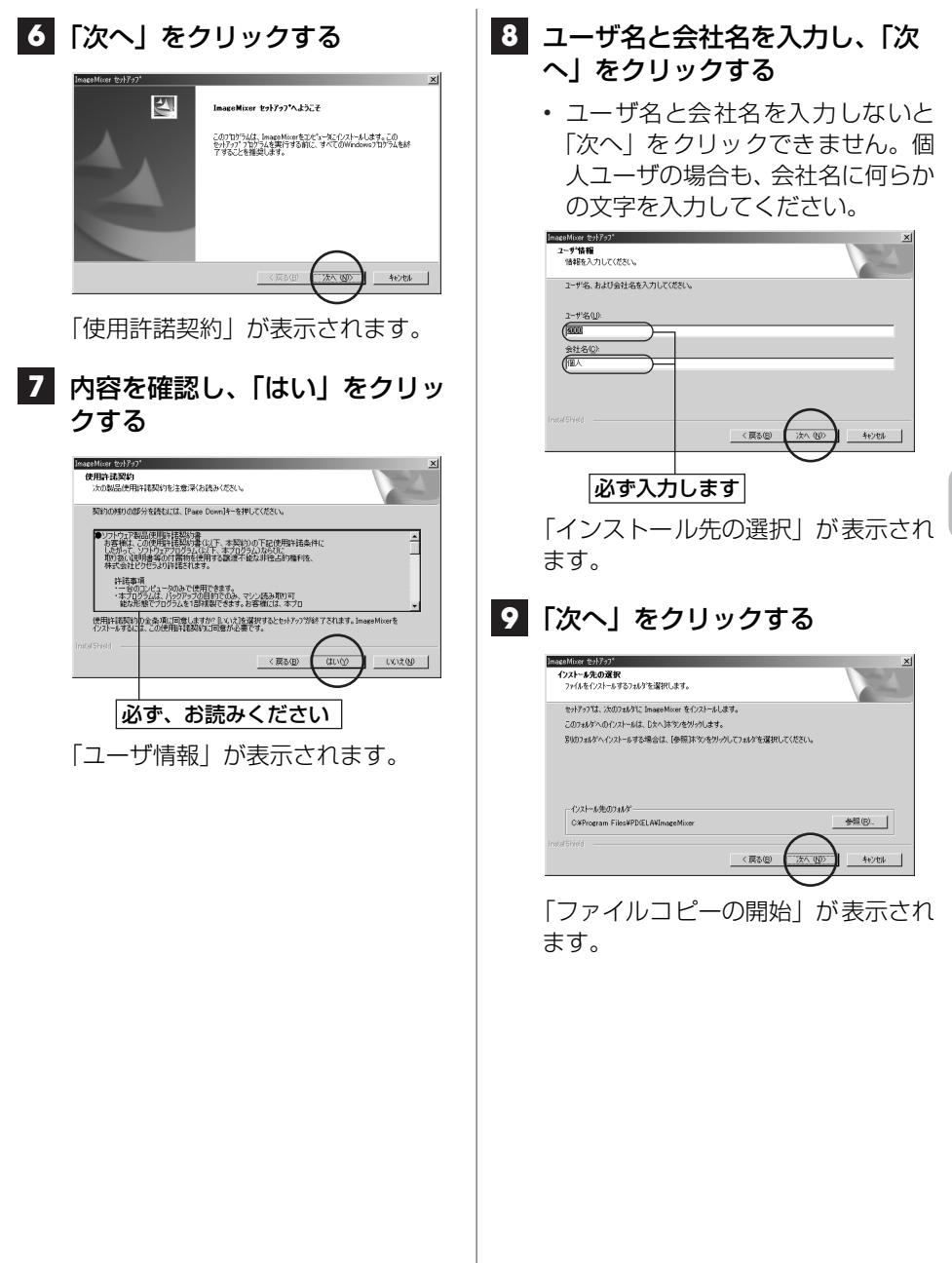

**47**

≫次へ続く

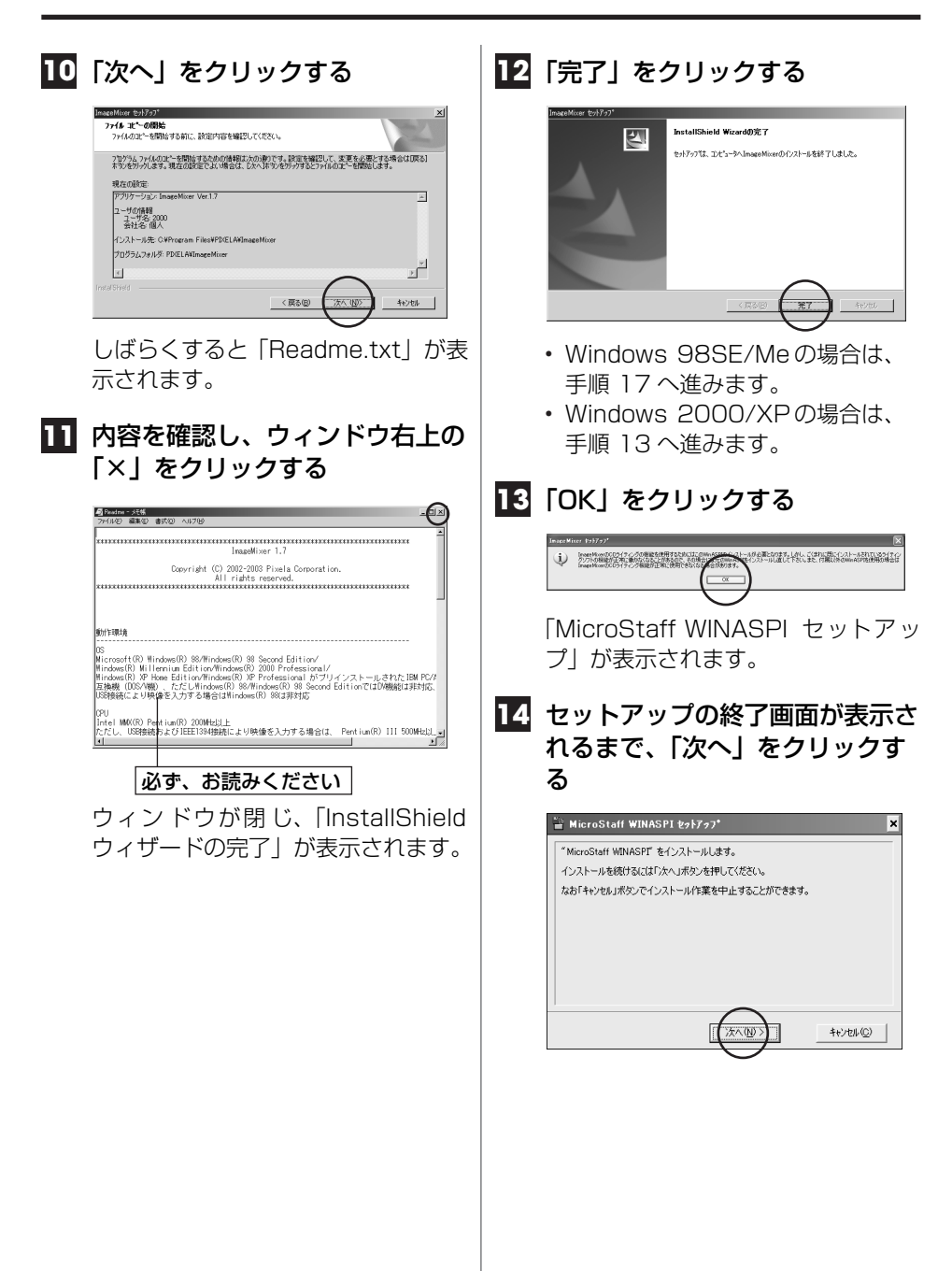

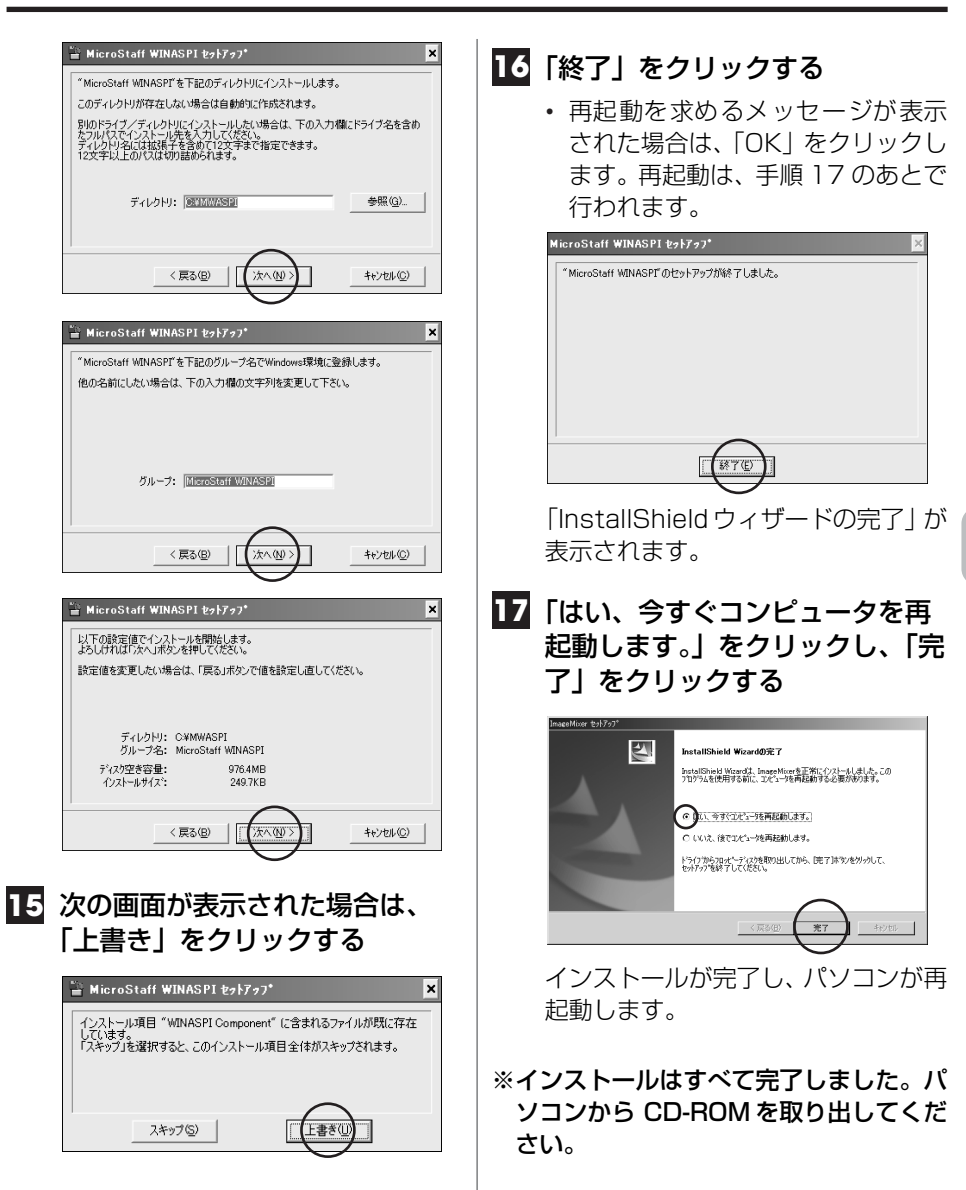

# **ビデオ映像を取り込む**

## **リアルタイムで取り込む**

ビデオカメラをパソコンに接続し、ビデオ カメラのテープやメモリーカードの代わ りにパソコンに録画できます (リアルタイ ム取り込み)。

#### 「ご注意」

**•** ビデオカメラとパソコンを接続しているあい だは、ビデオカメラのモード選択スイッチと 電源スイッチを動かさないでください。

<span id="page-49-0"></span>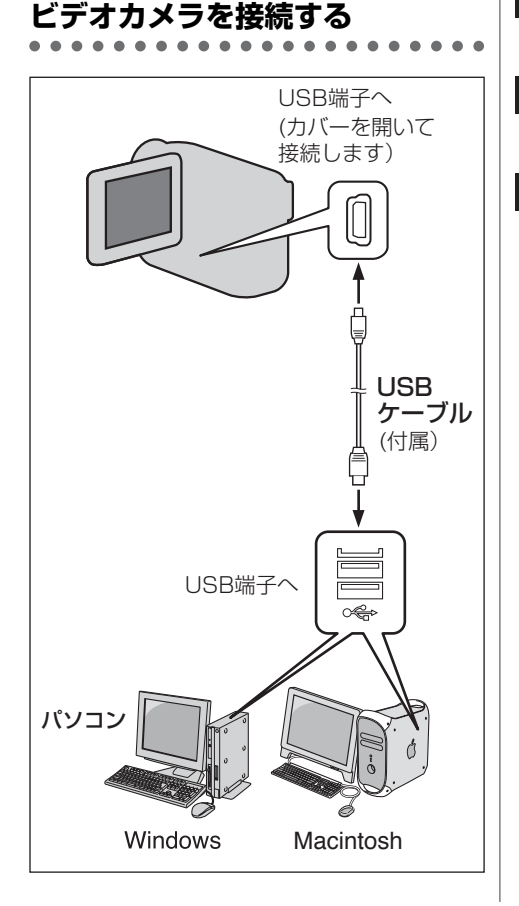

- **1** ビデオカメラの電源を切り、AC アダプターを接続する
- **2** ビデオカメラのモード選択スイッ チを「メモリー」の位置にあわせ る
- **3** ビデオカメラの電源スイッチを 「撮影」または「M」の位置にあ わせる

ビデオカメラの電源が入ります。

- **4** パソコンのスピーカーボリューム を最小にする
- **5** USB ケーブルで、ビデオカメラ をパソコンと接続する
- **6** スタートメニューの「プログラ  $\Delta$ | - [PIXELA] -「ImageMixer」を順にポイント し、「ImageMixer Ver. 1.7」を クリックする

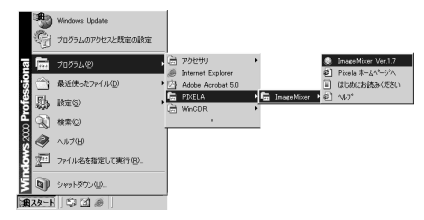

- **•** デスクトップの「ImageMixer Ver. 1.7」アイコンをダブルクリックす ることもできます。
- **•** Macintosh をお使いの場合は、 ImageMixer フォルダの 「ImageMixer」アイコンをダブル クリックします。

ImageMixer が立ち上がります。

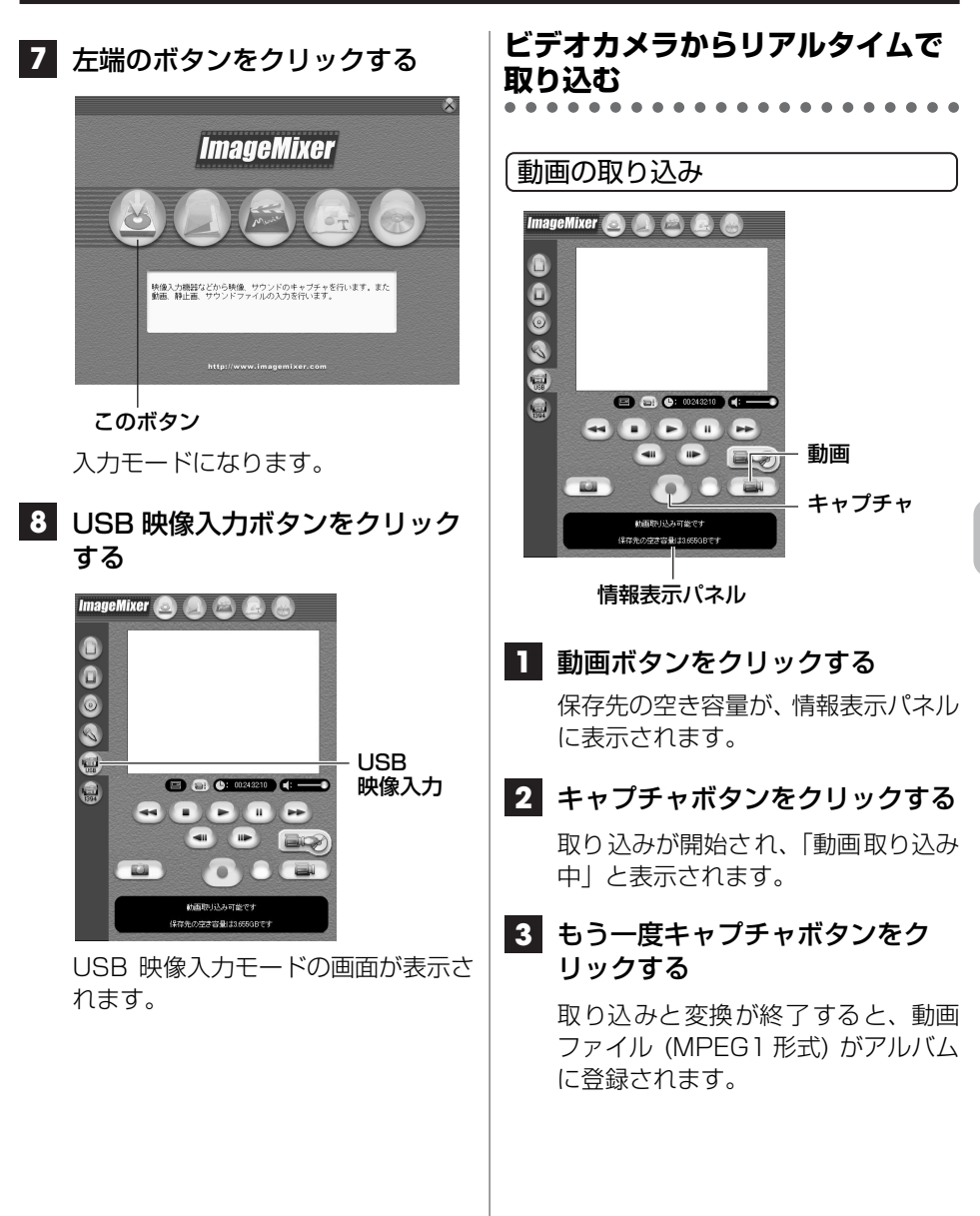

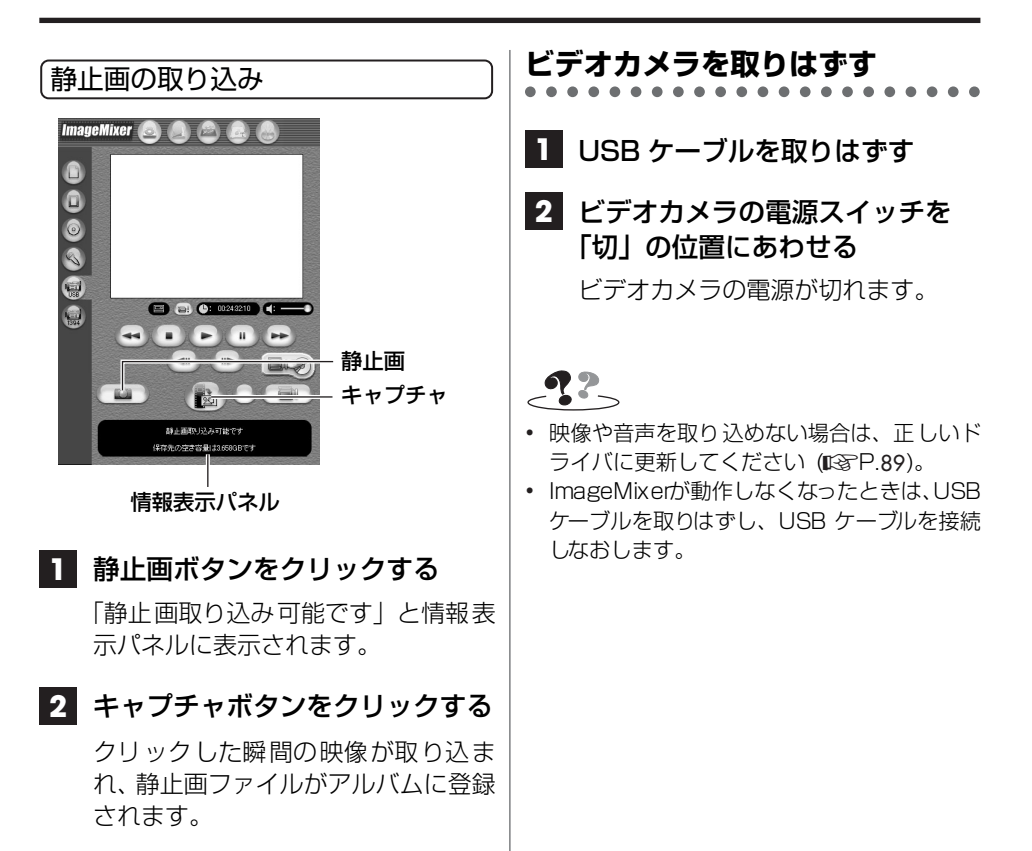

## <span id="page-52-0"></span>**テープから取り込む**

ビデオカメラをパソコンに接続し、ビデオ カメラからパソコンへテープの動画をコ ピーできます。

#### 「ご注意」

**•** ビデオカメラとパソコンを接続しているあい だは、ビデオカメラのモード選択スイッチと 電源スイッチを動かさないでください。

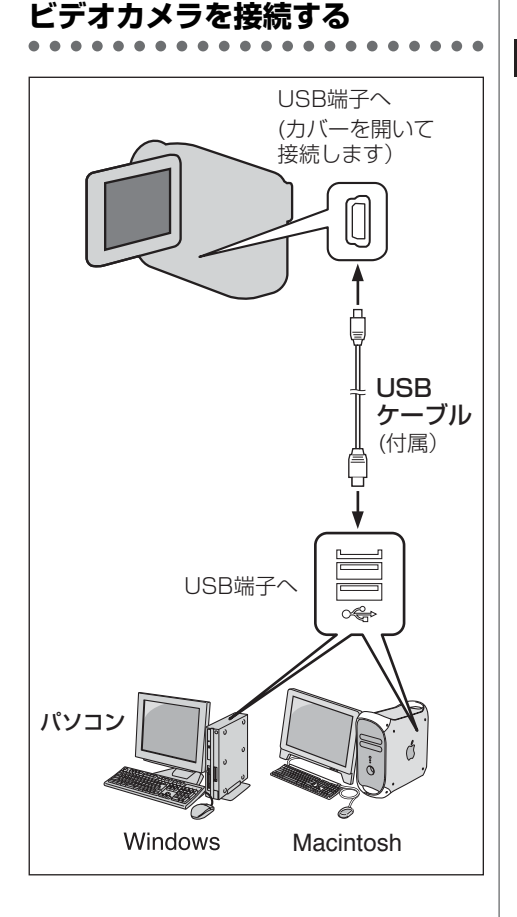

- **1** ビデオカメラの電源を切り、AC アダプターを接続する
- **2** ビデオカメラのモード選択スイッ チを「ビデオ」の位置にあわせる
- **3** ビデオカメラの電源スイッチを 「再生」の位置にあわせる ビデオカメラの電源が入ります。
- **4** USB ケーブルで、ビデオカメラ をパソコンと接続する
- **5** スタートメニューの「プログラ  $\Delta$ ] - [PIXELA] -「ImageMixer」を順にポイント し、「ImageMixer Ver. 1.7」を クリックする

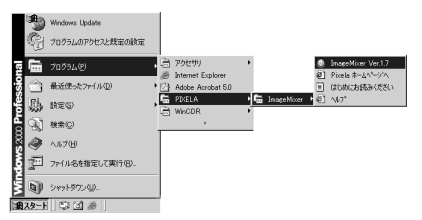

- **•** デスクトップの「ImageMixer Ver. 1.7」アイコンをダブルクリックす ることもできます。
- **•** Macintosh をお使いの場合は、 ImageMixer フォルダの 「ImageMixer」アイコンをダブル クリックします。

ImageMixer が立ち上がります。

**53**

》次へ続く

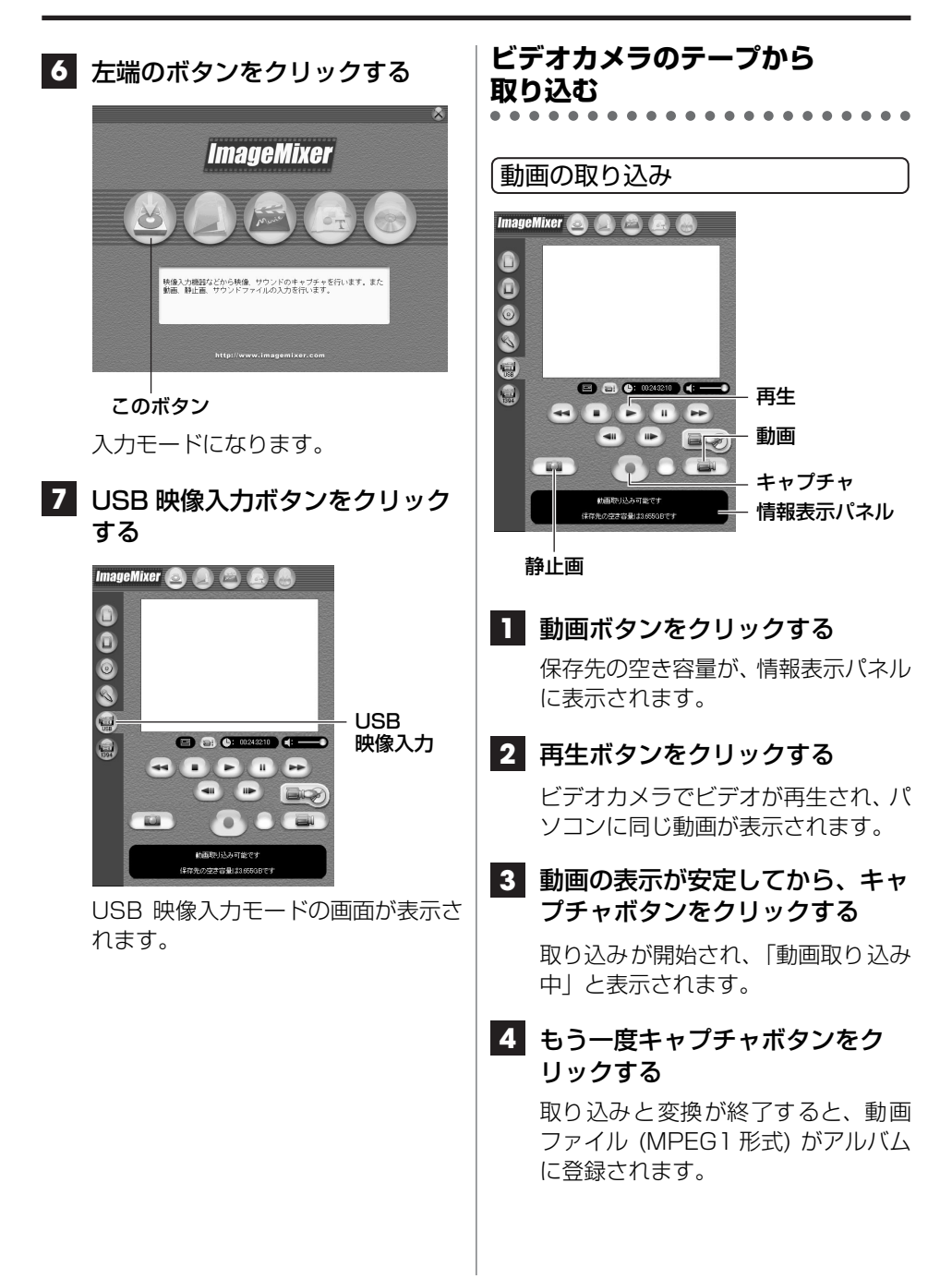

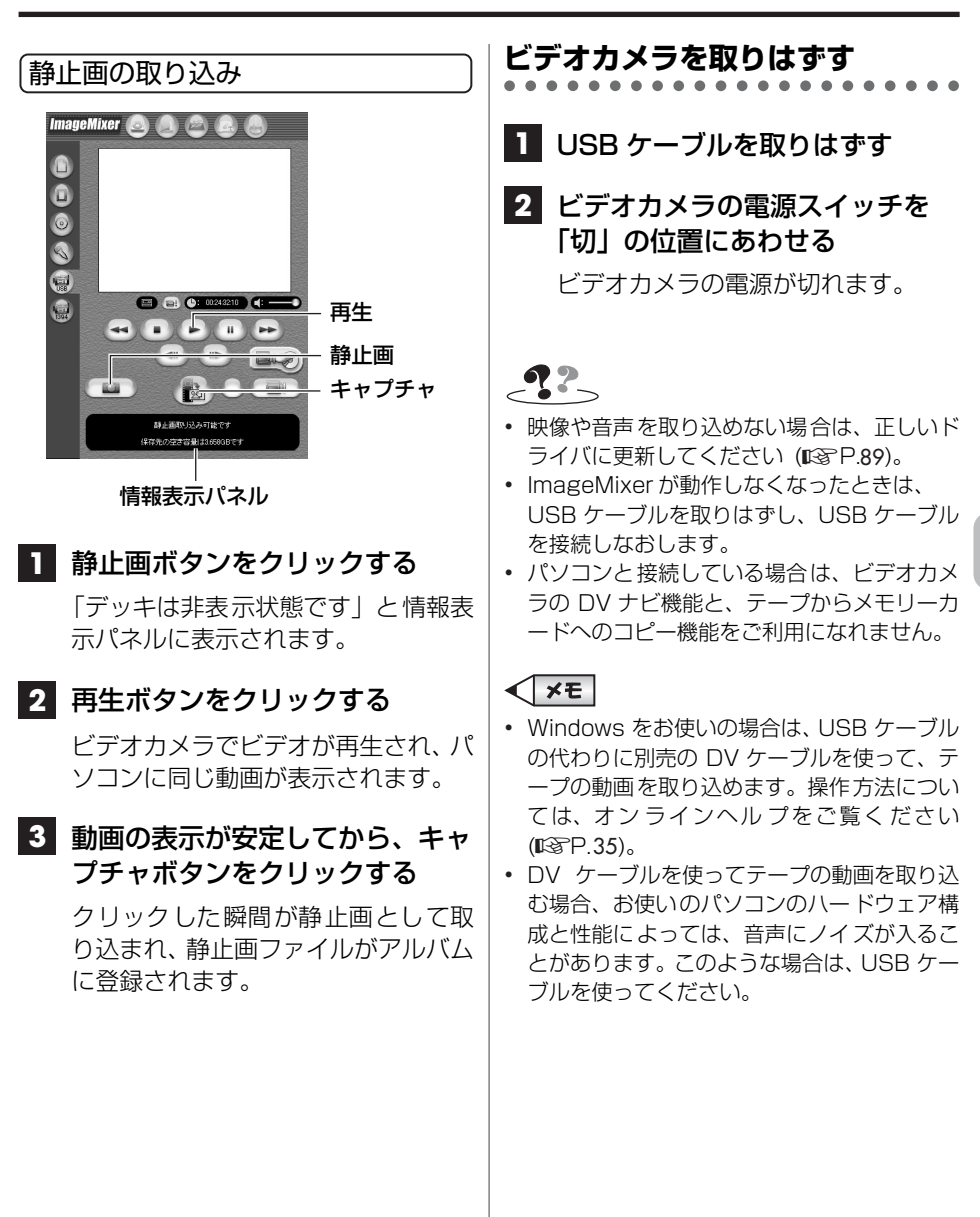

## **Video CD を作る**

Windows をお使いの場合は、ビデオカメ ラで撮影した動画を使って、Video CD を 簡単に作ることができます。 動画ファイルを編集してから使う場合や、 Video CD にタイトル画面をつける場合 は[、「動画ファイルから Video CD を作る」](#page-59-0) ([R](#page-59-0)P.60) をご覧ください。

#### 「ご注意」

- **•** ビデオカメラとパソコンを接続しているあい だは、ビデオカメラのモード選択スイッチと 電源スイッチを動かさないでください。
- **1** ビデオカメラをパソコンと接続す る
	- **•** テープから取り込むときと同じ方 法で接続します ([R](#page-52-0)P.53)。
- **2** ビデオカメラを操作して Video CD にする場面を探し、場面の直 前で停止する
	- **•** ImageMixer のボタンで操作する こともできます。
- **3** 未使用の CD-R ディスクを、CD-R ドライブにセットする

**4** Video CD 作成ボタンをクリック する

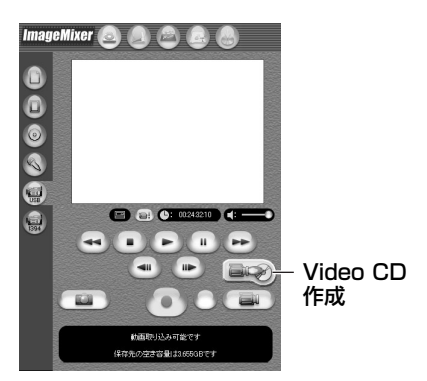

「ImageMixer Video CD Creation」 が表示されます。

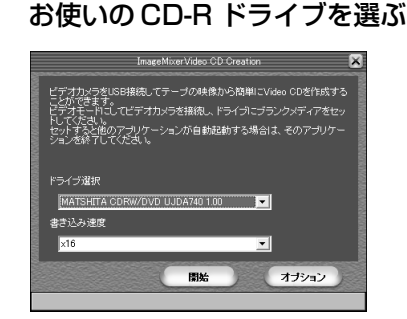

**5** 「ドライブ選択」をクリックし、

#### **6** 「書き込み速度」をクリックし、 書き込み速度を選ぶ

**•** 高い速度を選ぶと、正常に書き込め ないことがあります。最適な速度に ついては、CD-R ドライブの取扱説 明書をご覧ください。

#### **7** 「開始」をクリックする

「ビデオカメラから映像を取り込み中 です。」と表示され、ビデオカメラで 動画が再生されます。

### **8** Video CD にする場面が終了した ら、「停止」をクリックする

**•** 取り込みを開始してから約60分経 つか、テープの終わりになると、自 動的に停止します。

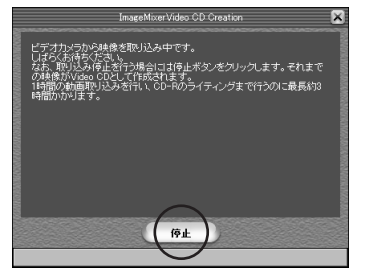

「映像データの変換中」と表示され、ビ デオカメラの再生が停止します。 しばらくすると、「Video CD を作成 中です。」と表示されます。

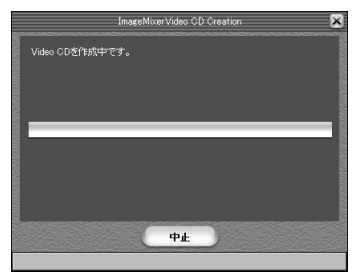

- **9** 次の画面が表示されるまで待ち、 表示されたら「終了」をクリック する
	- **•** 同じディスクをもう 1 枚作るとき は、「開始」をクリックします。

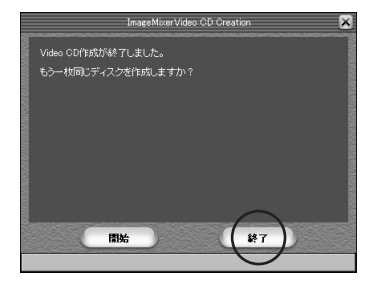

# $-22$

**•** USBケーブルの代わりに DVケーブルで接続 して、Video CD を作成することもできます。 ただし、約 20 分ごとにキャプチャー (画像 取り込み) がいったん停止するため、できあ がった Video CD では、この部分が数秒間欠 落することがあります。

# **ファイルを管理する**

アルバムに登録したファイル (静止画、動画、音声) を目的に応じて分類・検索・変更 できます。ファイルサイズを変更することもできます。

ビデオカメラのメモリーカードからファイルをコピーする方法については、第 1 章 (Windows) または第 2 章 (Macintosh) をご覧ください。

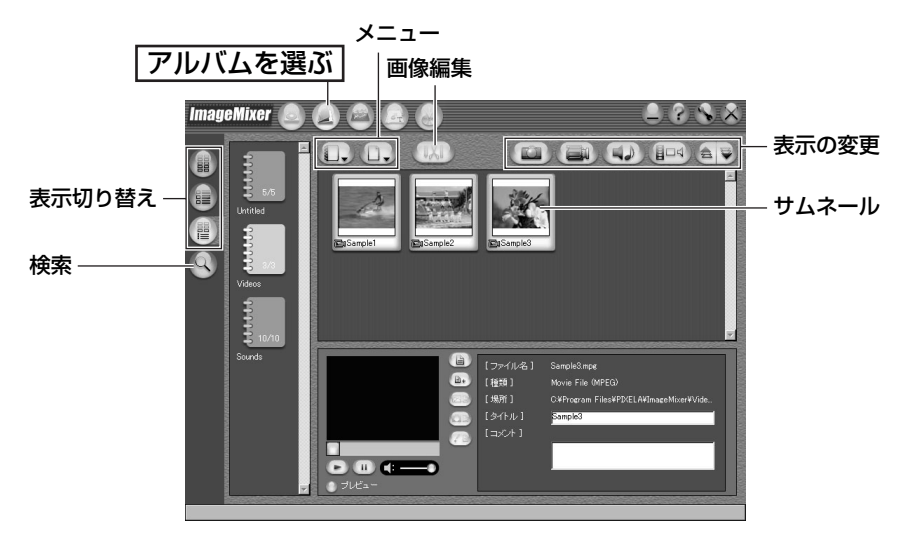

再生するには、サムネールをダブルクリックします。

### **ファイルサイズを小さくするには**

#### 静止画の場合

静止画のサムネールを選んで、メニューから「画像編集」または「静止画への変換」を 選び、画像サイズや画像形式を変更してください。

#### 動画の場合

動画のサムネールを選んで、メニューから「動画への変換」を選び、ファイル形式を MPEG4 圧縮方式の ASF 形式に変更してください。ビデオカメラで撮影した動画ファ イルは、すでにこの形式になっています。

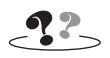

**•** MPEG4 圧縮方式の ASF 形式に変換できない場合は、WindowsMedia Player(バージョン 7 以 降) をインストールしてください。WindowsMedia Player の最新版は、マイクロソフト社のホ ームページからダウンロードできます。 http://www.microsoft.com/japan/

# **動画ファイルを編集する**

アルバムに登録した動画ファイルを編集できます。静止画を挿入したり、音声を加える こともできます。

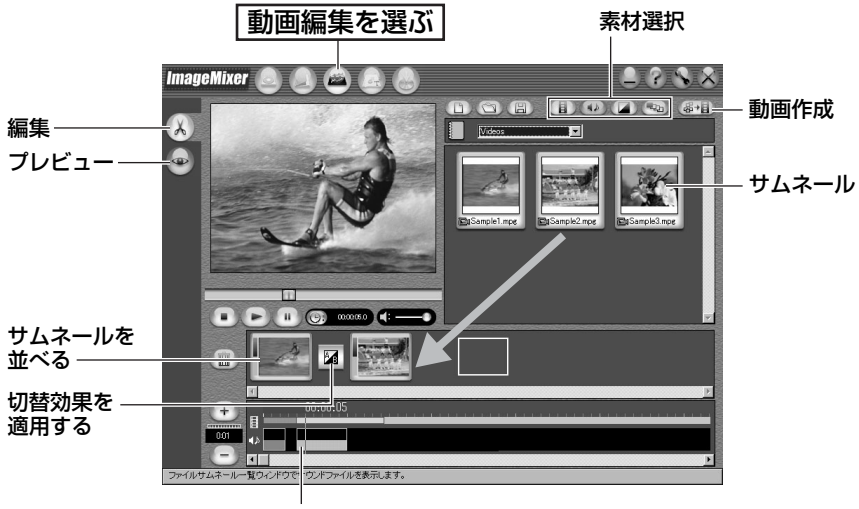

音声を並べる

画面下側に並べたサムネール (動画、静止画) をダブルクリックすると、編集ウィンド ウが表示されます。動画の前後を削除したり、音量を調節できます。静止画は表示時間 を調節できます。

編集した結果を確認するにはプレビューボタンをクリックします。編集が終了したら、 動画作成ボタンをクリックして保存します。

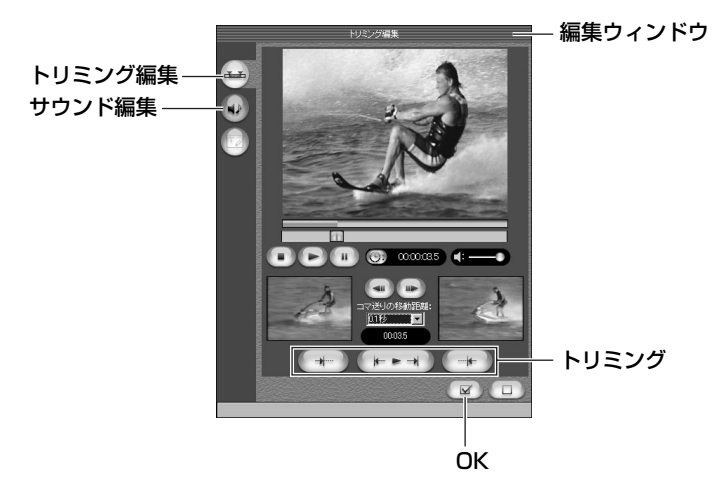

# <span id="page-59-0"></span>**動画ファイルから Video CD を作る**

アルバムに登録した動画ファイルを使うと、Video CD のタイトル画面を自由にデザイ ンできます。さらに、動画ファイルをあらかじめ編集しておくことで、市販の Video CD のような作品に仕上げることができます。

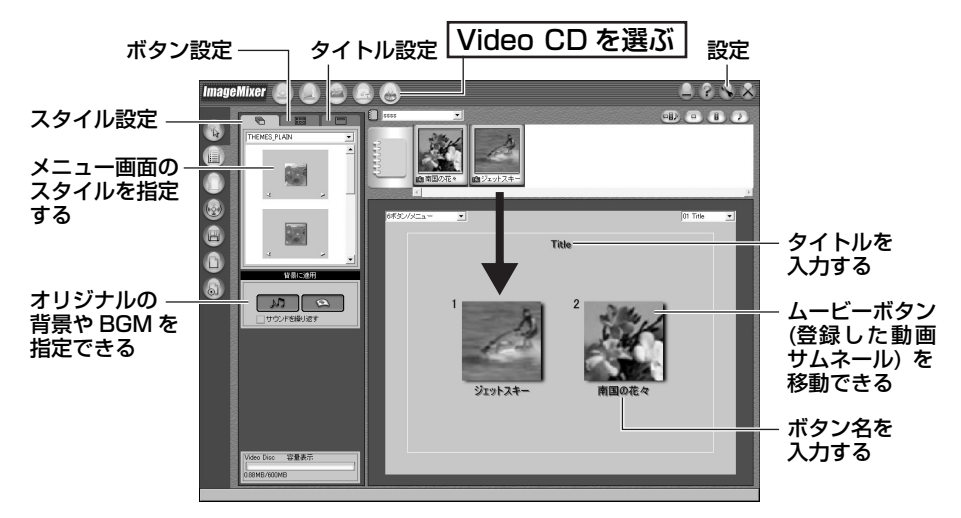

動画のサムネールを配置し、メニューのスタイルを選び、タイトルとボタン名を設定し ます。

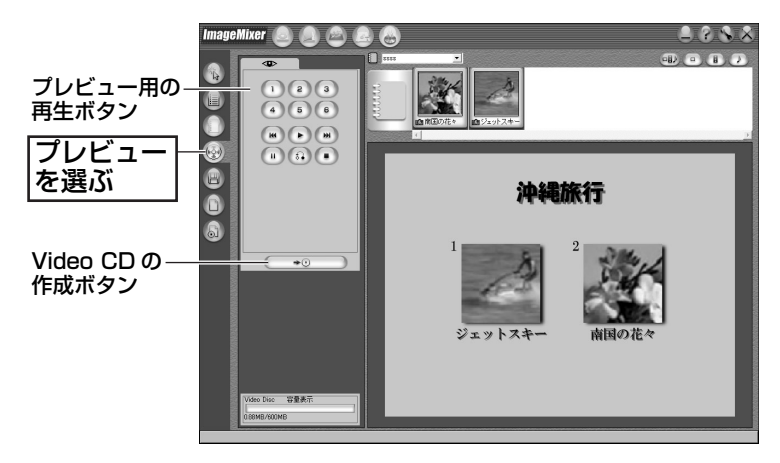

Video CD の動作を確認してから、未使用の CD-R ディスクを CD-R ドライブにセット し、Video CD の作成ボタンをクリックします。Video CD の作成画面が表示されるの で、設定を行い、OK をクリックします。

Macintosh をお使いの場合は、Video CD イメージファイルが保存されます。Toast で開くと、Video CD を作ることができます ([R](#page-32-0)P.33)。

#### 高画質の Video CD を作るには

Windows をお使いの場合は、別売の DV ケーブルを使って取り込むと、より高画質 の Video CD を作ることができます。ただ し、DV ケーブルを使って取り込んだ動画 ファイルは、ImageMixer で編集できませ  $\mathcal{h}_{\nu}$ 

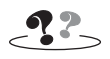

**•** Video CD 2.0 規格に対応したプレーヤで再 生してください。非対応のプレーヤでは再生 できません。

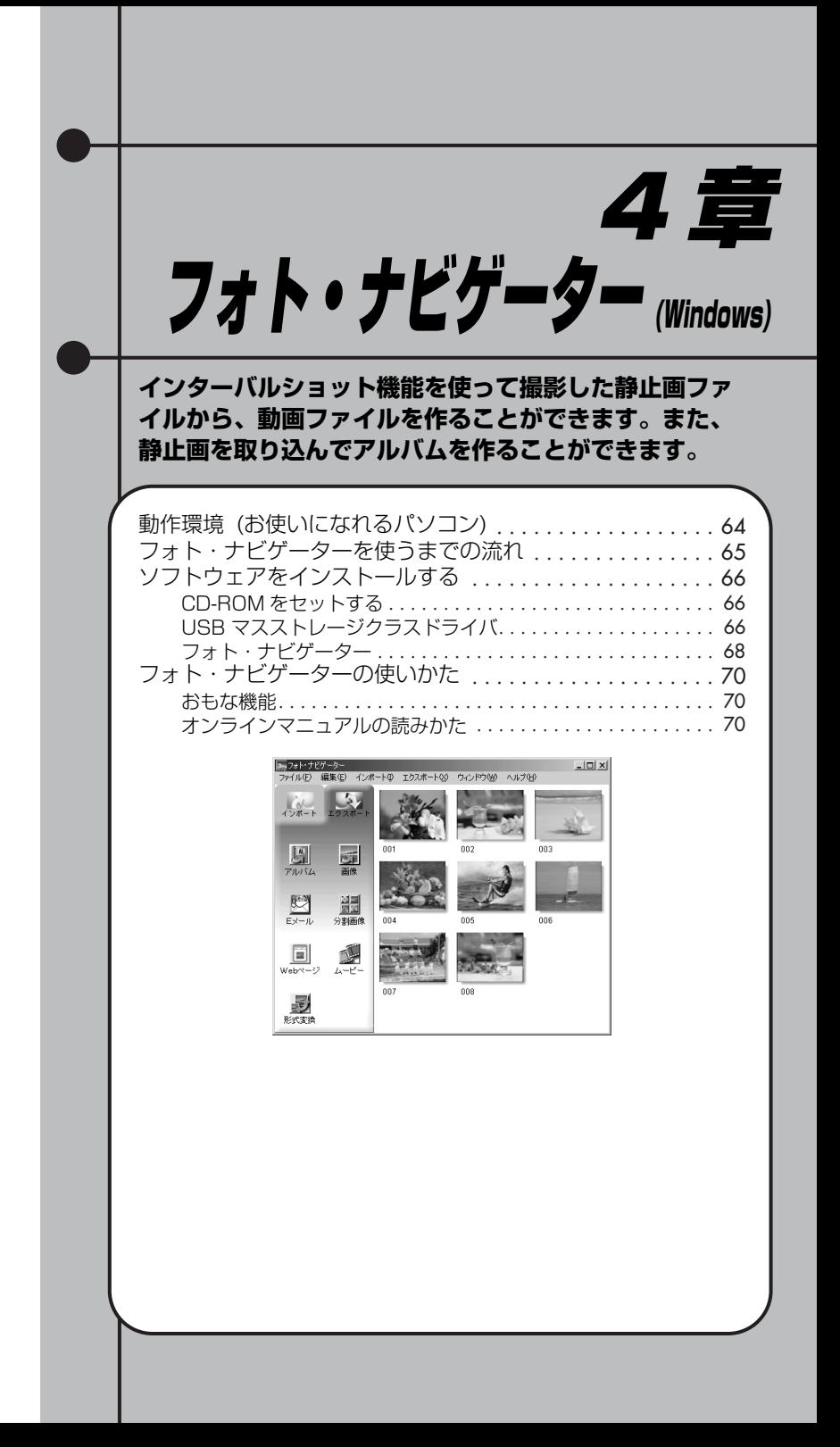

# <span id="page-63-0"></span>**動作環境 (お使いになれるパソコン)**

次の条件を満たすパソコンでは、付属のフォト・ナビゲーターを使うことができます。

- OS : 次の OS のプリインストール版を動作対象とします。OS をアップグ レードした場合は、動作を保証しません。
	- **•** Windows 98 Second Edition (以下、98SE)
	- **•** Windows Millennium Edition (以下、Me)
	- **•** Windows 2000 Professional (以下、2000)
	- **•** Windows XP Home Edition (以下、XP)
	- **•** Windows XP Professional (以下、XP)
- **CPU : Intel MMX Pentium 200MHz 以上**
- RAM : 64MB 以上
- ハードディスク : インストールに約 10MB 以上必要 (500MB 以上の空き容量を推奨)
- 端子 : 標準装備の USB 端子
- ディスプレイ : 800 × 600 ドット以上、16bit color が再生可能なこと
- ソフトウェア : Internet Explorer 5.5 以降

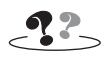

- **•** USB ケーブルの延長ケーブルは使わないでください。
- **•** USB ハブを経由してパソコンに接続すると、ハブとパソコンの相性によってはパソコンの動作が 不安定になることがあります。ハブを使わないでパソコン本体の USB 端子に接続してください。
- **•** 新たに購入したメモリーカード (付属品のメモリーカードを除く) をお使いになる場合は、撮影 のまえにビデオカメラでメモリーカードを初期化 (フォーマット) してください。ビデオカメラ とパソコンを USB ケーブルで接続したときに、ファイルをコピーできないことがあります。
- **•** パソコンの環境によっては、正常に動作しないことがあります。

# <span id="page-64-0"></span>**フォト・ナビゲーターを使うまでの流れ**

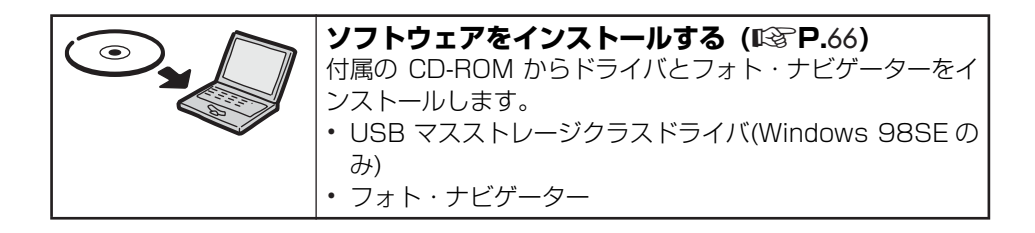

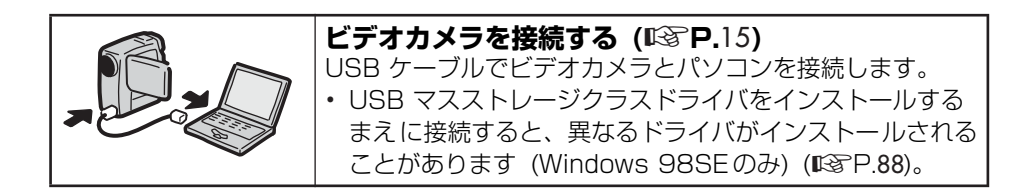

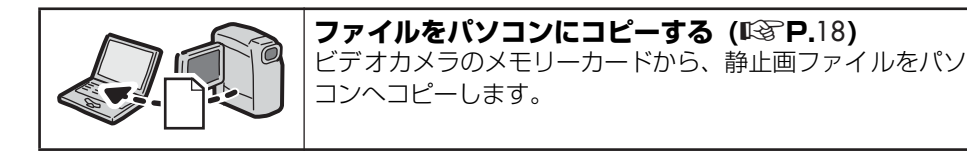

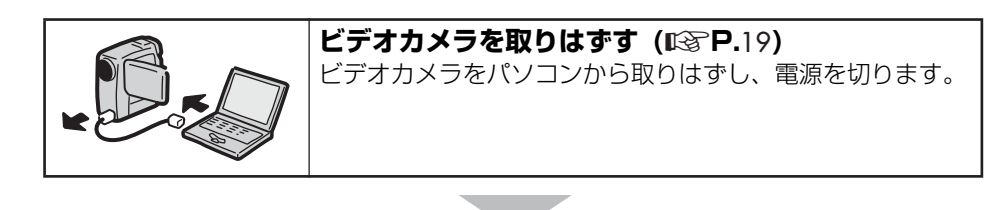

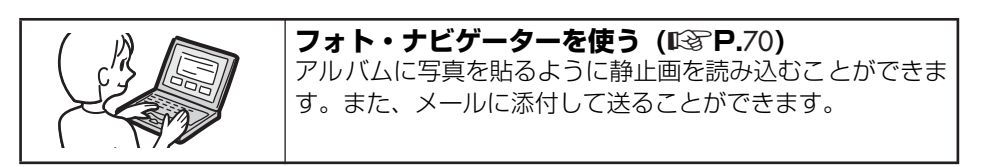

※ビデオカメラのイラストは、実物と異なります。

# <span id="page-65-0"></span>**ソフトウェアをインストールする**

<span id="page-65-2"></span><span id="page-65-1"></span>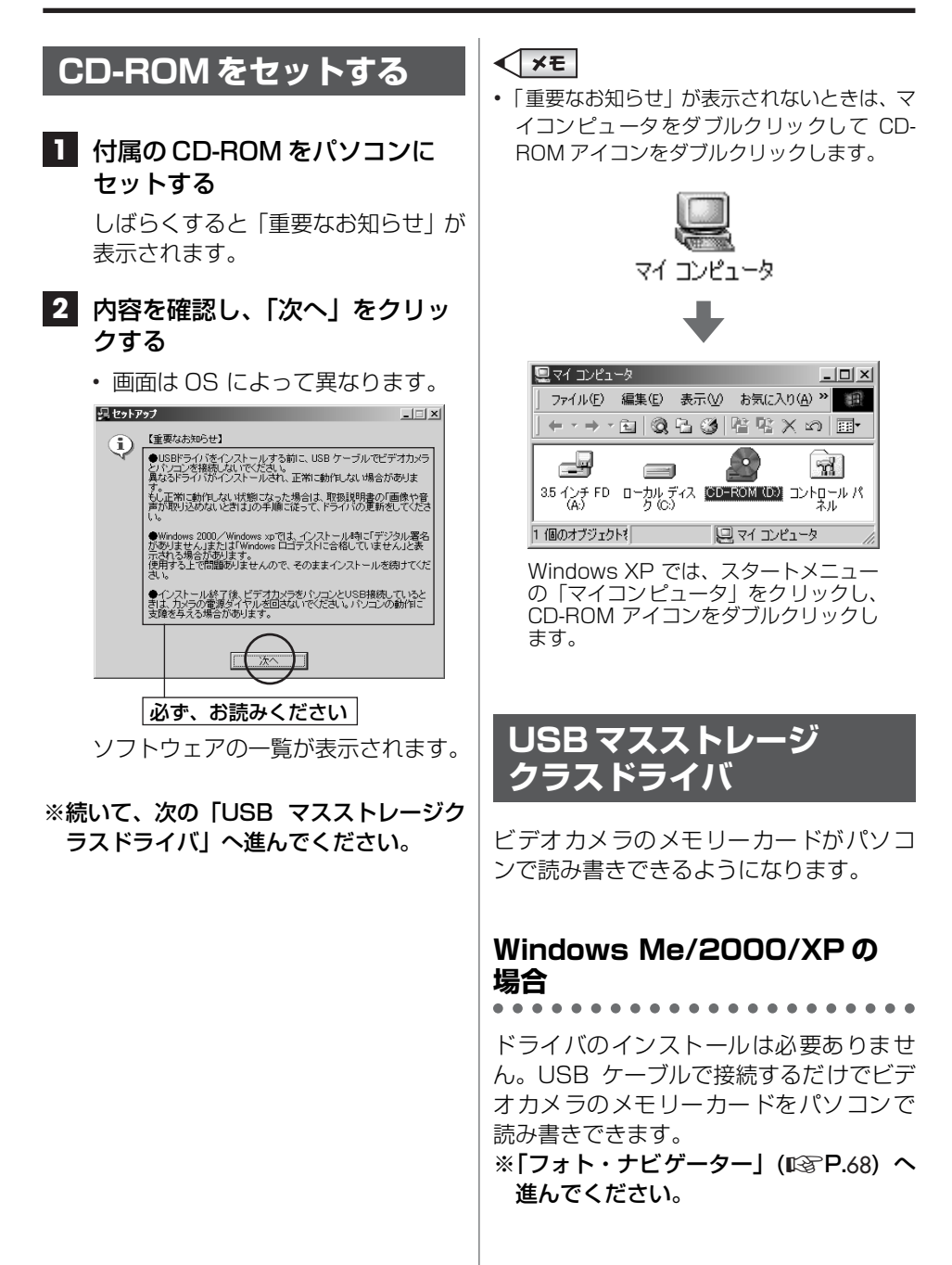

usezスストレーシウラストライバ用のInstallShield Wizardへよ InstallShield(R) Weardは、USBマスストレーシウラストライバをエンピュータ<br>「こインストールします。『スペンをクリッシ」で、続行してください。

Wizardの完了

ちたなります。エピュータへのUSBマスストレージララストライバのインストールを完

キャンセル

#### **Windows 98SE の場合 3** 「次へ」をクリックする USB ケーブルでビデオカメラとパソコン E を接続するまえに、USB マスストレージ クラスドライバを次の手順でインストー ルしてください。 **1** 「USB マスストレージクラスドラ イバ」の隣の「インストール」を クリックする しばらくすると「InstallShieldWizard 四ヤットアップ  $\Box$ の完了」が表示されます。 インストール USBビデオストリーミングドライバ ImageMiver 1.7 インストール **4** 「完了」をクリックする  $7 + h + f' - 4 - 1.0$ インストール G. 726デコーダ 뗑 USBマスストレージクラスドライバ 終了 ソフトウェアの説明が表示されますインストールが完了し、「セットアッ インストール先を指定する画面が表 プ」に戻ります。 示されます。 ※続いて、次[の「フォト・ナビゲーター」](#page-67-0) **2** 「完了」をクリックする へ進んでください。 ISBファフトレージウラフトライバー イソフトール フォルゲ 解凍したファイルをコピーしたいフォルダを指定して下さい。 指定し<br>たフォルグが存在しない場合は作成します。 インストールダモノシフォルク<sup>\*</sup> (1)<br>|c:WwindowsWTEMPWUSB73.3トレージ<sup>\*</sup>クラスト<sup>\*</sup>ライル 参照(g)... キャンセル しばらくすると「InstallShieldWizard」 が表示されます。

**67**

<span id="page-67-0"></span>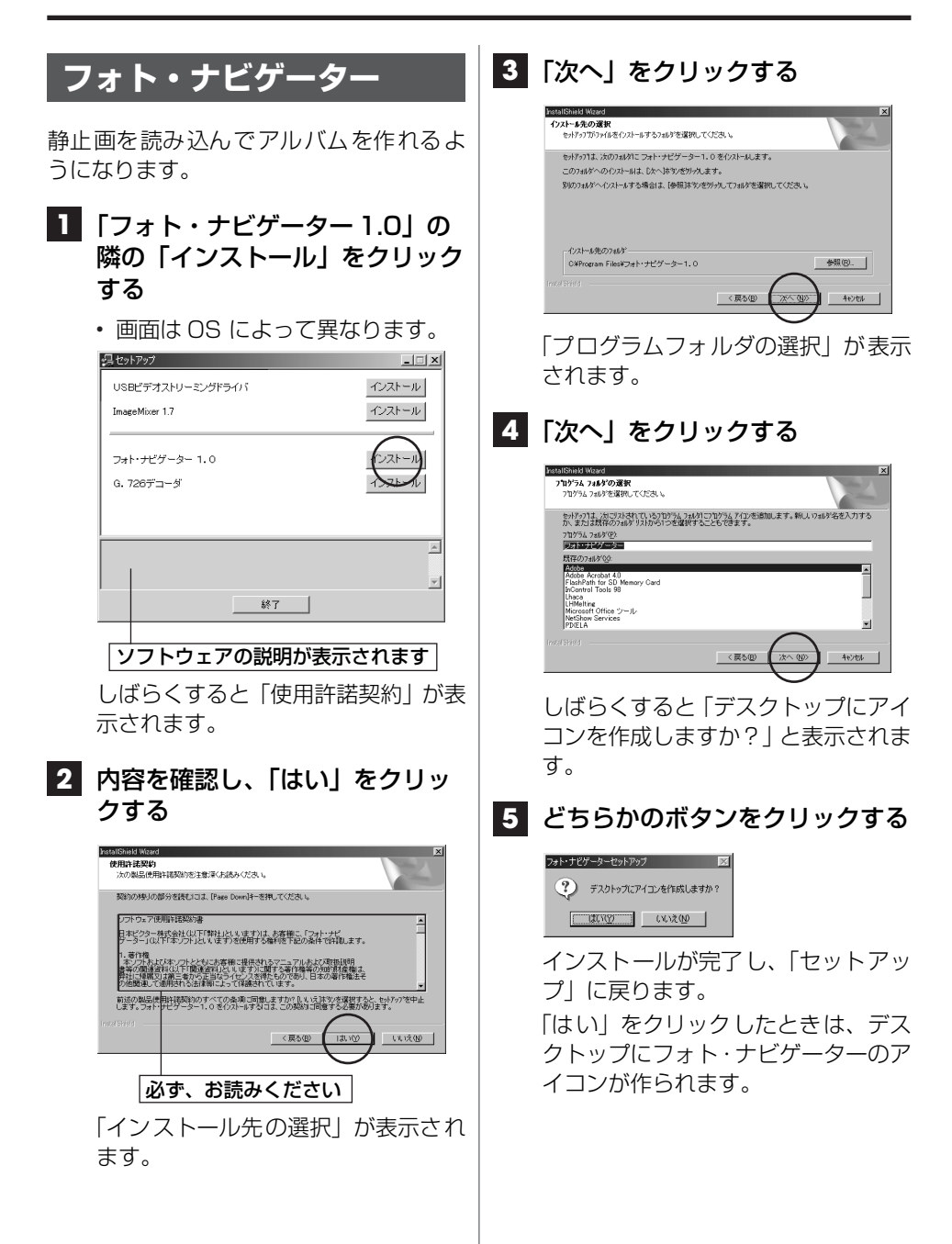

## **6** 「終了」をクリックする

**•** 画面は OS によって異なります。

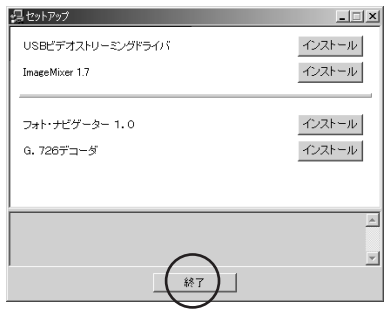

「セットアップ」が閉じます。

#### ※インストールは完了しました。パソコン から CD-ROM を取り出してください。

### <span id="page-69-1"></span><span id="page-69-0"></span>**おもな機能**

フォト・ナビゲーターを使うと、ビデオカ メラで撮影した静止画をさまざまな方法 で、友人や家族に送ることができます。 さらに、ビ デオカメ ラのイ ンターバ ル ショット機能で撮影した静止画をつなげ て、動画(アニメーション)を作成できます。 詳しくは、オンラインマニュアルの「フォ ト・ナビゲーター取扱説明書」をご覧くだ さい。

■静止画ファイルを読み込んでアルバ ムを作る

■メールに静止画ファイルを添付する

- アルバムの内容を Web ページとし て保存する
- 静止画をつなげて動画 (スライド ショーやアニメーション) を作る
- ■ファイルサイズを指定して、アルバ ムから静止画を取り出す

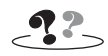

**•** フォト・ナビゲーターでは印刷できません。印 刷するときはアルバムから取り出してくださ い。

## <span id="page-69-2"></span>**オンラインマニュアルの 読みかた**

オンラインマニュアルは、スタートメニュ ーから選択して表示できます。なお、オン ラインマニュアルを読むには、Adobe 社 の Acrobat Reader 3.0以降が必要です。

**1** 「スタート」をクリックし、「プロ グラム」-「フォト・ナビゲータ ー」の順にポイントし、「フォ ト・ナビゲーター取扱説明書」を クリックする

> Acrobat Reader が立ち上がり、 「フォト・ナビゲーター取扱説明書|が 表示されます。

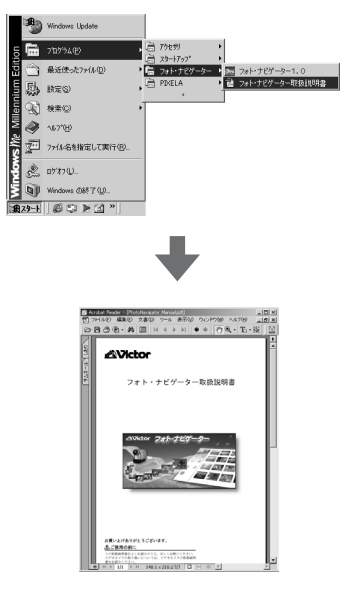

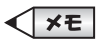

**•** Acrobat Reader は、Adobe 社のホームペー ジからダウンロードできます。 http://www.adobe.co.jp/

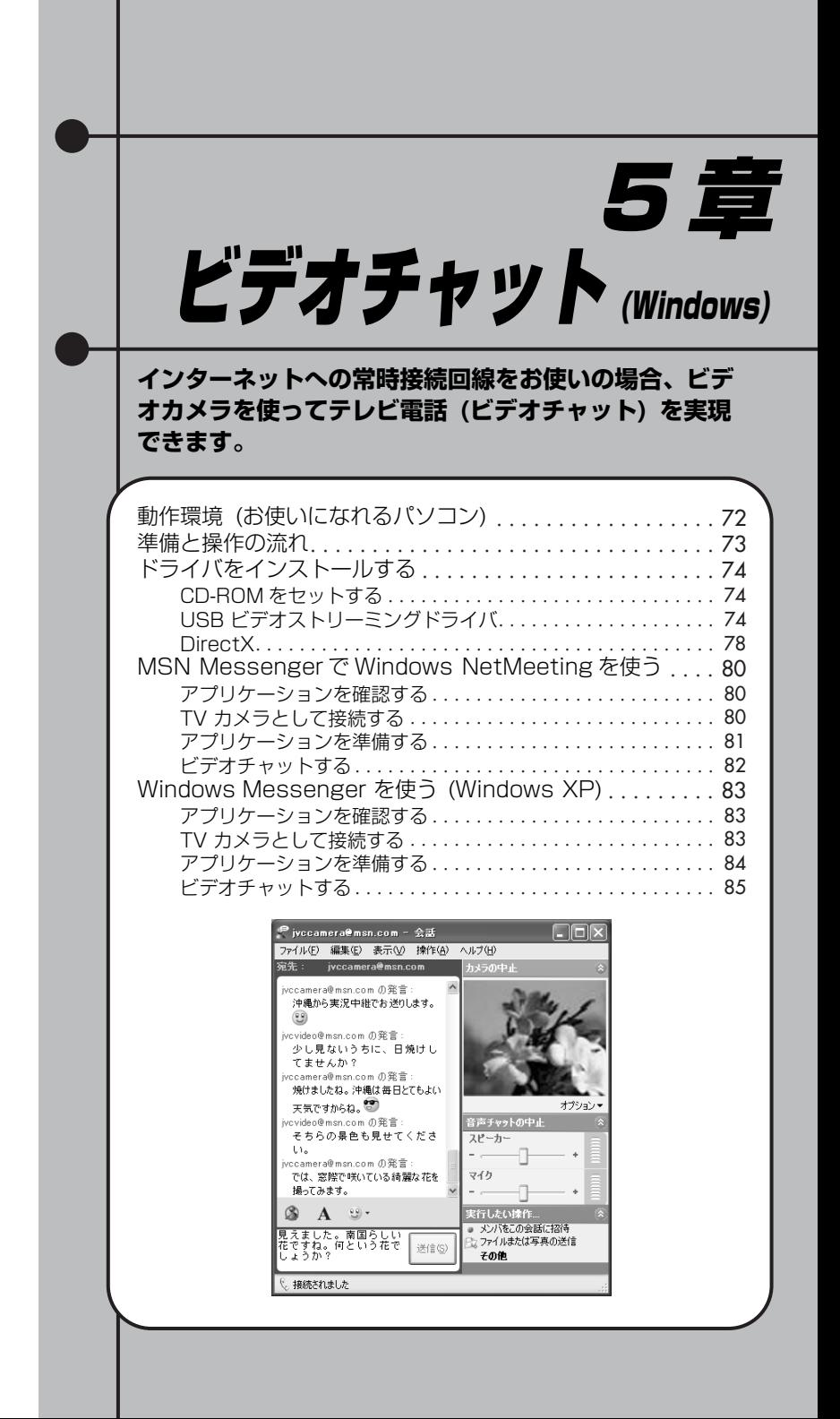

# <span id="page-71-0"></span>**動作環境 (お使いになれるパソコン)**

次の条件を満たすパソコンでは、ビデオカメラを使ってビデオチャットを行うことがで きます。

OS : 次の OS のプリインストール版を動作対象とします。OS をアップグ レードした場合は、動作を保証しません。

- **•** Windows 98 Second Edition (以下、98SE)
- **•** Windows Millennium Edition (以下、Me)
- **•** Windows 2000 Professional (以下、2000)
- **•** Windows XP Home Edition (以下、XP)
- **•** Windows XP Professional (以下、XP)
- CPU : Intel Pentium 200MHz 以上
- RAM : 64MB 以上
- 端子 : 標準装備の USB 端子

 $-22$ 

- **•** USB ケーブルの延長ケーブルは使わないでください。
- **•** USB ハブを経由してパソコンに接続すると、ハブとパソコンの相性によってはパソコンの動作が 不安定になることがあります。ハブを使わないでパソコン本体の USB 端子に接続してください。
- **•** 加入されているインターネット接続プロバイダによっては、NetMeetingやWindows Messenger を使えないことがあります。使えるかどうかは、加入されているプロバイダにお問い合わせくださ い。
- **•** インターネット接続にファイアウォールやルータを介すると、正常に動作しない場合がありま す。
- **•** インターネット接続にダイアルアップルータやブロードバンドルータをお使いの場合は、ルータ の取扱説明書をご覧ください。
- **•** 通話中の画像や音声の品質は、通信回線の状態に依存します。
- **•** パソコンの環境によっては、正常に動作しないことがあります。
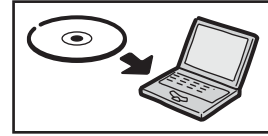

## **ドライバをインストールする (**[R](#page-73-0)**P.**74**)**

付属の CD-ROM からドライバをインストールします。 **•** USB ビデオストリーミングドライバ、DirectX

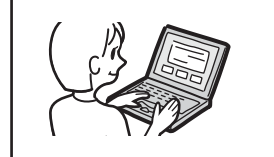

#### **アプリケーションを確認する**

パソコンに次のどちらかのアプリケーションがあることを確 認します。

- Windows NetMeeting ( $R\$  $R\$ P.80)
- Windows Messenger (Windows XPのみ) (图P.83)

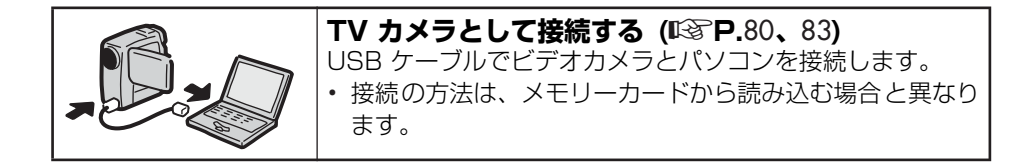

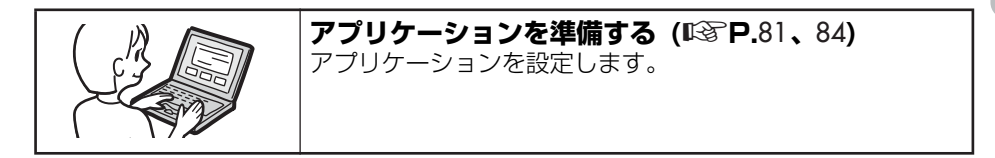

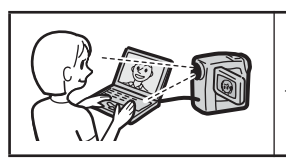

#### **ビデオチャットする (**[R](#page-81-0)**P.**82**、**[85](#page-84-0)**)**

ビデオカメラとパソコンを使って、ビデオチャットを行いま す。

※ビデオカメラのイラストは、実物と異なります。

# <span id="page-73-0"></span>**ドライバをインストールする**

<span id="page-73-2"></span><span id="page-73-1"></span>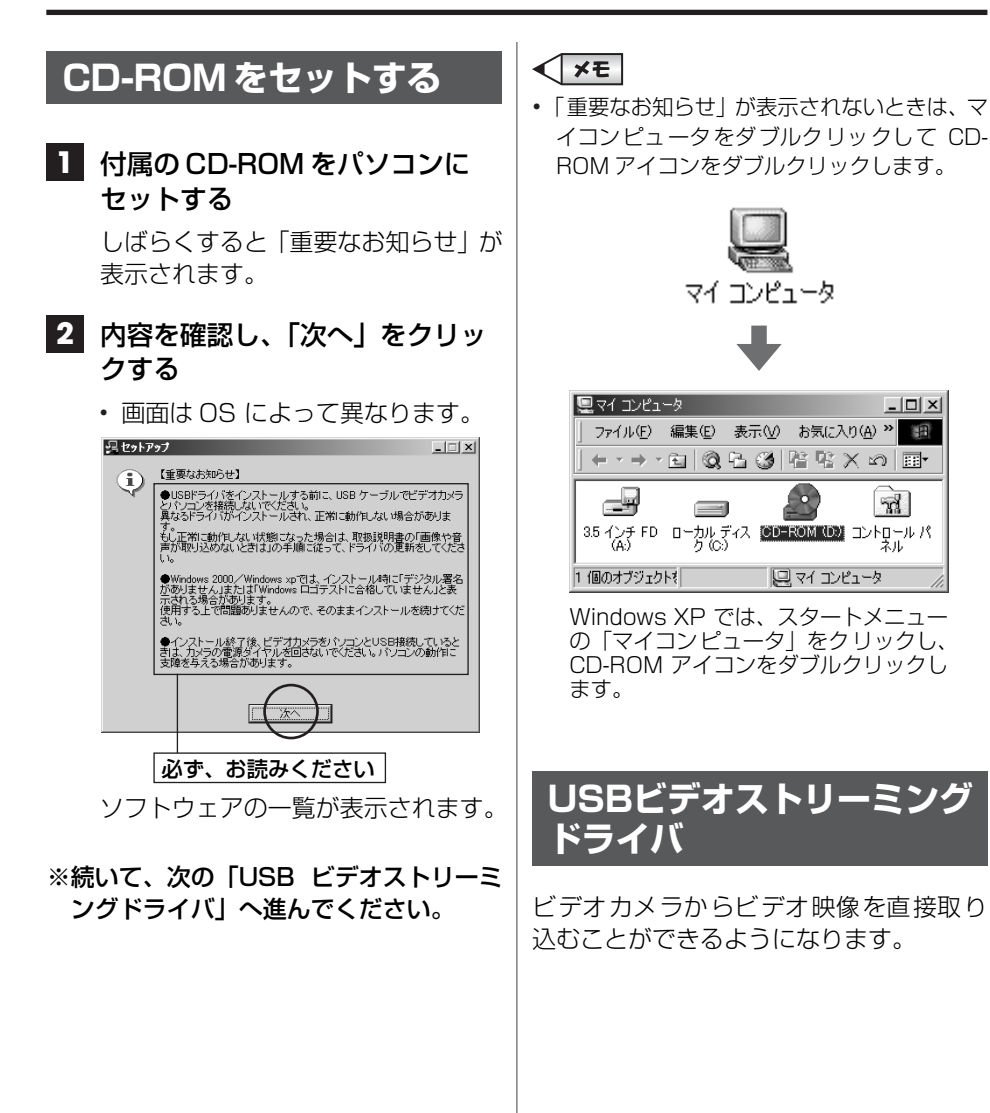

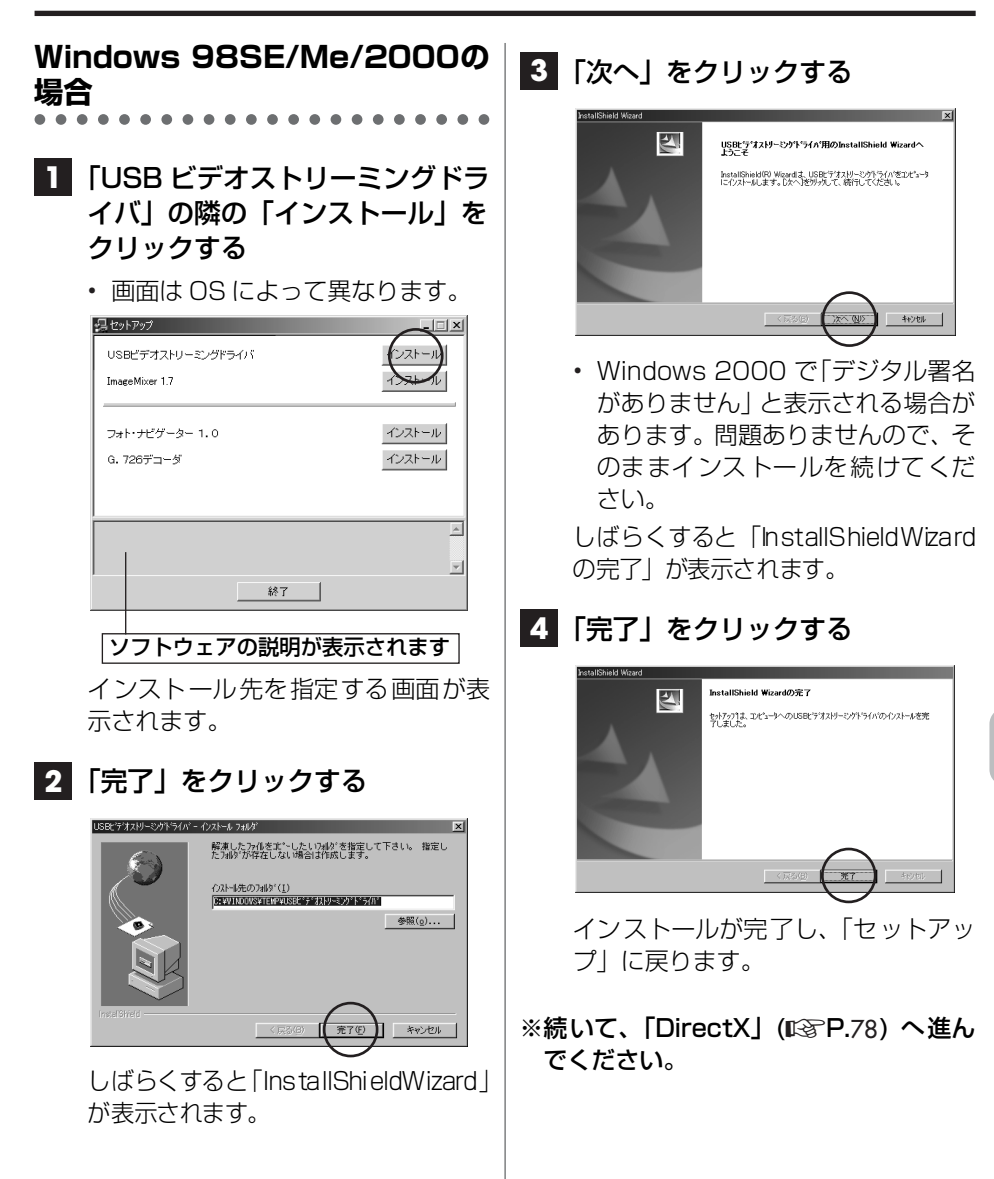

卌

# **Windows XP の場合**

ビデオカメラを接続すると、4 種類のドラ イバが連続してインストールされます。

#### |ご注意|

- **•** 操作中に表示される「Windows ロゴテストに 合格していません」という警告画面では、必 ず「続行」をクリックしてください。「インス トールの停止」を選択すると、正しくインス トールできません。
- **•** 手順7のあと、「新しいハードウェアの検出 ウィザード」が表示されるまで、数秒~数十 秒の時間がかかることがあります。しばらく お待ちください。

#### **1** USB ケーブルで、ビデオカメラ とパソコンを接続する ([R](#page-82-1)P.83)

しばらくすると「新しいハードウェア の検出ウィザード」が表示されます。

#### **2** 「一覧または特定の場所からイン ストールする」をクリックし、 「次へ」をクリックする

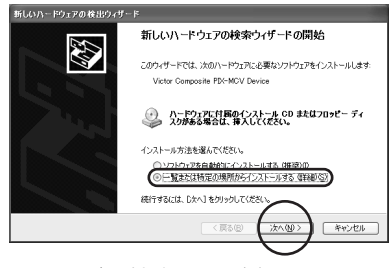

ドライバの検索画面が表示されます。

## **3** 次の 3 箇所を順にクリックする

- **•**「次の場所で最適のドライバを検索 する」
- **•**「次の場所を含める」
- **•**「参照」

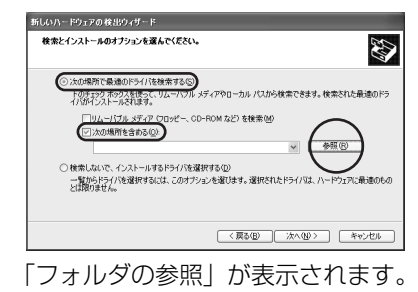

**4** CD-ROM ドライブ、XP フォルダ の順にダブルクリックし、「OK」 をクリックする

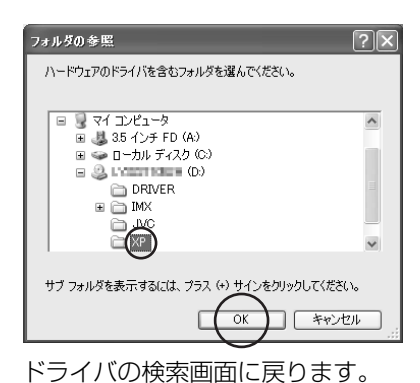

## **5** 「次へ」をクリックする

**•** 画面は、CD-ROM ドライブのドラ イブ名が (D:) の場合のものです。

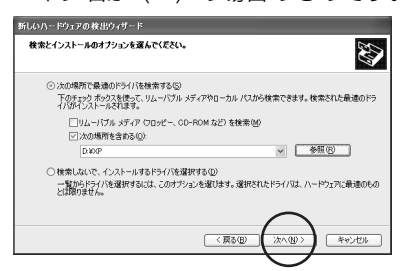

警告画面が表示されます。

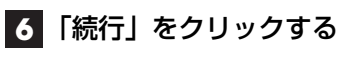

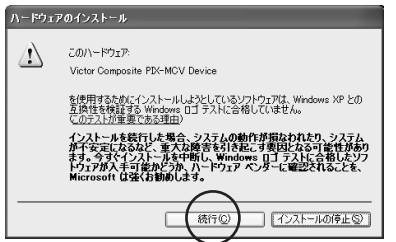

しばらくすると「新しいハードウェア の検索ウィザードの完了 | が表示され ます。

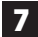

#### **7** 「完了」をクリックする

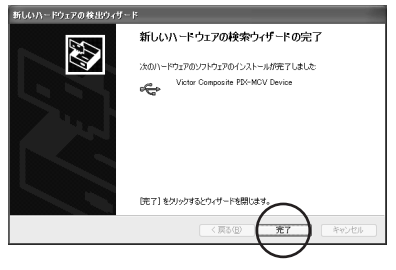

もう一度「新しいハードウェアの検出 ウィザード」が表示されます。

- **8** 「新しいハードウェアの検出ウィ ザード」が表示されなくなるま で、手順 2 ~ 7 を繰り返す
	- **•** 手順2~7を4回繰り返すと、USB ビデオストリーミングドライバの インストールが完了します。

#### ※続いて、次[の「DirectX」](#page-77-0)へ進んでくだ さい。

## <span id="page-77-1"></span><span id="page-77-0"></span>**DirectX**

ビデオチャットに必要なソフトウェアで す。

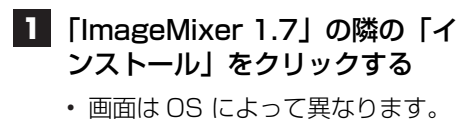

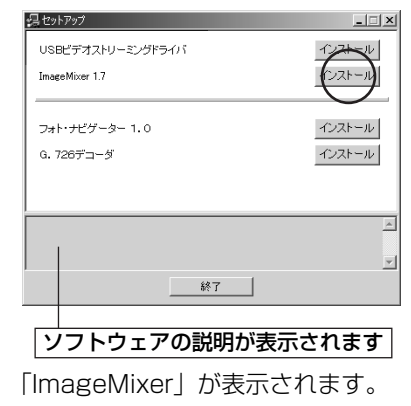

#### **2 Menu 欄の「DirectX」をクリッ** クする

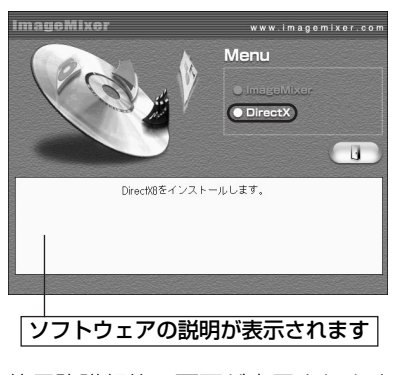

使用許諾契約の画面が表示されます。

#### **3** 内容を確認し、「はい」をクリッ クする

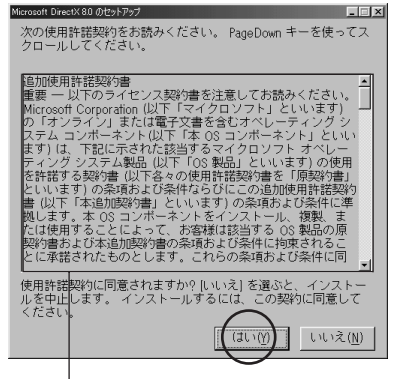

#### 必ず、お読みください

「DirectX セットアップ」が表示され ます。

**•** より新しい DirectX があると表示 されたときは、インストールを中止 します。次の手順 4 で「閉じる」を クリックしてください。

## **4** 「インストール」をクリックする

**•**「DirectX の再インストール」と表 示されることもあります。

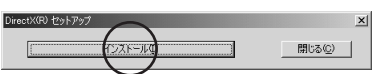

しばらくすると、再起動を求めるメッ セージまたはセットアップの完了 メッセージが表示されます。

## **5** 「OK」をクリックする

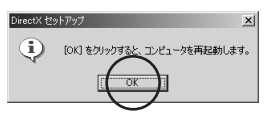

インストールが完了し、パソコンが再 起動します。

**•**「DirectX のセットアップが完了し ました。」と表示されているときは、 パソコンは再起動しません。

※インストールはすべて完了しました。パ ソコンから CD-ROM を取り出してくだ さい。

# <span id="page-79-2"></span>**MSN Messenger で Windows NetMeeting を使う**

<span id="page-79-0"></span>**アプリケーションを 確認する**

<span id="page-79-4"></span><span id="page-79-3"></span>Windows NetMeeting 3.0以降と MSN Messenger の最新版がインストールされ ていることを確認します。 MSN Messenger の最新版は、マイクロ ソフト社のホームページからダウンロー ドできます。 http://www.microsoft.com/japan/

詳しくは、MSN Messenger と Net Meeting のヘルプをご覧ください。また、 ビクターホームページでも紹介する予定 です。

http://www.jvc-victor.co.jp/dvmain/ webcamera/faq.html

※ビデオチャットには、インターネットへ 接続できる回線と、メールアドレスが必 要です。あらかじめご用意ください。 ※2004 年 1 月現在、MSN Messenger

6.1 の Webcam 機能 (ビデオチャット 機能) はお使いになれません。Windows NetMeeting をお使いください。

# <span id="page-79-1"></span>**TV カメラとして接続する**

## ご注意

**•** ビデオカメラとパソコンを接続しているあい だは、ビデオカメラのモード選択スイッチと 電源スイッチを動かさないでください。

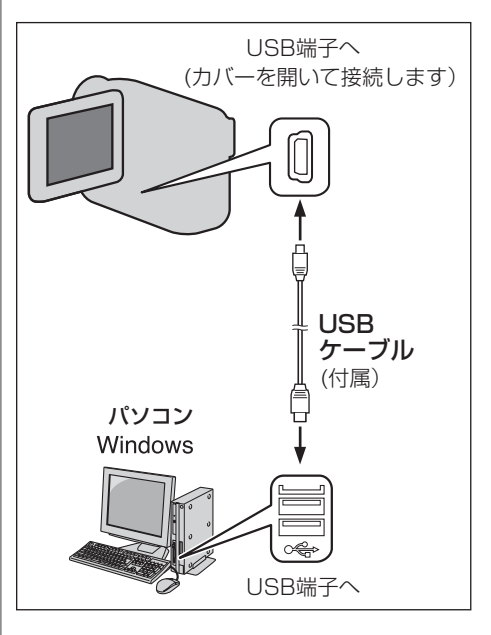

- **1** ビデオカメラの電源を切り、AC アダプターを接続する
- **2** ビデオカメラのモード選択スイッ チを「メモリー」の位置にあわせ る
- **3** ビデオカメラの電源スイッチを 「撮影」または「M」の位置にあ わせる

ビデオカメラの電源が入ります。

#### **4** USB ケーブルで、ビデオカメラ をパソコンと接続する

ビデオカメラの液晶画面の右上に、 PC アイコンが表示されます。

#### **√** ⊀E

**•** ビ デ オ カ メ ラ で 再 生 し て い る 映 像 を、 NetMeeting で送信することもできます。こ のときは、テープから取り込むときの方法で 接続します ([R](#page-52-0)P.53)。

## <span id="page-80-0"></span>**アプリケーションを 準備する**

はじめて通話するときに必要な操作です。

- **1** インターネットに接続する
- **2** USB ケーブルで、ビデオカメラ をパソコンと接続する  $($  $R\$  $R\$  $P.80)$
- **3** 「コントロールパネル」の「マル チメディア」を開き、「オーディ オ」タブの録音の「優先するデバ イス」で「Victor PIX-MCV Audio Capture」を選ぶ
- **4** NetMeeting を立ち上げ、画面 の指示にしたがって設定する
	- **•** オーディオの調整ウィザードでは、 録音デバイスとして「Victor PIX-MCV Audio Capture」を選びま す。
	- **•**「オーディオの警告」と表示される 場合があります。問題ありませんの で、そのままお使いください。
- **5** MSN Messenger を立ち上げ、 設定する
	- **•** 自分や通話相手のメールアドレス などを登録します。詳しくは、MSN Messengerのヘルプをご覧くださ い。
- **6** NetMeeting と MSN Messenger を終了する

# <span id="page-81-0"></span>**ビデオチャットする**

- **1** インターネットに接続する
- **2** USB ケーブルで、ビデオカメラ をパソコンと接続する ([R](#page-79-1)P.80)
- **3** MSN Messenger を立ち上げ、 サインインする
- **4** 「実行したい操作」の「その他」 にある「NetMeeting の開始」 をクリックする
	- **•** Winodws XP では、この操作がで きません。通話相手に先に開始して もらってください。

#### **5** 「メンバ」のなかから通話相手を 指定し、「OK」をクリックする

**•** 通 話相 手が 応答 する と、ビデ オ チャットが始まります。通話相手に も同等の環境が必要です。

#### **映像が映らないときは**

USB ビデオストリーミングドライバを更 新してください (略P.89)。

# **Windows Messenger を使う(Windows XP)**

<span id="page-82-0"></span>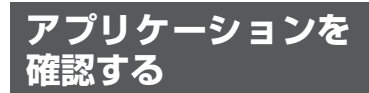

Windows XPをお使いの場合、Windows Messenger Ver4.6 以降を使うことがで きます。 Windows Messenger の最新版は、マイ クロソフト社のホームページから最新版 をダウンロードできます。 http://www.microsoft.com/japan/

通話相手が Windows XP 以外の OS をお 使いの場合は、Windows Messengerでは 通話できません。Windows NetMeeting 3.0 以降をお使いください (LGBP.80)。 詳しくは、Windows Messenger のヘル プをご覧ください。また、ビクターホーム ページでも紹介する予定です。 http://www.jvc-victor.co.jp/dvmain/ webcamera/faq.html

※ビデオチャットには、インターネットへ 接続できる回線と、メールアドレスが必 要です。あらかじめご用意ください。

# <span id="page-82-1"></span>**TV カメラとして接続する**

### ご注意

**•** ビデオカメラとパソコンを接続しているあい だは、ビデオカメラのモード選択スイッチと 電源スイッチを動かさないでください。

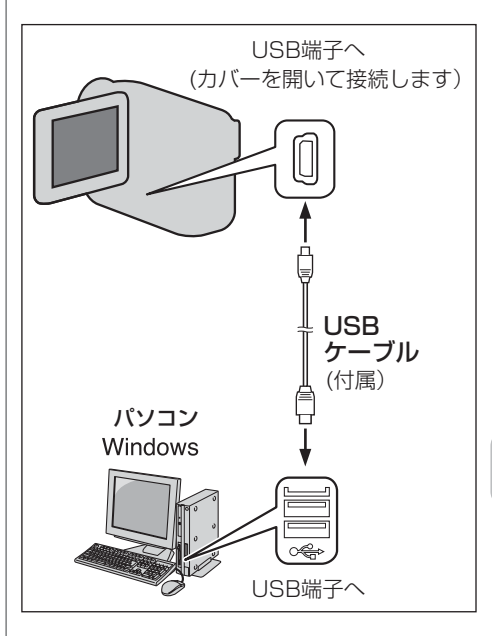

- **1** ビデオカメラの電源を切り、AC アダプターを接続する
- **2** ビデオカメラのモード選択スイッ チを「メモリー」の位置にあわせ る
- **3** ビデオカメラの電源スイッチを 「撮影」または「M」の位置にあ わせる

ビデオカメラの電源が入ります。

》次へ続く **83**

#### **4** USB ケーブルで、ビデオカメラ をパソコンと接続する

ビデオカメラの液晶画面の右上に、 PC アイコンが表示されます。

#### **I** ⊀€

**•** ビ デ オ カ メ ラ で 再 生 し て い る 映 像 を、 Windows Messenger で送信することもで きます。このときは、テープから取り込むと きの方法で接続します ([R](#page-52-0)P.53)。

# <span id="page-83-0"></span>**アプリケーションを 準備する**

はじめて通話するときに必要な操作です。

**1** インターネットに接続する

- **2** Windows Messenger を立ち上 げ、設定する
	- **•** 自分や通話相手のメールアドレス などを登録します。詳しくは、 Windows Messenger のヘルプを ご覧ください。
- **3** USB ケーブルで、ビデオカメラ をパソコンと接続する  $(IRP.83)$  $(IRP.83)$  $(IRP.83)$
- **4** Windows Messenger の初期画 面で、「ツール」メニューの「オ ーディオ (とビデオの) チューニ ングウィザード」を選ぶ
- **5** 「Victor PIX-MCV Audio Capture」を選び、「次へ」をク リックする
- **6** ビデオカメラからの映像が表示さ れていることを確認し、「次へ」 をクリックする
- **7** マイクとスピーカを設定し、「次 へ」をクリックする
	- **•** マイク:「Victor PIX-MCV Audio Capture」
	- **•** スピーカ:お使いのサウンドボード の名称
- **8** 「テスト」をクリックして、お使 いのスピーカー (ヘッドホン) か ら音が出てくることを確認し、 「次へ」をクリックする

#### **9** マイクの音量を確認する

- **•** ビデオカメラのマイクに普通に話 しかけ、緑色のバーが黄色の範囲に 入ることを確認します。
- **•** バーが振れないときは、ビデオカメ ラの電源を切り、手順 3 からやりな おします。
- **10** ウィザードを終了するまで「次 へ」をクリックする
- **11** Windows Messenger を終了す る

## <span id="page-84-0"></span>**ビデオチャットする**

- **1** インターネットに接続する
- **2** USB ケーブルで、ビデオカメラ をパソコンと接続する  $(IRP.83)$  $(IRP.83)$  $(IRP.83)$
- **3** Windows Messenger を立ち上 げ、サインインする
- **4** Windows Messenger の画面 で、自分を含めてオンラインに なっている人がいることを確認す る
	- **•** オンラインになっている人が自分 だけの場合は、通話できません。
- **5** 通話相手をマウスの右ボタンでク リックする

メニューが表示されます。

**6** メニューの「ビデオチャットの開 始」をクリックする

> 会話画面が表示され、通話相手の返答 を待つ状態になります。

> **•** 通話相手が「承諾」をクリックする と、ビデオチャットが始まります。 通話相手にも同等の環境が必要で す。

### **映像が映らないときは**

Windows Messenger の アップデート

Windows Messenger Ver4.6 以降に アップデートしてください ([R](#page-82-0)P.83)。

Windows XP のアップデート

「スタート」ボタンをクリックし、「すべて のプログラム」の「Windows Update」を クリックします。詳しくは、Windows XP のヘルプとマイクロソフト社のホームペ ージをご覧ください。 http://www.microsoft.com/japan/windowsxp/

#### デバイスドライバの更新

USB ビデオストリーミングドライバを更 新してください (略P.89)。

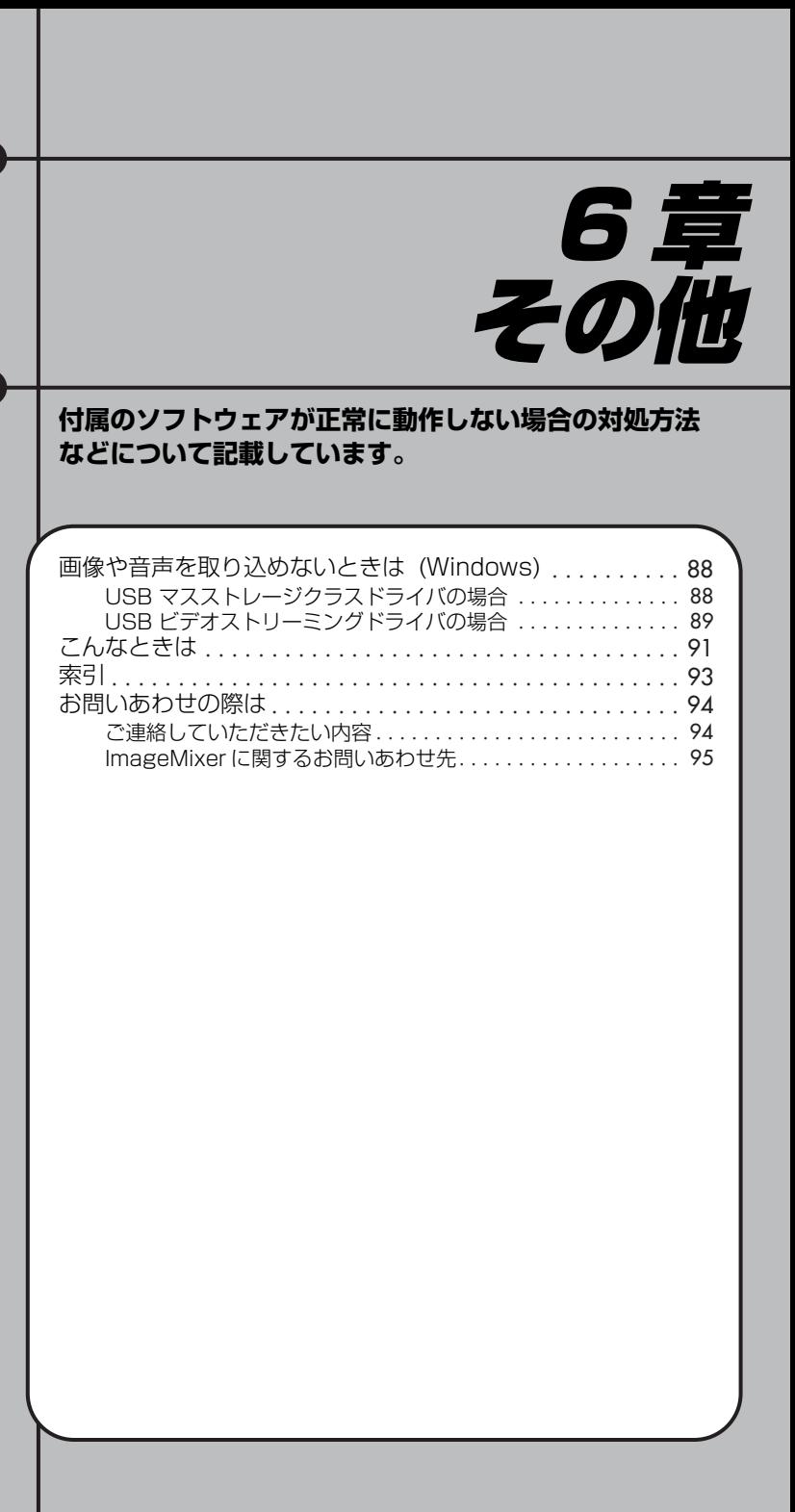

# **画像や音声を取り込めないときは (Windows)**

## <span id="page-87-0"></span>**USB マスストレージ クラスドライバの場合**

Windows 98SE をお使いの場合 USB マスストレージクラスドライバをインス トールするまえにビデオカメラを USB ケ ーブルで接続すると、異なるドライバがイ ンストールされ、USB ケーブルを使って 静止画ファイルをパソコンに取り込めな くなる場合があります。

このような場合は、下記の手順にしたがっ てデバイスドライバを更新します。

#### ご注意

- **•** USB オーディオ機器をパソコンに接続して いる場合は、次の操作を行うまえに、その機 器をパソコンから取りはずしてください。
- **1** USB ケーブルで、ビデオカメラ をパソコンと接続する
	- **•** 接続するには ([R](#page-14-0)P.15)
- **2** 「コントロールパネル」の「シス テム」を開く
- **3** 「デバイスマネージャ」タブを選 ぶ

**4** 「その他のデバイス」のなかに 「Victor」またはお使いのビデオ カメラの型名がある場合は、削除 する

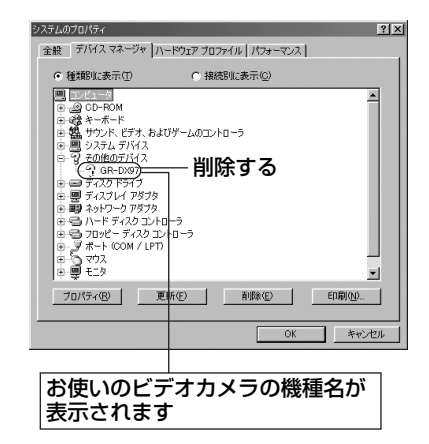

- **5** ビデオカメラから USB ケーブル を取りはずし、パソコンを再起動 する
- **6** 付属の CD-ROM をパソコンに セットし、ドライバをインストー ルする
	- **•** ドライバをインストールするには  $($  $R$ <sub> $R$ </sub> $P$  $12)$

## <span id="page-88-1"></span><span id="page-88-0"></span>**USBビデオストリーミング ドライバの場合**

USB ビデオストリーミングドライバが正 しくインストールされていない場合、画像 や音声を取り込めなくなります。 このような場合は、下記の手順にしたがっ てデバイスドライバを更新します。

#### こ注意

**•** USB オーディオ機器をパソコンに接続して いる場合は、次の操作を行うまえに、その機 器をパソコンから取りはずしてください。

#### **1** USB ケーブルで、ビデオカメラ をパソコンと接続する

- 接続するには (**[R](#page-49-0)**&P.50)
- **2** 「コントロールパネル」の「シス テム」を開く

#### **3** 「デバイスマネージャ」を開く

- **•** Windows 98SE/Me の場合: 「デバイスマネージャ」タブを選び ます
- **•** Windows 2000/XP の場合: 「ハードウェア」タブを選び、「デバ イスマネージャ」を開きます
- **4** 「その他のデバイス」のなかに 「Victor」またはお使いのビデオ カメラの型名がある場合は、それ を削除します。
	- **•** 画面は OS によって異なります。

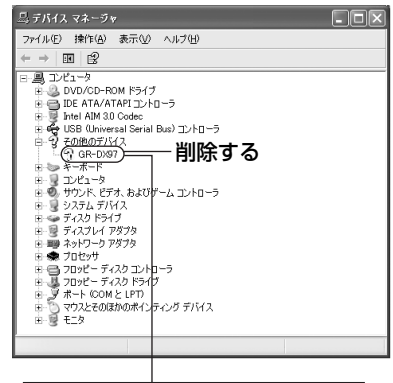

お使いのビデオカメラの機種名が 表示されます

**5 [USB** (Universal Serial Bus) コントローラ」のなかに 「Victor」またはお使いのビデオ カメラの型名がある場合は、それ を削除します。

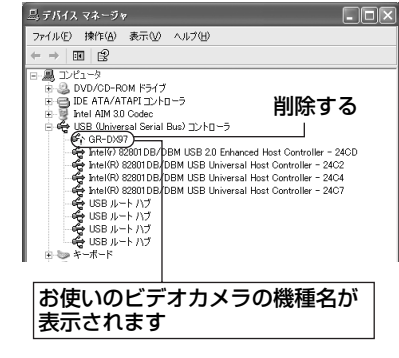

**•** 画面は OS によって異なります。

≫次へ続く │

その他 6 章  $\omega$ その他

卌

**89**

- **6** ビデオカメラから USB ケーブル を取りはずし、パソコンを再起動 する
- **7** 付属の CD-ROM をパソコンに セットし、ドライバをインストー ルする
	- **•** ドライバをインストールするには  $(IRF<sub>P.41</sub>)$  $(IRF<sub>P.41</sub>)$  $(IRF<sub>P.41</sub>)$
- **8** 手順 2 ~ 3 の方法で「デバイスマ ネージャ」を開き、次のデバイス があることを確認する
	- **•**「イメージングデバイス」のなか: 「Victor PIX-MCV Video Capture」
	- **•**「サウンド、ビデオ、およびゲーム コントローラ」のなか: 「Victor PIX-MCV Audio Capture」
	- **•**「ユニバーサルシリアルバスコント ローラ」のなか:

「Victor Composite PIX-MCV Device」 と「Victor Communication PIX-MCV Driver」

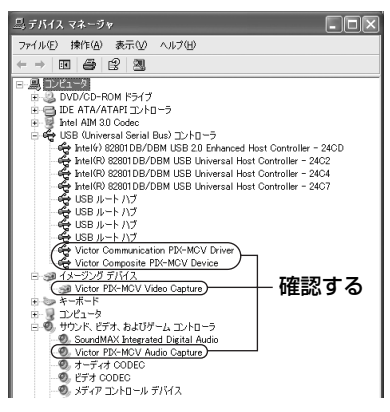

<span id="page-90-0"></span>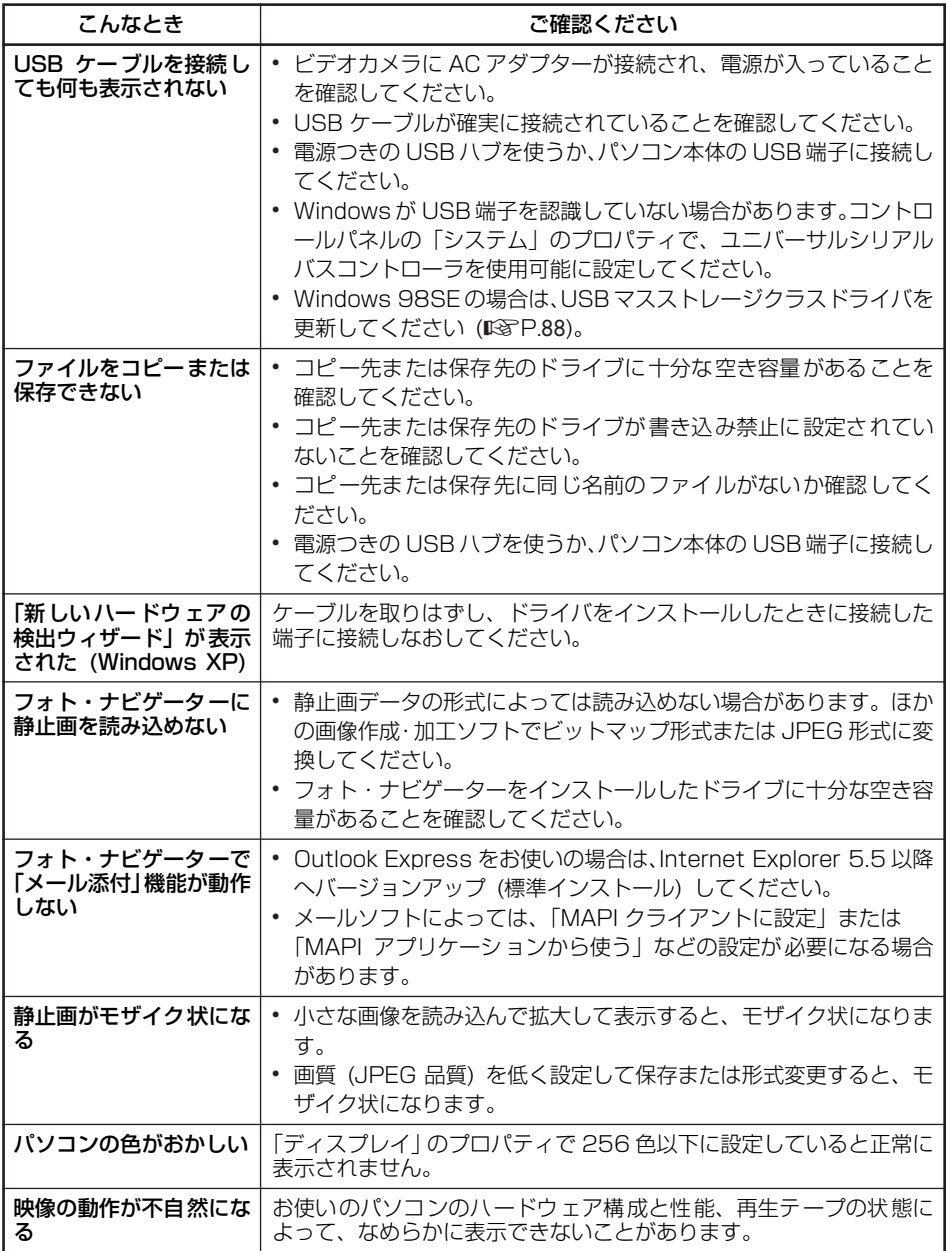

6<br>6 その他 6 章 その他

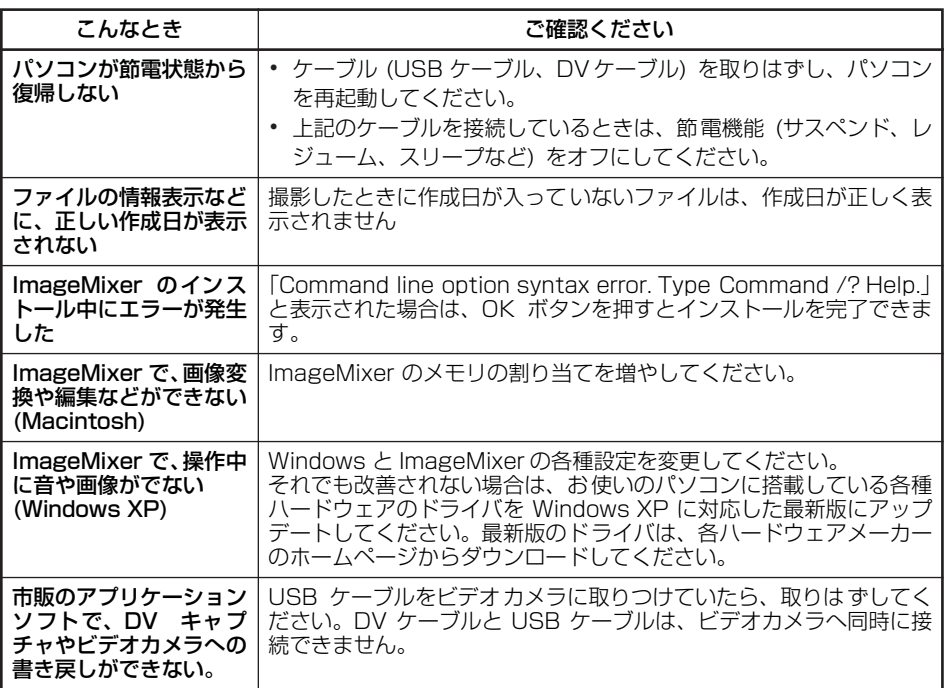

<span id="page-92-0"></span>**索引**

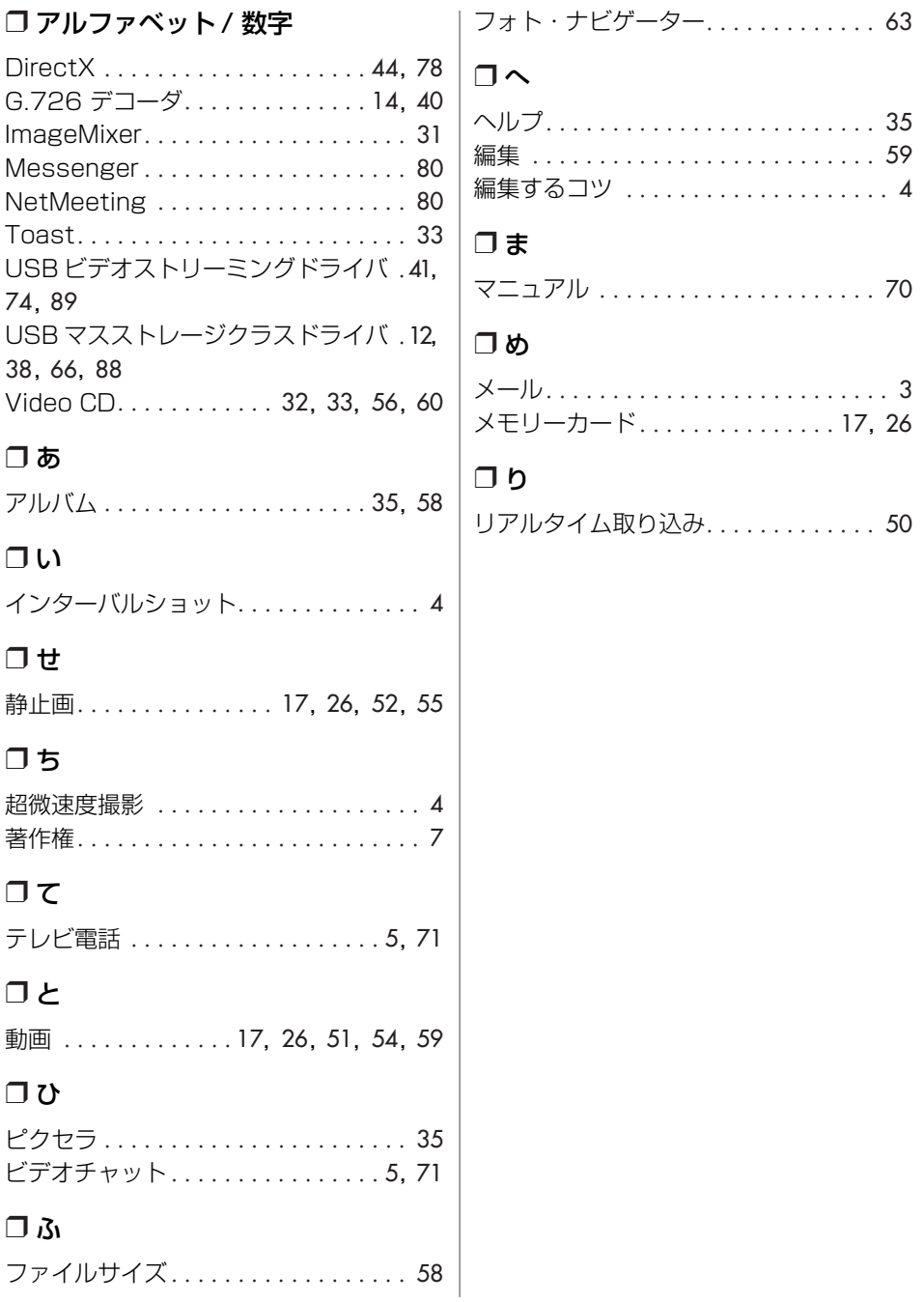

その他 6章 その他 6 章

## <span id="page-93-1"></span><span id="page-93-0"></span>**ご連絡していただきたい内容**

電話または E メールでお問いあわせの際は、下記の内容をお伝えください。なお、E メ ールの場合は、ビクターホームページの「お問い合わせ・サポート情報」をクリックし てください。

http://www.jvc-victor.co.jp/

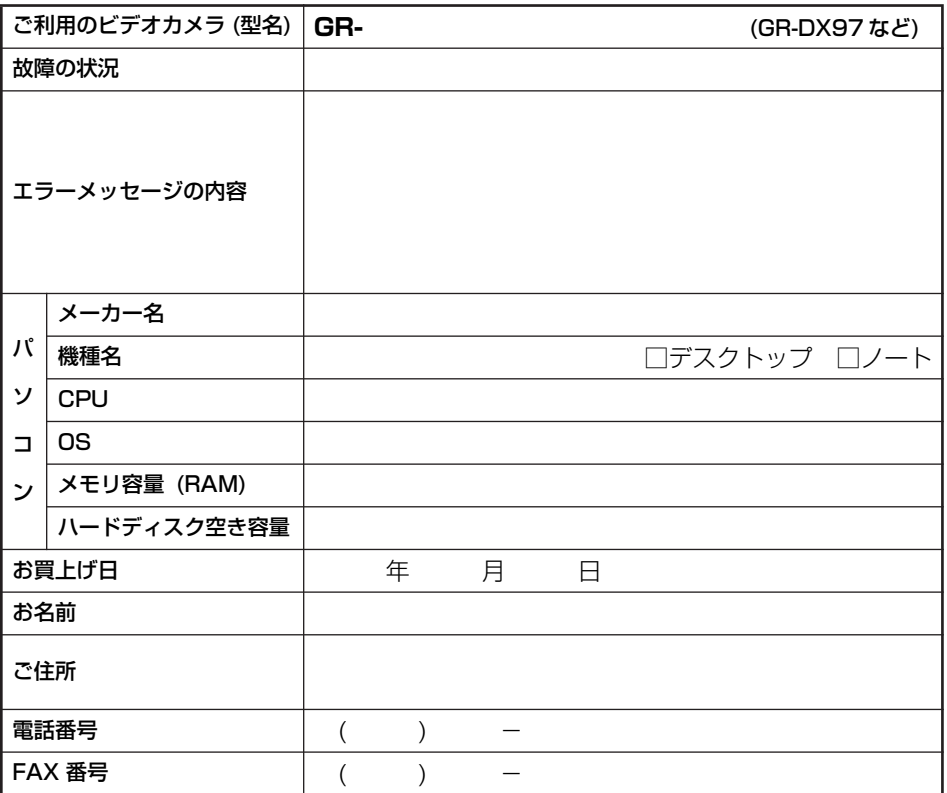

ご質問の内容によっては回答までにお時間がかかることがありますので、あらかじめご 了承ください。なお弊社 (日本ビクター) では、お使いのコンピュータについての基本 的な操作方法、OS、ほかのアプリケーション、ドライバの仕様やその動作に関する事項 などについては、一切お答えできません。

## <span id="page-94-0"></span>**ImageMixer に関するお問いあわせ先**

ImageMixer のご使用方法・ご質問・ご相談につきましては、下記のユーザーサポート センターまでお電話か FAX にてお問いあわせください。メールでのサポートは行ってお りません。

■株式会社 ピクセラ ユーザーサポートセンター

住所 〒 556-0011

大阪府大阪市浪速区難波中 2-10-70 パークスタワー 25F

電話番号 06-6633-3900

電話受付 10:00 ~ 13:00、14:00 ~ 17:00

(年末年始、祝祭日、所定定休日を除く)

Fax 番号 06-6633-2992<br>Fax 受付 24時間

Fax 受付

ホームページ http://www.imagemixer.com/

#### 製品についてのご相談や修理のご依頼は

#### お買い上げの販売店にご相談ください。

転居されたり、贈答品などでお困りの場合は、下記のご相談窓口にご相談ください。

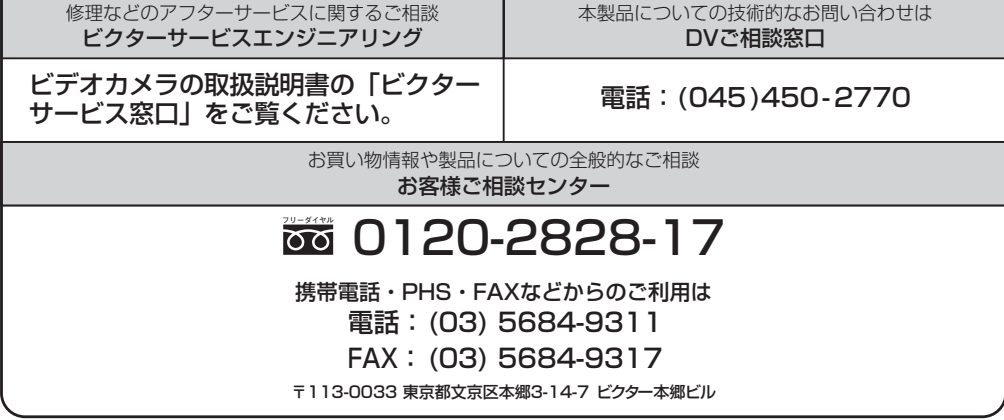

ビクターホームページ http://www.jvc-victor.co.jp/

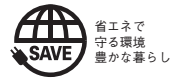

### 日本ビクター株式会社

〒221-8528 横浜市神奈川区守屋町3-12 **AV&マルチメディアカンパニー**

© 2004 VICTOR COMPANY OF JAPAN, LIMITED M4D2/D3 DSC 0304HOH-HT-VP